# **OPERATOR'S MANUAL**

**MULTI-FUNCTION GPS CHART PLOTTER** 

CE F©

# SAFETY INSTRUCTIONS

# Safety Instructions for the Operator

# WARNING

#### Do not open the equipment.

Only qualified personnel should work inside the equipment.

Do not disassemble or modify the equipment.

Fire,electrical shock or serious injury can result.

Immediately turn off the power at the switchboard if the equipment is emitting smoke or fire.

Continued use of the equipment can cause fire or electrical shock.Contact a **ONWA** agent for service.

#### Use the proper fuse.

Use of a wrong fuse can damage the equipment or cause fire.

# Be sure the power supply is compatible with the equipment.

Incorrect power supply may cause the equipment to overheat.

The useable temperature range  $-5^{\circ}$  to  $55^{\circ}$  for the display unit.

Use of the equipment out of those ranges may damage the equipment.

# Safety Instructions for the Installer

# WARNING

Do not open the cover unless totally familiar with electrical circuits and service manual.

Improper handling can result in electrical shock.

# Turn off the power at the switchboard before beginning the installation.

Fire or electrical shock can result if the power is left on.

#### Be sure that the power supply is compatible with the voltage rating of the equipment.

Connection of an incorrect power supply can cause fire or equipment damage.

#### Use the proper fuse.

Use of a wrong fuse can damage the equipment or cause fire.

# CONTENTS

| FOREWORD                                                                             |  |  |  |  |  |  |
|--------------------------------------------------------------------------------------|--|--|--|--|--|--|
| MAIN PERFORMANCE AND SPECIFICATIONS                                                  |  |  |  |  |  |  |
| CONFIGURATION ······8                                                                |  |  |  |  |  |  |
| CONFIGURATION                                                                        |  |  |  |  |  |  |
| 1 OPERATION OVERVIEW·······9                                                         |  |  |  |  |  |  |
| 1.1 Keypad instruction9                                                              |  |  |  |  |  |  |
| 1.2 Turning ON and OFF Power10                                                       |  |  |  |  |  |  |
| 1.3 Adjusting Brilliance and Dimmer11                                                |  |  |  |  |  |  |
| 1.4 Selecting Display Modes ······12                                                 |  |  |  |  |  |  |
| 1.5 Selecting multi-windows modes ······12                                           |  |  |  |  |  |  |
| 1.6 Menu operation of multi-window modes ······13                                    |  |  |  |  |  |  |
| 1.7 How to change the working mode in multi-windows                                  |  |  |  |  |  |  |
| 2 PLOTTER DISPLAY OVERVIEW 15                                                        |  |  |  |  |  |  |
| 2 PLOTTER DISPLAY OVERVIEW152.1 Choosing the Zoom Display Range15                    |  |  |  |  |  |  |
| 2.1 Choosing the Zoom Display Kange                                                  |  |  |  |  |  |  |
| 2.2 Moving the Cursor       15         2.3 Panning the PLOTTER Display       16      |  |  |  |  |  |  |
| 2.3 Fanning the PLOTTER Display         16         2.4 Centering Own Ship's Position |  |  |  |  |  |  |
| 2.4 Centering Own Ship's Position       16         2.5 Map       16                  |  |  |  |  |  |  |
| 2.5 Map <sup>110</sup><br>2.6 Perspective View <sup>117</sup>                        |  |  |  |  |  |  |
| 2.7 Heading Line·····18                                                              |  |  |  |  |  |  |
| 2.8 Cursor                                                                           |  |  |  |  |  |  |
| 2.9 Ship shape/color·····19                                                          |  |  |  |  |  |  |
| 2.10 Range Circle·····20                                                             |  |  |  |  |  |  |
| 2.11 Drawing20                                                                       |  |  |  |  |  |  |
| 2.12 Palette                                                                         |  |  |  |  |  |  |
| 2.13 Map Direction 22                                                                |  |  |  |  |  |  |
|                                                                                      |  |  |  |  |  |  |
| 3 TRACK23                                                                            |  |  |  |  |  |  |
| 3.1 Change the Color of Current Track23                                              |  |  |  |  |  |  |
| 3.2 Change Plotting Intervals of Current Track                                       |  |  |  |  |  |  |
| 3.3 Save Current Track24                                                             |  |  |  |  |  |  |
| 3.4 Erase Current Track25                                                            |  |  |  |  |  |  |
| 3.5 Erase Saved Track25                                                              |  |  |  |  |  |  |
| 3.6 Transfer Saved Track to Route25                                                  |  |  |  |  |  |  |
| 3.7 Display Saved Track on the Plotter Screen                                        |  |  |  |  |  |  |

|     | WAYPOINT/MOB······28                     |
|-----|------------------------------------------|
|     | Entering Waypoints                       |
|     | Entering the MOB Mark······30            |
|     | Displaying Waypoint Name······31         |
| 4.4 | Operation on the Waypoint Editing        |
|     | Erasing Waypoints                        |
| 4.6 | Editing Waypoints on Plotter Screen      |
| 4.7 | Erase Waypoints on Plotter Screen·····34 |
|     | ROUTES35                                 |
| 5.1 | Creating Routes                          |
| 5.2 | 0                                        |
| 5.3 | Erasing Routes                           |
| 6 C | DESTINATION                              |
| 6.1 | Setting Destination by Cursor40          |
| 6.2 | Setting Destination by Waypoint (WPT)41  |
| 6.3 | Setting Route as Destination             |
| 6.4 | Setting Track Data as Destination        |
| 6.5 | Canceling Destination                    |
| 6.6 | Distance45                               |
| 7 A | LARM47                                   |
| 7.1 | Anchor Drag Alarm47                      |
| 7.2 |                                          |
| 7.3 | XTE (Cross-Track Error) Alarm            |
| 7.4 | Speed Alarm                              |
| 7.5 | Voltage Alarm·····50                     |
| 7.6 | Timer Alarm                              |
| 7.7 | AWS Alarm                                |
| 7.8 | Zone Alarm                               |
| 7.9 | Buzzer Type Selection                    |
| 8.0 | Warning Message·····52                   |
| 8   | DRAWING FUNCTION·······53                |
|     | Drawing Marks53                          |
|     | Drawing Line55                           |
|     | Drawing place name·····56                |
|     | Drawing zone·····57                      |
|     | Erase or edit drawings58                 |

| 9 OTHER SETTING                                                 |
|-----------------------------------------------------------------|
| 9.1 Map Scale60                                                 |
| 9.2 Unit of Measurement60                                       |
| 9.3 Bearing Reference62                                         |
| 9.4 Magnetic Variation62                                        |
| 9.5 Deviation63                                                 |
| 9.6 Time63                                                      |
| 9.7 TTG/ETA speed64                                             |
| 9.8 Calibrate······64                                           |
| 9.9 Key beep                                                    |
| 9.10 GPS setting                                                |
| 9.11 NMEA data display69                                        |
| 9.12 Version                                                    |
| 10 THE AIS FUNCTION                                             |
| 10.1 Vessels list                                               |
| 10.2 The collision alarm                                        |
| 10.3 Own ship's information 71                                  |
| 10.4 Chart Screen······71                                       |
| 10.5 View AIS vessels' information on Plotter and AIS screen    |
| 10.6 Check all AIS ships within the scope of Radar (AIS screen) |
| 10.7 Emergency alarm                                            |
| 10.8 Entry/Departure setting 73                                 |
| 10.9 AIS Vessel74                                               |
| 10.10 AIS Track Display ······74                                |
| 10.11 AIS Name75                                                |
| 10.12 Plotter AIS Display75                                     |
| 10.13 AIS track recording 76                                    |
| 10.14 AIS message 78                                            |
| 10.15 AIS vessel color79                                        |
| 10.16 AIS target warning list80                                 |
| 10.17 Presentation mode·····80                                  |
| 11 THE FISHFINDER FUNCTION                                      |
| 11.1 Sounder Mode······81                                       |
| 11.2 Gain                                                       |
| 11.3 Range83                                                    |
| 11.4 TVG84                                                      |

| 11.5 Picture advance85                                                |
|-----------------------------------------------------------------------|
| 11.6 Split ratio85                                                    |
| 11.7 Sonar Menu                                                       |
| 11.8 Alarm                                                            |
| 11.9 System Menu                                                      |
| 11.10 Data field94                                                    |
| 11.11 To save the position of a history echo into waypoint memory     |
| 11.12 Sonar share                                                     |
| 12 THE RADAR FUNCTION                                                 |
| 12.1 Introduction of radar 100                                        |
| 12.2 Radar operation 101                                              |
| 12.3 EBL and VRM                                                      |
| 12.4 Guard zone                                                       |
| 12.5 Menu operation 122                                               |
| 12.6 ARPA123                                                          |
| 13 DATA131                                                            |
| 13.1 How to connect output data to external equipment131              |
| 13.2 How to connect NMEA0183 sentences from external equipment        |
| 13.3 Connecting a temperature probe133                                |
| 13.4 Import and Export user data134                                   |
| 13.5 Record and Playback 137                                          |
| 14 INSTALLATION 138                                                   |
| 14.1 Verifying the contents                                           |
| 14.2 Installing the unit                                              |
| 14.3.1 Interconnections for 12, 12A, 12C and 12X140                   |
| 14.3.2 Interconnections for 8, 8A, 8C and 8X141                       |
| 14.4.1 12 series display unit size142                                 |
| 14.4.2 8 series display unit size ·····143                            |
| 15 SHORTCUTS144                                                       |
| 16 DATA IN/OUT DESCRIPTION 145                                        |
| 17 OPTIONS146                                                         |
| 17.1 Connect external network radar antenna and fishfinder backbox146 |
| 17.2 Connect external WIFI radar antenna and fishfinder black box     |
| 18 ABBREVIATIONS148                                                   |

# FOREWORD

The MULTI-FUNCTION GPS PLOTTER are designed to be all-sealed and waterproof, can be rapid position-fixing and resistant to poor environment. The software is powerful by using the advanced processors, can be capable to display faster, and the design for operation is professional and reasonable, can be easy to use. The builtin Large-capacity map storage space provides intuitive and accurate indication to navigation. It's applicable to the navigation and position-fixing of various vessels at sea and rivers, as well as the hydrographic information collection, river management, etc. For the application for different types of the products please refer to the following:

### **FEATURES**

- Easy to operate
- Ultra high brightness LCD, viewable under strong sunlight
- Compatible with 4 mapping system, C-MAP MAX, Navionics+, K-Chart2.0 and K-Chart3.0
- High speed CPU with fast map redraw speed
- High resolution LCD
- Built-in Class B+ AIS module(For 8A, 8X, 12A and 12X)
- Auto input baudrate scanning from 4800 up to 38400(NMEA0183)
- Selectable NMEA0183 output baudrate and sentences
- Support NMEA2000(N2K)
- Support ONENET(latest NMEA protocol)
- Free to use detail worldwide coverage KChart system
- IPX6 waterproof panel
- Compatible with optional external radar antenna
- Compatible with optional external fishfinder module

# MAIN PERFORMANCE AND SPECIFICATIONS

# Plotter

| Waypoints/icons:          | 12000 user waypoints with name, symbol.<br>3 system waypoints: MOB, Start , Cursor<br>10 proximity waypoints |
|---------------------------|----------------------------------------------------------------------------------------------------|
| Routes:                   | Max 30 routes, up to 170 waypoints each                                                                      |
| Tracks:                   | 8000 points automatic track log;                                                                             |
|                           | 10 saved tracks (up to 8000 track points each).                                                              |
|                           | Let you retrace your path in both directions                                                                 |
| Drawing Marks:            | 1000                                                                                                    |
| Drawing Lines:            | 2000                                                                                                    |
| Drawing Placename:        | 1000                                                                                                    |
| Color for drawing:        | 8                                                                                                    |
| Alarms:                   | XTE, Anchor drag, arrival, speed, voltage,                                                                   |
|                           | proximity waypoint, timer and AIS (CPA and                                                                   |
|                           | TCPA) alarm                                                                                                  |
| Palette:                  | Normal                                                                                                    |
|                           | Daylight exposed to sunlight                                                                                 |
|                           | Night in dark environment                                                                                    |
|                           | NOAA paper chart color                                                                                       |
| Tides:                    | Built-in worldwide tide data                                                                                 |
| Position format:          | LAT/LON                                                                                                    |
| Basemap:                  | Worldwide                                                                                                    |
| External Map:             | Compatible K-Chart2.0, K-Chart3.0, C-MAP MAX<br>and Navionics+                                               |
| User data storage:        | Internal backup of user settings or external SD card                                                         |
| Plot Intervals:           | 5sec to 60minutes or 0.01 to 10nm                                                                            |
| Plotting scales:          | 0.001 to 700nm                                                                                               |
| Perspective View:         | ON/OFF(for C-Map only)                                                                                       |
| Celestial:                | Sunrise/Sunset Moonrise/Moonset                                                                              |
| AIS                       |                                                                                                    |
| Max number of AIS targets | : 700 AIS targets display                                                                                    |
|                           |                                                                                                    |

| Max number of A15 targets | . 700 Als talgets display                 |
|---------------------------|-------------------------------------------|
| AIS target tracking:      | 10 Manually saved tracks(300 points each) |
| AIS alarm:                | CPA and TCPA                              |
| AIS messaging: AIS        |                                           |

# **GNSS** receiver

| Receiver :<br>GNSS : | 50 parallel channel GNSS receiver continuously tracks<br>and uses up to 50 satellites to compute and update<br>your position<br>Support GPS, Beidou, GLONASS and Galileo<br>(For 8, 8C, 12 and 12C)<br>Support GPS and Beidou (For 8A, 8X, 12A and 12X) |  |  |  |  |  |  |
|----------------------|----------------------------------------------------------------------------------------------------|--|--|--|--|--|--|
|                      |                                                                                                    |  |  |  |  |  |  |
| Acquisition time :   | Cold start : 29 seconds                                                                                                    |  |  |  |  |  |  |
|                      | Hot start : 1 second                                                                                                    |  |  |  |  |  |  |
| Update rate :        | 1 sec or 0.1 sec. selectable (For 8, 8C, 12C and 12C)                                                                                                    |  |  |  |  |  |  |
|                      | 1 sec. (For 8A, 8X, 12A and 12X)                                                                                                    |  |  |  |  |  |  |
| Accuracy :           | Position : 3 meters (95%) without S/A                                                                                                    |  |  |  |  |  |  |
|                      | Velocity : 0.1 meter/sec. without S/A                                                                                                    |  |  |  |  |  |  |
| Dynamics :           | Altitude : 18,000 meters                                                                                                    |  |  |  |  |  |  |
|                      | Velocity : 515 meter/sec.                                                                                                    |  |  |  |  |  |  |
| Datum :              | WGS84                                                                                                    |  |  |  |  |  |  |
|                      | User define (For8, 8C,12 and 12C)                                                                                                    |  |  |  |  |  |  |
| SBAS:                | Supported (For all models)                                                                                                    |  |  |  |  |  |  |
| QZSS:                | Supported (For 8, 8C, 12 and 12C)                                                                                                    |  |  |  |  |  |  |
|                      |                                                                                                    |  |  |  |  |  |  |

# ClassB+ AIS module (For 8A 8X, 12A and 12X only)

| Frequency :          | 156.026MHz ~ 162.025MHz           |
|----------------------|-----------------------------------|
| Technology :         | SOTDMA                            |
| Channel Bandwidth :  | 25KHz                             |
| Modulation :         | GMSK                              |
| Data Rate :          | 9,600bps                          |
| No. of Transmitter : | 1                                 |
| No. of Receiver :    | 2                                 |
| AIS Channel 1 :      | CH 87B (161.975MHz)               |
| AIS Channel 2 :      | CH88B (162.025 MHz)               |
| TX Power Output :    | >5 Watt (37dBm +/-1.5dB)          |
| RX Sensitivity :     | <-123dBm @20%PER                  |
| RX Message Format :  | AIS Class A and B messages        |
| Comply Standard :    | IEC-62287 IEC-62287-2 Ed.2.0:2017 |

# Fishfinder (For 8C, 8X, 12C and 12X only)

Echo Color :

16 colors (including background color) According to echo intensity. The background color is selectable from blue, light blue, white and black

Basic Range

| Meters  | 5  | 10 | 20 | 40  | 80  | 150 | 200 | 300  | 600  | 1000 |
|---------|----|----|----|-----|-----|-----|-----|------|------|------|
| Feet    | 15 | 30 | 60 | 120 | 200 | 400 | 600 | 1000 | 2000 | 3000 |
| Fathoms | 3  | 5  | 10 | 20  | 40  | 80  | 100 | 150  | 300  | 600  |

| Range Shift :         | Up to 1000 meters (3000 feet, 600 fathoms)                           |
|-----------------------|----------------------------------------------------------------------|
| Zoom Range :          | Times 2,3,4 and 6 ranges                                             |
| Bottom Lock :         | 5/10 meters, 10/20 feet, 2/5 fathoms                                 |
| Expansion Range       |                                                                      |
| Auto Mode :           | Automatic adjustment of range and gain                               |
| Display Mode :        | High frequency (200K), Low frequency (50K), Dual                     |
|                       | (200K and 50K ½ display on each), Zoom (200K and                     |
|                       | 50K zoom) and A-scope Display, Marker Zoom, Bottom                   |
|                       | Zoom and Bottom-lock Expansion                                       |
| Display Advance Speed | : Lines/TX : Freeze, 1/8, 1/4, 1/2, 1/1, 2/1, 4/1, 6/1, 8/1 and 10/1 |
| TX Frequency :        | 50 and 200KHz (alternately transmit)                                 |
| Power Output :        | Nominal 600W (up to 1KW by using high power                          |
|                       | transducer)                                                          |

Pulse Length/TX Rate :

| Display End Depth (m)   | 5    | 10   | 20  | 40  | 80  | 150  | 200  | 300  | 600  | 1000 |
|-------------------------|------|------|-----|-----|-----|------|------|------|------|------|
| Pulse Length 200K (µs)  | 120  | 220  | 320 | 520 | 920 | 1020 | 1020 | 1020 | 1020 | 1020 |
| Pulse Length 50K (μs)   | 170  | 270  | 370 | 570 | 970 | 1070 | 1070 | 1070 | 1070 | 1070 |
| TX Rate (pulse/min)     | 2000 | 1333 | 706 | 353 | 171 | 98   | 75   | 53   | 38   | 27   |
| TX period (millisecond) | 30   | 45   | 85  | 170 | 350 | 610  | 800  | 1120 | 1580 | 2200 |

Interference Rejecter :

Rejects unwanted signals by comparing last and present echoes in strength Fish and Bottom alarms. Temperature alarm (sense

Alarm :

Fish and Bottom alarms, Temperature alarm (sensor required)

## Radar

Compatible with full ranges of radar antenna (radar antenna is supplied as an option)

### **Power Supply**

10.5VDC to 30VDC Current drain at 12V : 1.0A max. (for 8, 8A, 12 and 12A) 1.5A max. (for 8C, 8X, 12C and 12X)

### **GPS Interface (NMEA0183)**

| GPS Data :            | RS232 input/output, NMEA0183 V3.01 and V4.11 |
|-----------------------|----------------------------------------------|
| GPS Input Baudrate :  | Auto scan (4800, 9600, 19200 and 38400)      |
| GPS Output Baudrate : | Selectable among 4800, 9600, 19200 and 38400 |

### AIS Interface (NMEA0183)

| AIS Data :            | RS232 output, VDO, VDM, GGA, GSA, GSV and VTG          |
|-----------------------|--------------------------------------------------------|
| AIS Input Baudrate :  | 38400 from GPS input port (For 8, 8C, 12 and 12C only) |
| AIS Output Baudrate : | 38400 (For 8A, 8X, 12A and 12X only)                   |

### **Ethernet port**

Support : radar, KM-router, KM-sonarN, ONENET

### NMEA0183 Sentence supported

INPUT, auto scan baudrate
+ GGA, GLL, GSA, GSV, RMC, HDG, HDM, HDT
+ VTG, ZDA, MTW, VWR, VWT, MWD, VPW, VHW
+ TLL, TTM, VDO, VDM, GNS, MTA
+ RMA, DBT, DPT, MWV, BWC, XTE, ZDL, WPL, AAM, APB, BOD, RMB, DSC, MDA, RPM, XDR.
OUTPUT, Baudrate : Selectable 4800, 9600, 19200, 38400
+ GGA, GLL, RMC, GSA, GSV, AAM, APA, APB, BOD, BWC, BWR,

- DBT, DPT, HDT, MTW,
- + RMB, TLL, VTG, WPL, XTE, ZDA, ZTG, ZDL, MWD, VPW, VWR, VWT.

outputs for Autopilot: APA, APB, XTE, BOD

# NMEA2000 and ONENET supported PGN

| Description      | PGN    | CONTENT                                     |
|------------------|--------|---------------------------------------------|
|                  | 126992 | System Time                                 |
|                  | 129026 | COG & SOG, Rapid Update                     |
|                  | 129540 | GNSS Satellites in View                     |
|                  | 129033 | Local Time Offset                           |
|                  | 129029 | GNSS Position Data                          |
| GNSS             | 127250 | Vessel Heading                              |
|                  | 127258 | Magnetic Variation                          |
|                  | 129025 | Position, Rapid Update PGN: 129025          |
|                  | 129539 | GNSS DOPs                                   |
|                  | 129291 | Set & Drift, Rapid Update                   |
|                  | 129044 | Datum                                       |
|                  | 129810 | AIS Class B "CS" Static Data Report, Part B |
|                  | 129809 | AIS Class B "CS" Static Data Report, Part A |
|                  | 129798 | AIS SAR Aircraft Position Report            |
|                  | 129793 | AIS UTC and Date Report                     |
|                  | 129040 | AIS Class B Extended Position Report        |
|                  | 129039 | AIS Class B Position Report                 |
| AIS              | 129038 | AIS Class A Position Report                 |
|                  | 129041 | AIS Aids to Navigation (AtoN) Report        |
|                  | 129802 | AIS Safety Related Broadcast Message        |
|                  | 129801 | AIS Addressed Safety Related Message        |
|                  | 129795 | AIS Addressed Binary Message                |
|                  | 129797 | AIS Binary Broadcast Message                |
| 127488           |        | Engine Parameters, Rapid Update             |
| ENGINE           | 127489 | Engine Parameters, Dynamic                  |
|                  | 127493 | Transmission Parameters, Dynamic            |
| Sounder          | 128267 | Water Depth                                 |
|                  | 127237 | Heading/Track Control                       |
|                  | 129284 | Navigation Data                             |
|                  | 129283 | Cross Track Error                           |
| Navigation       | 127245 | Rudder                                      |
|                  | 127251 | Rate of Turn                                |
|                  | 128259 | Speed, Water Referenced                     |
|                  | 128275 | Distance Log                                |
|                  | 130306 | Wind Data                                   |
| Facility and the | 130310 | Environmental Parameters – DEPRECATED       |
| Environment      | 130311 | Environmental Parameters- DEPRECATED        |
|                  | 130312 | Temperature – DEPRECATED                    |

| Physical            |                                     |              |                      |  |  |
|---------------------|-------------------------------------|--------------|----------------------|--|--|
| Size :              | MR-8: 187mm(H) x 288mm(W) x 79mm(D) |              |                      |  |  |
|                     | MR-12: 2                            | 268mm(H) :   | x 365mm(W) x 75mm(D) |  |  |
| Weight :            | MR-8                                | : 2.1Kgs     | MR-12 : 2.9Kgs       |  |  |
|                     | MR-8A                               | : 2.5Kgs     | MR-12A : 3.0Kgs      |  |  |
|                     | MR-8C                               | : 2.1Kgs     | MR-12C : 2.9Kgs      |  |  |
|                     | MR-8X                               | : 2.5Kgs     | MR-12X : 3.0Kgs      |  |  |
| Waterproofing :     | Display 1                           | unit : IPX6  |                      |  |  |
|                     | GPS antenna : IPX6                  |              |                      |  |  |
| Temperature range : | Display unit : -15°C to +55°C       |              |                      |  |  |
|                     | GPS ante                            | enna : -25°C | C to +70°C           |  |  |

Equipment list :

- Display unit
- GPS antenna with 10 meters cables
- Mounting brackets
- Quick start and installation manual
- Standard accessories pack (one power cable, 2 spare fuses, 2 mounting nuts, 4 desktop mounting screws, 4 panel mounting screws, one 8-pins data plug)

Options :

| 1) | ΜR | network radar antennas :    | 1007 <u>N</u> : 4KW    |
|----|----|-----------------------------|------------------------|
|    |    |                             | 4001_N : 6KW           |
|    |    |                             | 3002_N : 12.5KW        |
|    |    |                             | 5002_N : 25KW          |
| 2) | MR | router/WIFI :               | KM-router              |
| 3) | MR | Fishfinder blackbox :       | KM-sonarN              |
| 4) | MR | ultrasonic weather station: | KW-360 and KW-360_mini |

Option accessories :

| Option accessories.        |                                              |
|----------------------------|----------------------------------------------|
| 1) Heading/GPS sensor :    | KA-GC9A                                      |
| 2) Fishfinder transducer : | NBM40-50/200T through hull transducer        |
|                            | (Plastic, 600W dual frequency with           |
|                            | temperature sensor)                          |
|                            | NMM40-50/200T through hull transducer        |
|                            | (Bronze, 600W dual frequency with            |
|                            | temperature sensor)                          |
|                            | KTD-520 transom mount transducer (Plastic,   |
|                            | 600W dual frequency with temperature sensor) |
|                            |                                              |

# CONFIGURATION

AIS Antenna

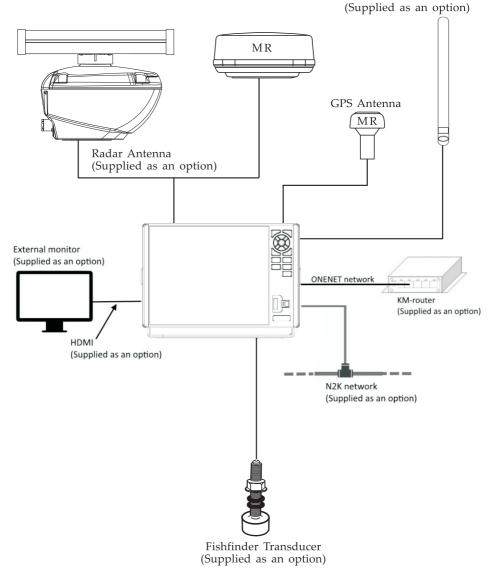

1.1 Keypad instruction

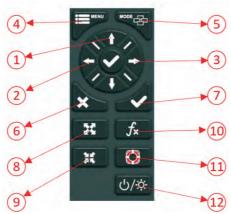

- Plotter and Radar function: Moving the cursor upward or to change the setting Sounder function : Moving the VRM upward.
- (2) Plotter and Radar function : Move cursor to the left Sounder function : Long press – Activate SHIFT range function Short press – Activate the echoes history marker
   (2) Plotter and Pader function : Maxima the surror to the
- (3) Plotter and Radar function : Moving the cursor to the right Sounder function : Long press – Activate feeding rate selection for picture advance Short press – Activate the echoes history marker
- (4) Press it once displays the menu of the current page, press it twice enters the main menu
  Pletter functions I are specified as for a function of the function of the function of

Plotter function : Long press to turn track recording on/off

Radar overlay plotter function :

Press once - Plotter menu

Press twice - Radar menu

Press thrice - Main menu

Multi-windows function :

Short press - Display the menu of the screen that surrounds by orange border

(5) Display the 16 screens selection window
 Plotter function : Long press to change track color
 Sounder function : Long press to activate sounder mode selection

(6) Withdraw from an optional operation, or activate graphic mode selection Short press - To activate graphic mode selection. Multi-window function : Short press - To switch between windows Long press – To replace the function in orange border (Please study section1.7) (7) Confirms the input or data. Plotter function : Long press - Activate Drawing Mark option Short press - Activate waypoint attribute edit window Sounder function : Long press - To switch from manual gain to auto gain and vice versa Short press - To adjust gain level Radar function: Long press - Activate guardzone operation Short press - Select tracking target when ARPA function is activated (8) Plotter, AIS and Radar function : Reduce the range Sounder function : Long press - To switch between Manual and Auto range function Short press - Reduce the depth range (9) Plotter, AIS and Radar function : Increase the range Sounder function : Long press - To switch between Manual and Auto range function Short press – Increase the depth range (10) Plotter function : Display other functions (GOTO, tide table, search etc.) menu Sounder function : Provides signal level selection. Eliminate low intensity echoes (up to light-blue echoes). Radar function : Short press - To activate EBL and VRM operation Long press - To cancel EBL and VRM display (11) Long press – Activate Man Overboard function Short press - AIS detail list (12) Long press – Turn power ON/OFF

#### Short press - Adjust the screen brightness and keypad backlight dimmer

## 1.2 Turning ON and OFF Power

Turning on the power by press () key, the unit beeps and displays the " MR " logo. Wait for the unit totally boot up to show the below warning page and press []] to enter working mode.

|                                  | WARNING                  |                  |               |
|----------------------------------|--------------------------|------------------|---------------|
|                                  |                          |                  |               |
| NAVIONICS, C-MAP a               | and K-CHART electron     | ic charting sys  | stem (ECS)    |
| are derived from geographic      | cal data including offic | ial governmen    | nt charts     |
| which we believe to be accu      | urate. They are neithe   | r verified nor a | approved by   |
| Hydrographic Authorities.        |                          |                  |               |
| NAVIONICS, C-MAP a               | and K-CHART ECS are      | designed only    | to ease and   |
| speed navigation calculation     | ns and so must not be    | relied upon a    | s a primary   |
| source of navigation information | ation but rather a bac   | kup to use of    | official      |
| government charts and prud       | dent navigation habits   | 5.               |               |
| There is no direct rela          | ationship between the    | color of wate    | r areas and   |
| their depth. The navigator s     | shall always query the   | area for dept    | h information |
| and use the official paper ch    | harts.                   |                  |               |
| Pre                              | ess [ 🔽 ] to acc         | ept              |               |
|                                  |                          | F built-in:      |               |
| Software Ver.:                   | K-Chart Ver.             | L SD card:       |               |

Turning off the power by press and hold ()/\*) until the screen goes off.

# **1.3 Adjusting Brilliance and Dimmer**

1. Short press the ()/\*) key. The adjusting window appears.

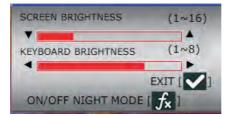

- 2. Press [▲] or [▼] to adjust LCD display brightness.
- 3. Press [▶] or [◀] to adjust keypad backlight.
- 4. Press the [**V**] key to confirm and exit.

# 1.4 Selecting display modes

Press [**\*\*\***] or **[X**]in any display mode an Icon selection window will appear as below.

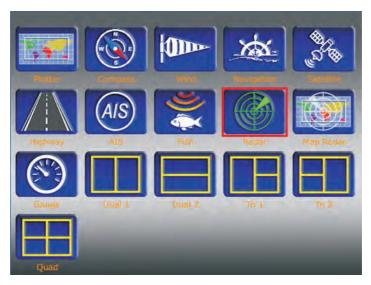

You can use arrow keys to choose a display mode and press [V] to enter that display mode.

Note : If some display modes cannot be selected (the lcon turns to grey color) please check SETUP menu whether this display mode is turned off.

## 1.5 Selecting multi-windows modes

There are 5 combinations of multi-windows modes as shown below, they are Dual 1, Dual 2, Tri 1, Tri 2 and Quad :

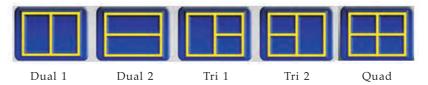

Once you selected one of the above multi-windows combinations you have to operate according to the following sections.

# 1.6 Menu operation of multi-window modes

Here we take an example of Dual 1 combination : portrait split Plotter mode is selected on left hand side window and radar mode is selected on right hand side window:

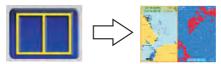

On Plotter + Radar split screen you can see an orange border as shown in below picture 1.6\_1. Where this orange border surrounded all keys including [

If you want to change the orange border from plotter screen to radar screen you simple press [ 🔀 ] key.

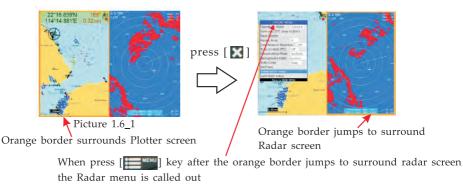

After the orange border is jumped to surround Radar screen then all keys including [

## 1.7 How to change the working mode in multi-windows

The user can set any combinations of 11 working modes as shown below :

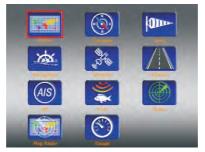

Here we take an example of Dual 1 combination : portrait split.

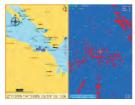

Now we will show how to change radar function to fishfinder function. First of all you have to switch the orange border to the window you want to change the working mode by slight press [ $\mathbf{X}$ ] key.

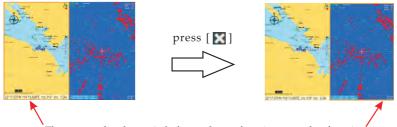

The orange border switch from plotter function to radar function

Then now you can long press [  $\bigotimes$  ] to call out the mode selection window, select the prefer working mode (example : fishfinder function) and press [ $\bigotimes$ ] to confirm.

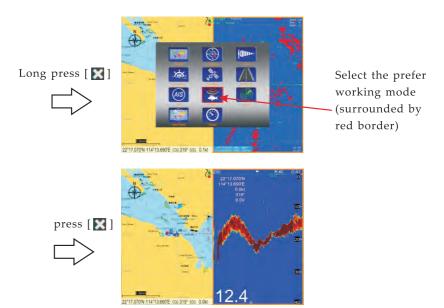

# 2. PLOTTER DISPLAY OVERVIEW

# 2.1 Choosing the Zoom Display Range

You may press () to Zoom In and () to Zoom Out as desired on the PLOTTER display.

# 2.2 Moving the Cursor

Press the cursor pad to move the cursor. The cursor moves in the direction of the pressed arrow. Whether up  $[\blacktriangle]$ , down  $[\lor]$ , left  $[\triangleleft]$ , right  $[\triangleright]$  or diagonal [].

#### Cursor Position Turned On

Cursor position is displayed in latitude and longitude at the top left corner of the **PLOTTER** display when the cursor is on. The range and bearing from own ship to the cursor appears at the top left corner of the display too.

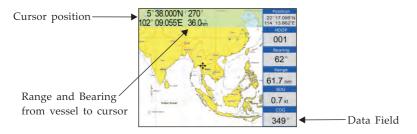

#### Cursor Position Turned Off

Press the [ $\mathbf{X}$ ] key to clear the cursor. Cursor position data will disappear when the cursor is off.

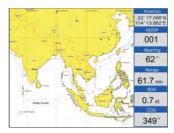

# 2.3 Panning the PLOTTER Display

Using the cursor, pan left, right, up or down on your desired area. Place the cursor at the edge of the screen to start panning. The display shifts in the direction opposite to cursor pad operation.

# 2.4 Centering Own Ship's Position

Press the [X] key for centering own ship's position.

### 2.5 Map

- 1. Press [ **EXAMPLOTTER** screen.
- 2. Choose **Map** and then press [▶] key to select.
- 3. Choose the layer "ON" or "OFF" as desired and then press [ 🜌 ] key to finish.

| Track                    |                                             |
|--------------------------|---------------------------------------------|
| Current track display ON | THIN                                        |
| Мар                      | MAP                                         |
| Perspective OFF          | Place names Small Roads OFF                 |
| Waypoint All Lar         | Name tags OFF POI OFF                       |
| Heading line OFF         | Nav aids & Light OFF Lat/Lon grid ON        |
| Cursor Standard          | Attention area OFF Chart boundaries ON      |
| Icon Small               | Tides & Currents OFF Value-added data ON    |
| Ship shape/color Ship    | Seabed type OFF Chart lock ON               |
| Ship info, display Auto  | Ports & Services OFF Underwater obj. 0100 m |
| Range circle OFF         | Tracks & Routes OFF Rocks Icon              |
| Zoom step Less           | Depth range Min 0000 m Obstructions OFF     |
| Drawing                  | Depth range Max 0100 m Diffusers OFF        |
| Palette Normal           | Land elevations OFF Wrecks Icon             |
| Map direction Normal     | Land elev. values OFF ALL OFF               |
| Map choice C-MAP         |                                             |
| Map language Local       |                                             |
| Low Resolution Map OFF   |                                             |
| Data field               |                                             |

(K-Chart2.0)

| PLOT           | TER CONFIG      |   |                  |     |                  |    |
|----------------|-----------------|---|------------------|-----|------------------|----|
| Track          |                 |   |                  |     |                  |    |
| Current track  | display ON THIN | £ |                  |     |                  |    |
| Мар            |                 |   |                  | 1   | 1AP              |    |
|                | ÖFF             |   | Deep point       | ON  | Help info.       | ON |
| Waypoint       | All Large       |   | Obstructions     | ON  | Limit zone       | ON |
| Heading line   | OFF             |   | Danger           | ON  | Depth line 20m   | ON |
| Cursor         | Standard        |   | Place names Sm   | all | Depth line 10m   | ON |
| Icon           | Small           |   | Port names       | ON  | Route line:      | ON |
| Ship shape/co  | lor Ship        |   | Light            | ON  | Depth area 2m    | ON |
| Ship info.disp | lay Auto        |   | Communication    | ON  | Depth area 5m    | ON |
| Range circle   | OFF             |   | Reference points | ON  | LAT / LON grid   | ON |
| Zoom step      | Less            |   | Dock             | ON  | Chart boundaries | ON |
| Drawing        |                 |   | Light line       | ON  | ALL              | ON |
| Palette        | Normal          |   | Water line       | ON  | 1                |    |
| Map direction  | Normal          |   |                  |     | 2                |    |
| Map choice     | K-CHART         |   |                  |     |                  |    |
| Map language   | Local           |   |                  |     |                  |    |
| Low Resolutio  | n Map OFF       |   |                  |     |                  |    |
| Data field     |                 |   | 1.00             |     |                  |    |
|                |                 |   |                  |     |                  |    |

(C-MAP)

| МАР              |     |                  |    |  |  |
|------------------|-----|------------------|----|--|--|
| Deep point       | ON  | Help info.       | ON |  |  |
| Obstructions     | ON  | Limit zone       | ON |  |  |
| Danger           | ON  | Depth line 20m   | ON |  |  |
| Place names Sm   | all | Depth line 10m   | ON |  |  |
| Port names       | ON  | Route line       | ON |  |  |
| Light            | ON  | Depth area 2m    | ON |  |  |
| Communication    | ON  | Depth area 5m    | ON |  |  |
| Reference points | ON  | LAT / LON grid   | ON |  |  |
| Dock             | ON  | Chart boundaries | ON |  |  |
| Light line       | ON  | ALL              | ON |  |  |
| Water line       | ON  |                  |    |  |  |

# (K-Chart3.0)

| Spot Sounding      | ON  | Language Eng        | lish  |
|--------------------|-----|---------------------|-------|
| Isolated dangers   | ON  | Contour value       | 010.0 |
| Navigable canals   | OFF | Safety value        | 005.0 |
| Drying Line        | OFF | Shallow value       | 002.0 |
| Coast Line         | OFF | Min fish range      | 003.0 |
| Navaids            | ON  | Max fish range      | 007.0 |
| Light Sectors 0    | N   | SonarChartLiveDepth | 007.0 |
| Recom, routes      | OFF | SonarChartLiveColor |       |
| Conspicuous feat   | OFF | SonarChartLive OF   |       |
| Char Boundaries    | ON  | Auto route depth    | 003.0 |
| Anchorage areas    | ON  | Auto route width    | 003.0 |
| Restricted area    | OFF | Auto route height   | 006.0 |
| Intern. Boundaries | OFF | Auto route          | OFF   |
| Nature of seabed   | OFF | Tide correction     | OFF   |
| Additional wrecks  | OFF | Community Edits     | OFF   |
| Other elements     | OFF | Sonar logs          | OFF   |
| Sonar Chart        | OFF | ALL                 | ON    |
| Photo overlay OI   | FF  |                     |       |

(Navionics+)

### 2.6 Perspective View

- 1. Press [ ] key in **PLOTTER** screen.
- 2. Choose **Perspective** and then press [ **V**] key to select.

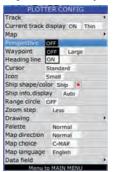

3. Choose "ON" or "OFF" as desired and then press [ ] key to finish. *Note: Perspective View only available on C-Map.* 

4. Choose the layer "ON" as desired and then press [ 🜌 ] key to finish.

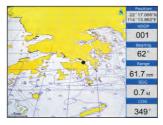

5. Choose the layer "OFF" as desired and then press [ 🜌 ] key to finish.

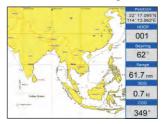

# 2.7 Heading Line

- 1. Press [ ] key in **PLOTTER** screen.
- 2. Choose **Heading Line** and then press [ **V**] key to select.

| PLC            | DTTER ME          | ENU    |      |   |
|----------------|-------------------|--------|------|---|
| Track          |                   |        |      | • |
| Current track  | display           | ON     | Thin |   |
| Мар            |                   |        |      | + |
| Perspective    | OFF               |        |      |   |
| Waypoint       | All               | Large  | 6    |   |
| Heading line   | Max               |        |      |   |
| Cursor         | OFF               |        |      |   |
| Icon           | Variable          |        |      |   |
| Ship shape/c   | o Max<br>Timeline |        |      |   |
| Ship info.disp |                   |        |      |   |
| Range circle   | OFF               |        |      |   |
| Zoom step      | Less              |        |      |   |
| Drawing        |                   |        |      |   |
| Palette        | Dayli             | ght    |      |   |
| Map direction  | Norm              | al     |      |   |
| Map choice     | K-CH              | ART 3. | 0    |   |
| Map language   | e Englis          | sh     |      |   |
| Data field     |                   |        |      |   |
| Men            | u to MAIN         | MENU   |      |   |

- 3. Choose "Off", "Variable", "Max", "Timeline" or "HDG data" as desired and then press [ ☑ ] key to finish.
- 4. Heading Line option: "COG Time Line" selection

The length of heading line will vary according to the SOG to show the estimated point of destination after the set period. Example, if you set the COG Time Line to 10 minutes then the length of the heading line will point to the position that your boat will reach after 10 minutes.

| PLOTTER CONFIG                |           |      |  |  |  |  |
|-------------------------------|-----------|------|--|--|--|--|
| Track                         |           | •    |  |  |  |  |
| Current track display ON Thin |           |      |  |  |  |  |
| Мар                           |           | •    |  |  |  |  |
| Perspective                   | OFF       |      |  |  |  |  |
| Waypoint                      | All L     | arge |  |  |  |  |
| Heading line                  | Timeline  | 2m   |  |  |  |  |
| Cursor                        | Standard  | 2m   |  |  |  |  |
| Icon                          | Small     | 10m  |  |  |  |  |
| Ship shape/co                 | olor Ship | 30m  |  |  |  |  |
| Ship info.disp                | lay Aut   |      |  |  |  |  |
| Range circle                  | OFF       | 2h   |  |  |  |  |
| Zoom step                     | Less      |      |  |  |  |  |
| Drawing                       |           | 11   |  |  |  |  |
| Palette                       | Normal    |      |  |  |  |  |
| Map direction                 | Normal    |      |  |  |  |  |
| Map choice                    | C-MAP     |      |  |  |  |  |
| Map language                  |           |      |  |  |  |  |
| Data field                    |           |      |  |  |  |  |
| Menu to MAIN MENU             |           |      |  |  |  |  |

# 2.8 Cursor

- 1. Press [ ] key in **PLOTTER** screen.
- 2. Choose **Cursor** and then press [ **V**] key to select.

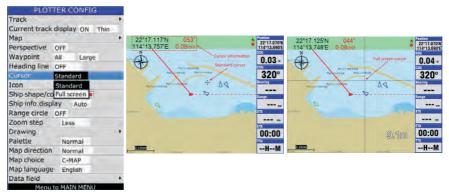

3. Choose "Standard" or "Full Screen" as desired and then press [ ] key to finish.

### 2.9 Ship shape/color

- 1. Press [ ] key in **PLOTTER** screen.
- 2. Choose Ship shape/color and then press [ ] key to select.

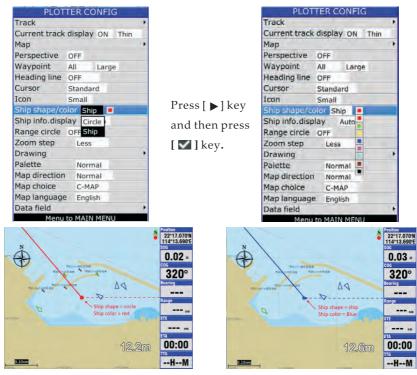

# 2.10 Range Circle

- 1. Press [ ] key in **PLOTTER** screen.
- 2. Choose Range Circle and then press [ V ] key to select.

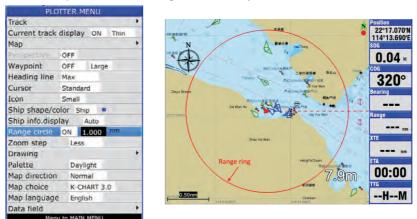

3. Choose "ON" (if you choose "ON", you need to input the radius of the circle manually), or "OFF" as desired and then press [☑] key to finish.

# 2.11 Drawing

- 1. Press [ ] key in **PLOTTER** screen.
- 2. Choose **Drawing** and then press [**V**] key to select.

3. Choose "Mark", "Line", "Place name" and "Zone" as desired and then press [

4. User can change the size of the Drawings.

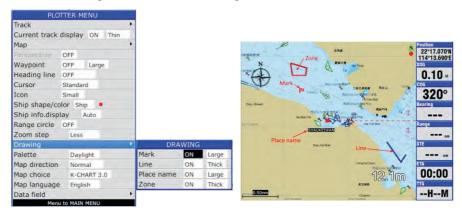

### 2.12 Palette

- 1. Press [**IEE**<sup>MENU</sup>] key in **PLOTTER** screen.
- 2. Choose Palette and then press [V] key to select.

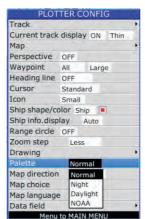

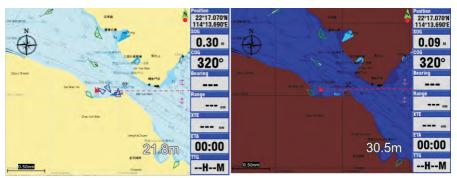

Normal

Night

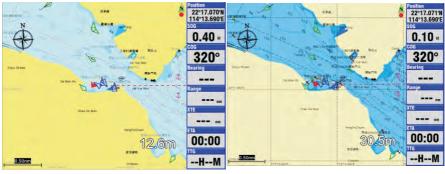

Daylight

NOAA

3. Choose "Normal", "Daylight", "Night" or "NOAA" as desired and then press [♥] key to finish.

### 2.13 Map Direction

- 1. Press [ ] key in **PLOTTER** screen.
- 2. Choose Map Direction and then press [ **M**] key to select.

| Track          | •                |
|----------------|------------------|
| Current track  | display OFF Thin |
| Мар            | •                |
|                | OFF              |
| Waypoint       | All Large        |
| Heading line   | Variable         |
| Cursor         | Standard         |
| Icon           | Small            |
| Ship shape/co  | olor Ship ·      |
| Ship info.disp | alay Auto        |
| Range circle   | OFF              |
| Zoom step      | Less             |
| Drawing        | ,                |
| Palette        | Normal           |
| Map direction  | Head up          |
| Map choice     | Normal 0         |
| Map language   | North up         |
| Data field     | Course up        |
| Men            | u to Head up     |

3. Choose "Normal", "North Up", "WPT Up", "COURSE Up" or "Head up" as desired and then press [ ☑ ] key to finish.

Note :

Normal : It is similar to North up, map not move only own boat position move North up : North is always on the top of the display, own boat not move only the map move

WPT up : Only available on GOTO mode when a waypoint is set as destination. The waypoint is always on the top of the display.

Course up : COG (Course over ground) is always on the top of the display Head up : The heading of own boat is always on the top of the display. It requires an external heading signal input.

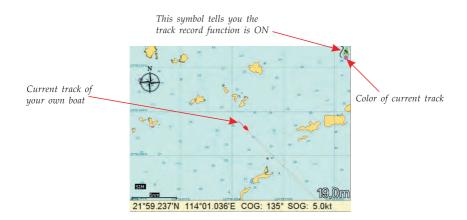

In the following it teaches you how to manage the track of your own boat.

### 3.1 Change the color of current track

Press and hold [ ] key on Plotter screen to change the color of current track of your own boat. Take an example : Change the track color from Red to Green.

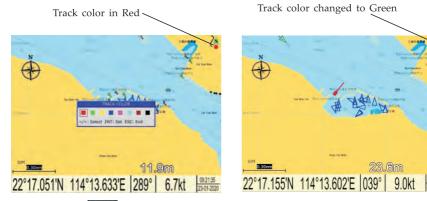

Press and hold [ 2017] key until you see the track color box appear

# 3.2 Change plotting intervals of current track

You can choose plotting intervals of the current track for your own boat as below:

| MAIN M    | ENU  |                            |        |  |  |  |  |
|-----------|------|----------------------------|--------|--|--|--|--|
| Track rec | ord⊧ | TRACK                      |        |  |  |  |  |
| Setup     |      | Track record mode Distance | 0.02nm |  |  |  |  |
| Erase     | ٠    | Saved track                |        |  |  |  |  |
| Alarm     |      | Save current track         |        |  |  |  |  |
| Edit      | •    | Transfer track to route    |        |  |  |  |  |
| Data      |      |                            |        |  |  |  |  |

Choose MAIN MENU->Track record->Track record mode

| MAIN M       | ENU   |                      |           |        | MAIN M       | ENU  | · · · · · · · · · · · · · · · · · · · |                                                              |  |
|--------------|-------|----------------------|-----------|--------|--------------|------|---------------------------------------|--------------------------------------------------------------|--|
| Track record |       | TRA                  | СК        |        | Track record |      | TRACK                                 |                                                              |  |
| Setup        | ٠     | Track record mode    | Distance  | 0.02nm | Setup        | •    | Track record mode Distance            | 0.02nm                                                       |  |
| Erase        | •     | Saved track          | Time      |        | Erase        | +    | Saved track                           | 0.01nm                                                       |  |
| Alarm        |       | Save current track   | Distance  |        | Alarm        |      | Save current track                    | 0.02nm                                                       |  |
| Edit         |       | Transfer track to ro | Auto      |        | Edit         |      | Transfer track to route               | 0.05nm                                                       |  |
| Data         |       |                      | OFF       |        | Data         | 10   |                                       | 0.1nm<br>0.2nm<br>0.5nm<br>1.0nm<br>2.0nm<br>5.0nm<br>10.0nm |  |
| Ch           | loose | the track record ir  | nterval m | iode   |              | Choc | ose track record intervals            |                                                              |  |

Track record mode :

-Time : Track is recorded and plotted at the time interval set

-Distance : Track is recorded and plotted at the distance interval set

-Auto : Plotting and recording interval changes with plotter display range selected -OFF : Track is neither recorded or plotted

## 3.3 Save current track

You can save the current track of your own boat for future use.

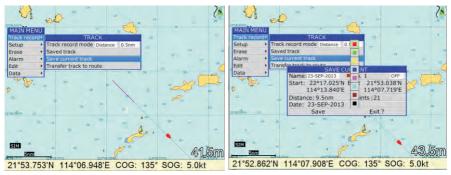

Choose MAIN MENU->Track record->Save current track

You can change the color and the name before save

# 3.4 Erase current track

| MAIN MENU                  | ×                                                                                                    | and      | -10 | -  |    |    |
|----------------------------|----------------------------------------------------------------------------------------------------|----------|-----|----|----|----|
| Track record •<br>Setup •  | 12 m 44                                                                                                    | 37       |     | 2  |    |    |
| Erase 🔹                    | ERASE                                                                                                    |          |     |    |    |    |
| Alarm +<br>Edit +          | All waypoint/MOB<br>All routes                                                                                                    |          |     |    |    |    |
| Data +                     | Current track                                                                                                    | -        |     |    |    |    |
| 1<br>0<br>0<br>0<br>0<br>0 | Saved track<br>All drawing marks<br>All drawing lines<br>All drawing name<br>Load default setting<br>All backup data<br>Reset Odometer | -        |     |    | 48 |    |
| SIM                        | w.                                                                                                    | ol estré |     | +1 | 3. | 3n |

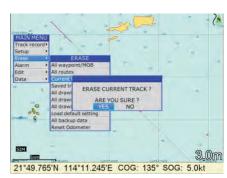

Choose MAIN MENU->Erase->Current track

To confirm erase or exit without erase

#### 3.5 Erase saved track

You can erase saved track by colors and erase all saved track.

| MAIN ME    | NU    |                      |   |          |
|------------|-------|----------------------|---|----------|
| Track reco | ord • |                      |   |          |
| Setup      | Þ     | -                    |   |          |
| Erase      | , k   | ERASE                |   |          |
| Alarm      | ×     | All waypoint/MOB     |   |          |
| Edit       | •     | All routes           |   |          |
| Data       | ٠     | Current track        |   |          |
|            |       | Saved track          | ۲ | TRACK    |
|            |       | All drawing marks    |   | <u> </u> |
|            |       | All drawing lines    |   | _        |
|            |       | All drawing name     |   |          |
|            |       | Load default setting |   |          |
|            |       | All backup data      |   |          |
|            |       | Reset Odometer       |   |          |
|            |       |                      |   | ALL      |

Choose MAIN MENU->Erase->Saved track

### 3.6 Transfer saved track to route

You can transfer the saved track of your own boat to a route for navigation purpose. You need to choose a starting point and a ending point of a saved track before transfer any part of the saved track into a route.

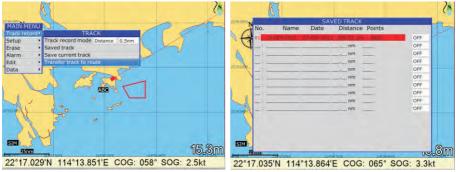

Choose MAIN MENU->Track record->Transfer track to route Choose a saved track from the list

After you choose a saved track from the list and press [ 🜌 ] to confirm. The plotter screen will jump to the location of this saved track and the cursor will change to red color with a "?" beside the cursor then you can carry out selection of starting point. Note : In any screen if you choose "Transfer track to route" it will jump back to

plotter screen automatically.

When you move the cursor close to the saved track you will see a number "TXXX" pop up beside the saved track. This number represent a saved track point in the saved track, smaller the number means earlier record.

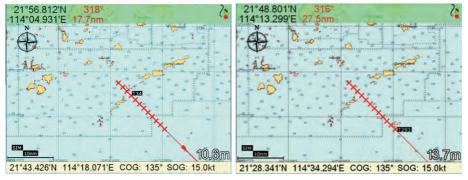

Move the cursor to the starting point and press [ ] Move the cursor to the ending point and press [ ] again

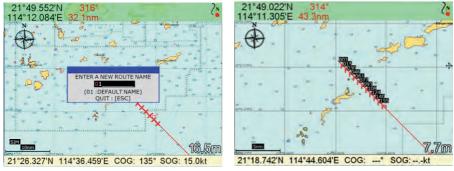

Enter the name of the new route and press [ENT] to confirm

A new route is created

After finish of transferring you need to press [ $\mathbf{X}$ ] to quit the "Transfer saved track to route" function.

Note : After it quit from "Transfer saved track to route" function the cursor will turns from RED color back to BLACK color.

# 3.7 Display saved track on the plotter screen

- 1. Press [] key in **PLOTTER** screen.
- 2. Choose **Track** and then press [ **>** ] key to select.

| TRAC | CK |
|------|----|
| (    | ON |
| (    | DN |
| (    | DN |
| (    | ON |
| (    | ON |
| (    | DN |
| (    | ON |
| (    | ON |

- 3. Choose the color and if you want to turn it "ON" or "OFF".
- 4. Press [ **E**MENU ] key to finish.

# 4.1 Entering Waypoints

Waypoints can be entered on the **PLOTTER** display in three ways: by cursor position, at own ship's position, and from the waypoint edit.

#### Entering a waypoint with the cursor

1. Use the cursor pad to place the cursor on the location desired for a waypoint.

2. Press the [ ] key. The following window appears.

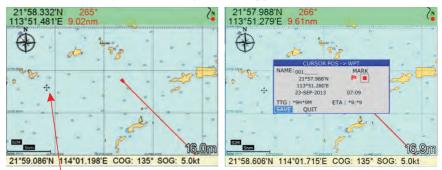

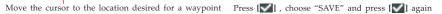

- 3. This window is where you can rename, edit LON and LAT, choose mark shape and color, and enter a comment.
- 4. Choose "SAVE" to finish.

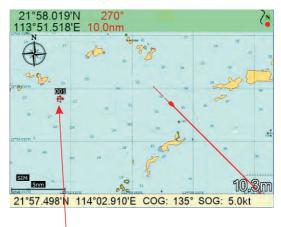

A waypoint is created on the cursor location

# Entering a waypoint at own ship's position

1. Momentarily press **[Z]** key when no cursor is seen. The following window appears.

Note: if you see a cursor on the plotter screen you can press [ ] to make it disappear.

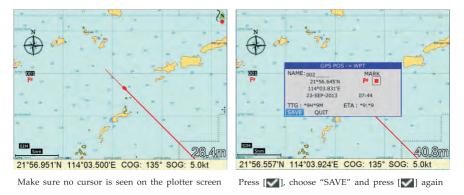

2. If you do not need to change anything, choose "SAVE" to finish.

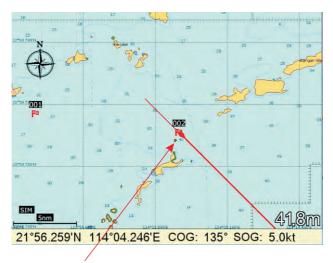

A waypoint is created on your own boat location

### Entering a waypoint from the waypoint list

- 1. Press the [ key twice to enter main menu.
- 2. Choose **Edit** and then press [▶] key to select.

| EDIT              |  |  |  |  |  |
|-------------------|--|--|--|--|--|
| Waypoint          |  |  |  |  |  |
| Route             |  |  |  |  |  |
| Drawing marks     |  |  |  |  |  |
| Drawing lines     |  |  |  |  |  |
| Drawing placename |  |  |  |  |  |
| Proximity         |  |  |  |  |  |

3. Choose **Waypoint** and then press [ **☑** ] key. The following window will appear

|        |        |      |      |     | WAY   | (POI |          |     |         |       |
|--------|--------|------|------|-----|-------|------|----------|-----|---------|-------|
| Wayp   | oint : |      |      |     |       |      | -        |     |         |       |
| NEW?   |        |      |      |     |       |      |          |     |         |       |
| Mob    | ;22    | 46.7 | 31'N | 115 | 12.70 | 55'E | 000,0 nm | 045 | MOOHOO  | 06:09 |
| Cursor | :22    | 14.0 | 861N | 114 | 15.85 | 51'E | 061.9 nm | 238 | 28H50M  | 10:59 |
| Start  | :22    | 46.7 | 30"N | 115 | 12.70 | 52'E | 000.0 nm | 045 | MODHOO. | 06:05 |
| 000    | :22    | 46.7 | 40%  | 115 | 12.77 | 70'E | 000.0 nm | 045 | MOOHOO  | 06:05 |
| 001    | 122    | 45.7 | 37'N | 115 | 12.70 | 57'E | 000.0 nm | 045 | DOHOOM  | 06:05 |
| 002    | 122    | 46.7 | 35 N | 115 | 12.70 | 56'E | 000.0 nm | 045 | 00H00M  | 06:05 |
| -      | 15     |      |      | _   |       | E    | nm       | _   | _H_M    | _1_   |
|        | 1. *   | - 1  | N.   |     | -     | "E   | nm       |     | _H_M    |       |
|        | 1-     |      | "N   |     |       | . TE |          |     | _H_M    | _1_   |
| 1      | 1.3    | -1   | -N   | -   | -     | "E   | nm       |     | _H_M    |       |
| 0      | 1-     | _    | N    |     |       | Æ    | nm       |     | _H_M    | _1_   |
| -      | 4 8    |      | N    |     |       | "E   | . nm     |     | нм      | +     |
|        | 1.9    |      | TN   |     |       | 2    | . nm     | -   | H_M     |       |
|        |        |      | -N   |     |       | . TE |          |     | HM      | +     |

4. Choose **NEW** then press **[V]** key.

The following window appears.

| GPS POS → W            | РТ    |
|------------------------|-------|
| NAME: 006 MAR          | ĸ     |
| 24°39.936'N 🙀          |       |
| 124°39.936'E 💻 🗖       |       |
| 05-AUG-10              | 00:00 |
| TTG: ооноом ETA: оо:оо |       |
| SAVE QUIT              |       |

5. If you do not need to change anything, choose "SAVE" to finish.

### 4.2 Entering the MOB Mark

Only one MOB mark may be entered.

Each time the MOB mark is entered, the previous MOB mark and its position data are over-written.

1. Long press the [ 🔯 ] key on any display mode.

The following display appears.

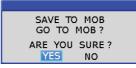

2. To set MOB position as destination, press [▶] to choose "YES" and then press[♥] key. Choosing "NO" saves the position as a waypoint called "MOB".

# 4.3 Displaying Waypoint Name

Please refer to section 2.6.5, PLOTTER CONFIG -> Waypoint.

## 4.4 Operation on the Waypoint Editing

Waypoint position, waypoint name, mark shape, mark color and comment can be edited from the Waypoint Edit.

- 1. Press the [ i key twice to enter main menu.
- 2. Choose Edit and then press [▶] key to select.
- 3. Choose Waypoint and then press the  $[{\color{black} \blacksquare}]$  key.

The following window will appear.

|        |        |       |      |      | WAYPOI   |          |     |         |       |
|--------|--------|-------|------|------|----------|----------|-----|---------|-------|
| Wayp   | oint : |       |      |      |          |          |     |         |       |
| INEW?  |        |       |      |      |          |          |     |         |       |
| Mob    | :22*   | -16.7 | 31'N | 115  | 12.765'E | 000.0 nm | 045 | OOHDOM  | 06:05 |
| Cursor | 122*   | 14.0  | 36'N | 114' | 15.851'E | 061.9 nm | 238 | 28H50M  | 10:55 |
| Start  | 122*   | 46.7  | 30'N | 115' | 12.762'E | 000.0 nm | 045 | MOOHOO  | 06:05 |
| 000    | 122*   | 46.7  | 10'N | 115  | 12.770'E | 000.0 nm | 045 | 00H00M  | 06:09 |
| 001    | 122"   | 46.7  | 37'N | 115' | 12.767'E | 000,0 nm | 045 | M00H00  | 06:05 |
| 002    | :22°   | 46.7  | 35'N | 115' | 12.766'E | 000.0 nm | 045 | MOOHOOM | 06:05 |
| 1      | 1.2    | _     | N    |      | *E       | nm       |     | _H_M    | _1_   |
| 1      | 1. 1   |       | N    | *    | 'E       |          |     | _H_M    |       |
|        | 11.0   | _     | - 72 |      | E        |          |     | _H_M    | 4     |
|        | 1.0    |       | N    | -*   | £        | nm       | *   | _H_M    | 1     |
|        | 1      | _     | _*N  | -    | TE       | nm       |     | _H_M    | _1_   |
| 1      | 11. 4  |       | TN   |      | 'E       | nm       |     | _H_M    | 1     |
| 0      | 11.7   |       | TN   | _    | E        |          |     | _H_M    | 1     |
|        |        |       | -    | •    |          |          |     | H M     | 4     |

 Choose waypoint to edit and then press the [♥] key. The following window will appear.

| 1     | VAYPOI  | NT    |
|-------|---------|-------|
| NAME  | 1       | MARK  |
|       | 9.936'N |       |
|       | 9.936'E |       |
| 05-AU | G-10    |       |
| TTG:  | E       | ΓA:   |
| SAVE  | QUIT    | ERASE |

- 5. Choose the object you want to edit and then press the [ w] key to select.
- 6. Change name, position, mark shape, mark color, comment as desired.
- 7. Choose "SAVE" and then press [ ☑ ] key to finish.

# 4.5 Erasing Waypoints

- 1. Press the [ key twice to main menu.
- 2. Choose Edit and then press [▶] key to select.
- 3. Choose **Waypoint** and then press the **[ V ]** key. The following window will appear.

|        |               | WAYPOI        |             |           |       |
|--------|---------------|---------------|-------------|-----------|-------|
| Wayp   | oint :        |               |             |           |       |
| INEW?  |               |               |             |           |       |
| Mob    | 122" 46.731'N | 115' 12.765'E | 000.0 nm 04 | 15 00H00M | 06:09 |
| Cursor | 122° 14.086'N | 114° 15.851 E | 061.9 nm 23 | 88 28H50M | 10:59 |
| Start  | 122° 46.730 N | 115' 12.762'E | 000.0 nm 0- | 15 00H00M | 06:09 |
| 000    | 122" 46.740'N | 115' 12.770'E | 000.0 nm 04 | 15 00H00M | 06:09 |
| 001    | :22" 46.737'N | 115' 12.767'E | 000.0 nm 0  | IS DOHOOM | 06:09 |
| 002    | 122" 46,735"N | 115' 12.766'E | 000.0 nm 0. | 15 00H00M | 06:09 |
|        | _1_**N        | TE            | nm          | HM        | _1_   |
|        | _1_*'N        | E             |             | _'_H_M    | _1_   |
|        | _:_**N        | E             |             | H_M       | _1_   |
| -      | _1_*'N        | E             |             | HM        |       |
|        | 1. "N         | *E            | nm          | H_M       | _1_   |
|        | N             | E             | nm          | · H M     | _1_   |
|        | . "N          | <u>1</u> E    |             | - H_M     | _1_   |
|        | : · · · · · N | 1 . TE        | . om        | • H M     |       |

- 4. Select a waypoint and press [ w ] key.
- 5. The confirm window will appear. Choose "ERASE" and then press [

| ١      | VAYPOI  | NT    |
|--------|---------|-------|
| NAME   |         | MARK  |
|        | 9.936'N | <br>  |
| 124°39 | 9.936'E |       |
| 05-AU  | G-10    |       |
| TTG:   | E       | TA:   |
| SAVE   | QUIT    | ERASE |

6. Choose "YES" and then press [ ☑ ] key to finish.

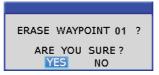

#### Erase All Waypoints

- 1. Press the [ ] key twice to enter main menu.
- 2. Choose **Erase** and then press **[▶]** key to select.
- 3. Choose **All waypoint/MOB** and then press **[ ∠ ]** key. The confirming window will appear.

4. Choose "YES" and then press [ ] key to erase all waypoints.

# 4.6 Editing Waypoints on plotter screen

You can edit Waypoint on plotter screen.

1. Move the cursor close to a Waypoint you want to edit.

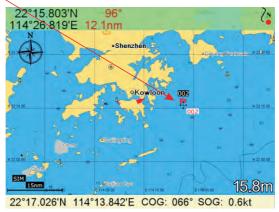

You will see a text box pop up with same name of the Waypoint you want to edit

2. Press [ ] to confirm, the confirm window will appear.

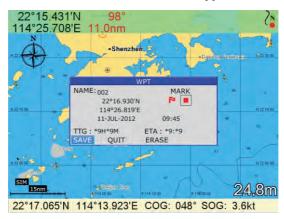

- 3. Choose the object you want to edit and then the [v] key to select.
- 4. Change name, position, mark shape, mark color, comment as desired.
- 5. Choose "SAVE" and then press [♥] key to finish.

# 4.7 Erase Waypoints on plotter screen

You can erase Waypoint on plotter screen

1. Move the cursor close to the Waypoint you want to erase.

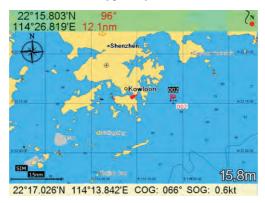

You will see a text box pop up with same name of the Waypoint you want to erase

2. Press [ 🜌 ] to confirm, the confirm window will appear.

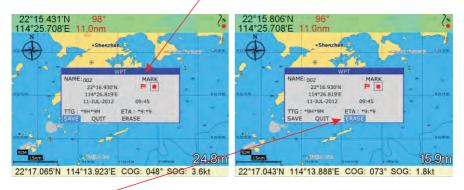

3. Choose "ERASE" and then press [ ] key to finish erase that Waypoint.

# 5. ROUTES

## 5.1 Creating Routes

- 1. Press [ key twice to enter main menu.
- 2. Choose **Edit** and then press [▶] key to select.
- 3. Choose **Route** and then press **[ V]** key.

The following window will appear.

|                | RO                             | UTE |
|----------------|--------------------------------|-----|
| Rou            | te :                           |     |
| NEW?           | 0                              |     |
| 00<br>01<br>02 | : HK. SW<br>: HK GZ<br>: HN GM |     |
|                | _1                             |     |
| -              |                                |     |
| -              |                                |     |
|                |                                |     |
|                | 3                              |     |
| -              | 4                              |     |
| _              |                                |     |
|                |                                |     |
|                |                                |     |

4. Choose "NEW" and then press [  $\blacksquare$  ] key.

The following window will appear.

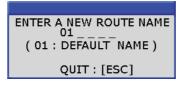

5. Use [▲] or [▼] to enter the route name and then press [ ☑ ] key to finish. The following will appear.

|                  | ROUTE  |         |
|------------------|--------|---------|
| Route v0<br>CMNT |        | ERASE ? |
| TOTAL DISTANCE:  | 0.0 nm |         |
| _ 1              |        |         |
|                  | *      |         |
| _ !              | °      |         |
| _ 1              | *_ nm* |         |
| - 1              | ^ nm^  |         |
| _ 1              | nm*    |         |
|                  | nm*    |         |
| - 1              | ^ nm^  |         |
| _ :              |        |         |
|                  | *      |         |
| _ +              | nm*    |         |
|                  | *      |         |
| _ 1              | *      |         |
| = -              | nm*    |         |
|                  | **     |         |
| 1                | . nm * |         |

- 6. Choose the location (e.g. 01) and then press [  $\blacksquare$  ] key.
  - A new window will open which will let you choose a waypoint.

|        |        |          |      | WAYPOI   | NT       |     |        |       |
|--------|--------|----------|------|----------|----------|-----|--------|-------|
| Wayp   | oint : | _        |      |          |          |     |        | -     |
| NEW?   | 1      | -        |      |          |          |     |        |       |
| Mob    | :22* - | 46.731'N | 115  | 12.765'E | 000.0 nm | 045 | 00H00M | 06:09 |
| Cursor | 122° 1 | 14.086'N | 114  | 15.851'E | 061.9 nm | 238 | 28H50M | 10:59 |
| Start  | :22°   | 16.730'N | 115° | 12.762'E | 000.0 nm | 045 | OOHOOM | 06:09 |
| 000    | :22° - | 16.740'N | 115  | 12.770'E | 000.0 nm | 045 | 00H00M | 06:09 |
| 001    | :22* 4 | 46.737'N | 115  | 12.767'E | 000.0 nm | 045 | OOHOOM | 06:09 |
| 002    | :22° 4 | 16.735'N | 115  | 12.766'E | 000.0 nm | 045 | DOHOOM | 06:09 |
|        | 3.1    | . "N     |      | 'E       | nm       |     | _H_M   | _1_   |
| 1      | 1 .    | N        | *    | TE       | nm       |     | _H_M   | _1_   |
| ):     | 1.1    | N        |      |          |          |     | _H_M   | _1_   |
| -      | 1.5    | N        | _    | TE       | nm       | -   | _H_M   | _1_   |
| -      |        | N        | *    | 'E       | nm       | _ • | _H_M   | _:    |
|        | 3. 11  | . "N     | -9   | . 'E     | . nm     |     | нм     |       |
|        |        | . "N     |      | . 'E     |          |     | нм     | -     |
|        | 4.4    | . "N     |      | . T      | , nm     |     | н м    | 4     |

- 7. Choose the waypoint name that you want to include in the route and then press [☑] key (e.g., 001). You can also create a new waypoint if needed.
- 8. Repeat step 6 and 7 until the route is complete.

# **5.2 Editing Routes**

#### Replacing waypoints in a route

- 1. Press the [ key twice to enter main menu.
- 2. Choose Edit and then press [ > ] key to select.
- 3. Choose **Route** and then press [ **V**] key to select.
- 4. Choose the route to edit and then press [  $\blacksquare$  ] key.
- 5. Place the cursor on the waypoint to replace, press the  $[\mathbf{v}]$  key to show the route options.

| Change ? |
|----------|
| Remove ? |
| Insert ? |
| Skip ?   |
| Quit ?   |

 Choose "Change" and then press [ ] key. The waypoint select window will appear.

|        |        |      |      |      | WAY  | POI  |          |     |        |       |
|--------|--------|------|------|------|------|------|----------|-----|--------|-------|
| Wayp   | oint : | -    |      |      |      |      |          |     |        |       |
| NEW?1  |        |      |      |      |      |      |          |     |        |       |
| Mob    | :22°   | 46.7 | 31'N | 115* | 12.7 | 55'E | 000.0 nm | 045 | 00H00M | 06:09 |
| Cursor | :22'   | 14.0 | 86'N | 114  | 15.8 | 51'E | 061,9 nm | 238 | 28H50M | 10:59 |
| Start  | :22'   | 46.7 | 30'N | 115  | 12.7 | 52'E | 000.0 nm | 045 | 00H00M | 06:09 |
| 000    | :22"   | 46.7 | 40'N | 115  | 12.7 | 70'E | 000.0 nm | 045 | 00H00M | 06:09 |
| 001    | :22°   | 46.7 | 37'N | 115  | 12.7 | 57'E | 000.0 nm | 045 | 00H00M | 06:09 |
| 002    | :22°   | 46.7 | 35'N | 115° | 12.7 | 56'E | 000.0 nm | 045 | 00H00M | 06:09 |
|        |        |      | 'N   | *    |      | _'E  | nm       | *   | _H_M   | _1_   |
|        | : *    |      | 'N   |      | -    | Æ    | om       | *   | _H_M   | 4     |
|        | :_*    |      | _'N  |      |      | "E   |          |     | _H_M   |       |
|        |        |      | -N   |      | _    | "E   | nm       | *   | _H_M   | -1-   |
| -      | 1."    |      | N    |      | _    | E    | nm       |     | _H_M   |       |
| -      | 1.1    |      | N    |      |      | _'E  | nm       | _   | _H_M   | _1_   |
|        | 1."    |      | N    |      |      | Æ    | nm       |     | _H_M   | 4     |
|        | 1      |      | N    |      | -    | Æ    | nm       | -   | _H_M   | -     |

- 7. Choose the waypoint name that you want to include in the route and then press [ ☑ ] key.
- 8. Repeat step 5 to 8 until finish edit.

#### Permanently deleting a waypoint from a route

- 1. Press the [ ] key twice to enter main menu.
- 2. Choose Edit and then press the [ $\blacktriangleright$ ] key to select.
- 3. Choose **Route** and then press [**V**] key to select.
- 4. Choose the route desired and then press [**S**] key to select.
- 5. Choose the waypoint you want to delete and then press **[V]** key to show the route edit options.

| Change ? |
|----------|
| Remove ? |
| Insert ? |
| Skip ?   |
| Quit ?   |

6. Choose "Remove" and then press [ w ] key to finish.

## 5.3 Erasing Routes

- 1. Press the [ key twice to enter main menu.
- 2. Choose Edit and then press [▶] key to select.
- 3. Choose **Route** and then press the [**V**] key. The following window will appear.

|                |      |    |          | ROL | ITE |   |  |
|----------------|------|----|----------|-----|-----|---|--|
| Route          | e t  |    |          |     |     |   |  |
| NEW?           |      |    |          |     |     |   |  |
| 00<br>01<br>02 |      | HK | SW<br>GZ |     |     |   |  |
| 01             | 1    | HK | GZ       |     |     |   |  |
| 02             | 4    | HN | GM       |     |     |   |  |
| -              |      | _  |          |     |     | _ |  |
| -              | - 31 | _  |          |     |     |   |  |
| -              | 4    |    |          |     |     |   |  |
|                |      |    |          |     |     |   |  |
|                | 2    |    |          |     |     |   |  |
|                |      | -  |          |     |     |   |  |
|                | -    |    |          |     |     |   |  |
| -              |      | _  |          |     |     |   |  |
|                | -    | _  |          |     |     | _ |  |
|                | -1   |    |          |     |     |   |  |
| -              |      |    |          |     |     |   |  |
|                | _÷   | _  |          |     |     |   |  |
|                |      | _  |          |     |     |   |  |
| -              | - 2  | -  |          |     |     | _ |  |

- 4. Select a route then press **[✓]** key.
- 5. The confirm window will appear. Choose "ERASE" and then press [

|                  | ROUTE  |         |
|------------------|--------|---------|
| Route v0<br>CMNT |        | ERASE ? |
| TOTAL DISTANCE:  | 0.0 nm |         |
| =                | *      |         |
| _:===            | *<br>* |         |
| - :              | ^      |         |
| _:               | *      |         |
| =:===            |        |         |
| - :              |        |         |
| -!               |        |         |
|                  |        |         |
| _:               | nm*    |         |

6. Choose "YES" and then press [ w ] key to finish.

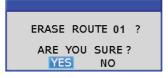

#### Erase All Routes

- 1. Press the [ Here I key twice to enter main menu.
- 2. Choose **Erase** and then press **[>]** key to select.
- 3. Choose **All routes** and then press **[✓]** key. The confirming window will appear.

| ERAS | E ALL ROUTES ? |  |
|------|----------------|--|
| ΔR   | E YOU SURE?    |  |
|      |                |  |
| AR   | E YOU SURE?    |  |

4. Choose "YES" and then press [V] key to erase all routes.

# 6. DESTINATION

#### 6.1 Setting Destination by Cursor

- 1. Press [ fx ] key to display the FUNCTION window.
- 2. Choose Goto cursor and then press [ ] key to select.
- 3. The cursor appears with "?".

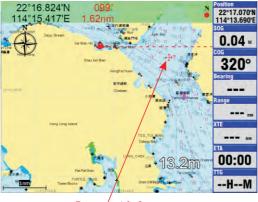

Cursor' with ?

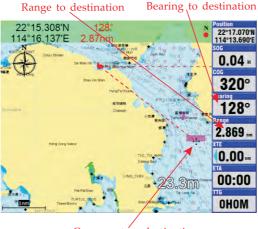

Cursor set as destination

4. Use the cursor pad to place the cursor on the location desired for destination.5. Press the [v] key to mark destination.

# 6.2 Setting Destination by Waypoint (WPT)

- 1. Press the [ f ] key to display the **FUNCTION** window.
  - FUNCTION Goto cursor Goto WPT Goto route Goto track Stop goto Drawing + Tide table Search + Calendar Celestial Distance
- 2. Choose Goto WPT and then press [V] key to select.
- 3. The **WAYPOINT** list appears.

|        |        |          |     | WAYPOI   |          |     |        |       |
|--------|--------|----------|-----|----------|----------|-----|--------|-------|
| Wayp   | oint : | 5        |     |          |          |     |        |       |
| NEW?   |        |          |     |          |          |     |        |       |
| Mob    | :22'   | 46.731"  | 115 | 12.765'E | 000.0 nm | 045 | 00H00M | 06:09 |
| Cursor | :22"   | 14.086%  | 114 | 15.851'E | 061.9 nm | 238 | 28H50M | 10:59 |
| Start  | :22'   | 46.730%  | 115 | 12.762'E | 000.0 nm | 045 | 00H00M | 06:09 |
| 000    | :22"   | 46.740%  | 115 | 12.770'E | 000.0 nm | 045 | 00H00M | 06:09 |
| 001    | 122    | 46.737'N | 115 | 12.767'E | 000.0 nm | 045 | DOHOOM | 06:09 |
| 002    | :22"   | 46.735'N | 115 | 12.766'E | 000.0 nm | 045 | 00H00M | 06:09 |
|        | 12     | 'N       | -   | 'E       |          |     | _H_M   |       |
|        | 1.0    | ^N       | -   | 'E       | nm       | -   | _H_M   | -     |
|        | 1.1    | N        | -   | 'E       | nm       | -   | _H_M   | _1_   |
|        | 1. 1   |          |     | 'E       | nm       | -   | _H_M   | _1_   |
|        | _t_*   | N        |     | T        | nm       | _*  | _H_M   | _1_   |
|        | 1.16   | , 'N     |     | *E       | . nm     | -   | H_M    |       |
|        | T .*   | N        | -   | 'E       |          |     | _H_M   | _1_   |
|        |        | 1        |     | , 'E     |          |     | H_M    |       |

4. Choose a waypoint and then press [ 🜌 ] key to finish.

#### 6.3 Setting Route as Destination

- 1. Press the [ **f**\_k ] key to display the **FUNCTION** window.
- 2. Select Goto route and then press [VI] key to select.

| FUNCTION    |
|-------------|
| Goto cursor |
| Goto WPT    |
| Goto route  |
| Goto track  |
| Stop goto   |
| Drawing +   |
| Tide table  |
| Search +    |
| Calendar    |
| Celestial   |
| Distance    |

3. The **ROUTE** list appears.

|      | ROUTE   |         |
|------|---------|---------|
| Rou  | ite :   |         |
| NEW: | 1       | ERASE ? |
| 00   | : HK SW |         |
| 01   | : HK GZ |         |
| 02   | † HN GM |         |
|      | - 4     |         |
|      |         |         |
| -    |         |         |
| -    |         |         |
|      |         |         |
|      |         |         |
|      | - A     |         |
| -    |         |         |
|      | 1       |         |
|      | 1       |         |
|      |         |         |
|      |         |         |
|      |         |         |
| _    |         |         |
|      |         |         |

4. Choose a route and then press [V] key. The following window appears.

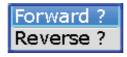

5. Choose "Forward" or "Reverse" in order to traverse the waypoints in the route, and then press [☑] key to finish.

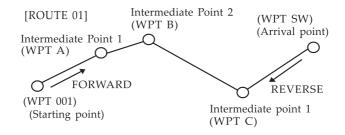

#### Meaning of forward and reverse

# 6.4 Setting Track Data as Destination

Track Data can be used for navigation.

- 1. Press the [  $f_{\star}$  ] key to display the **FUNCTION** window.
- 2. Choose Goto track and then press the [ 🜌 ] key to select.

| FUNCTION    |
|-------------|
| Goto cursor |
| Goto WPT    |
| Goto route  |
| Goto track  |
| Stop goto   |
| Drawing +   |
| Tide table  |
| Search +    |
| Calendar    |
| Celestial   |
| Distance    |

3. The SAVED TRACK window will appear.

| SAVEL | TRACK    |        |
|-------|----------|--------|
| Date  | Distance | Points |
|       | nm       | OFF    |
|       | nm       | OFF    |
|       | nm       | OFF    |
| -     | nm       | OFF    |
|       | nm       | OFF    |
|       | nm       | OFF    |
|       | nm       | OFF    |
|       | nm       | OFF    |
|       |          |        |
|       |          |        |

4. Choose the track that you want to set as destination, and then press [ $\blacksquare$ ] key.

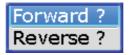

5. Choose Forward or Reverese to start Goto track navigation.

Once a Goto track has been activated, the track will divide it into segments. Up to 200 temporary waypoints are created (named T1,T2, T3, etc. and END) to mark the most significant features of the track, duplicating your exact path as closely as possible. To get the most out of the Goto track feature, remember the following tips:

- Always clear the track log at the point that you want to go back to.
- There must be at least two track log points stored in memory to create a track route.
- If the receiver is turned off or satellite coverage is lost during your trip, it will draw a straight line between any point where coverage was lost and where it resumed.
- If your track's changes in distance and direction are too complex, 200 waypoints may not mark your path accurately.

The receiver then assigns the 200 waypoints to the most significant points of your track, and simplifies segments with fewer changes in direction.

# 6.5 Canceling Destination

You can cancel a destination as follows.

1. Press the [ 🚮 ] key to display the FUNCTION window.

| FUI  | VCT   | ION  | J  |
|------|-------|------|----|
| Goto | CUI   | 301  |    |
| Gato | WP    | T    |    |
| Gato | rol   | ibe_ |    |
| Goto | bra   | ek.  |    |
| Stop | got   | o    |    |
| Drav | ving  | -    | 10 |
| Tide | tabl  | e    |    |
| Sear | ch    |      | 10 |
| Cale | nda   | r    |    |
| Cele | stial |      |    |
|      | ince  |      |    |

2. Choose Stop goto and press [V] key to finish.

# 6.6 Distance

Measure the distance of several points and save it as a route.

1. Press [ f ] key in PLOTTER screen to display FUNCTION window.

FUNCTION Goto cursor Goto WPT Goto route Goto track Stop goto Drawing Tide table Search Calendar Celestial Distance

2. Select "**Distance**" and press [ **V**] key to activate the distance measurement function.

25°08.656'N 37° Brg 0°1 Leg 0.00 m Dst 0.00 m

Ao

в

Fig.3

С

#### Note:

- a) LON/LAT is the position of the cursor (point C)
- b) BRG is the bearing of cursor to the last point (point B)
- c) LEG is the distance of cursor to the last point (point B)
- d) DST is the total distance from the cursor to the starting point (AB + BC)
- e) M is Magnetic North, T is True North
- 3. Move the cursor to the starting point (A) and press [☑] to set up starting point. Now all BRG, LEG and DST are display 0.

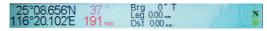

4. Move the cursor to the next point (B). Now the BRG and LEG display the Bearing and Distance from point A to point B, DST=0.

| 23°51.802'N 46°<br>116°20.102'E 136 nm | Brg 90°T<br>Leg 95.4 nm<br>Dst 0.00 nm |
|----------------------------------------|----------------------------------------|
|----------------------------------------|----------------------------------------|

5. Press **[✓]** key, now DST= distance from point A to point B is shown, while BRG and LEG turns to 0.

'51.802'N 20.102'E

6. Move the cursor to the next point (C). Now the BRG and LEG displays the Bearing and Distance from point B to point C. DIST displays the total distance from point A to point B.

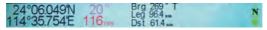

7. Press [♥] key, now DIST = distance of point AB + distance of point BC is shown, while BRG and LEG turns to 0.

| 24°06.049'N 11°<br>114°35.754'E 111 mm | Brg 0°T<br>Leg 0.00 m<br>Dst 158 m | N |
|----------------------------------------|------------------------------------|---|
|----------------------------------------|------------------------------------|---|

- 8. Repeat steps 3, 4 and 5 to measure the distance of several points.
- 9. Press [X] key during the step 3, 4 or 5, the following menu will pop out.

| SA      | VE AS A R                   | OUTE   |
|---------|-----------------------------|--------|
| Route : | 03                          |        |
| Start : | 24°39.936'N<br>124'39.936'E |        |
| End :   | 18'42.307'N<br>119'02.855'E | -      |
| SAVE    | QUIT                        | CANCEL |

10. You can select :

- A) "SAVE" to save the measurement as a route.
- B) "QUIT" to quit the distance measurement function without saving.
- C) "CANCEL" to continue the distance measurement.

Alarm icon

There are six alarm conditions which generates both audio and visual alarms:

Arrival alarm, Anchor drag alarm, XTE (Cross-Track Error) alarm, Speed alarm, Voltage alarm and Timer alarm.

When the alarm setting is violated, the buzzer sounds and the name of the offending alarm and the alarm icon appears on the display.

You can silence the buzzer and remove the alarm name indication by pressing any key. The alarm icon remains on the screen until the reason for the alarm is cleared.

Alarm message -

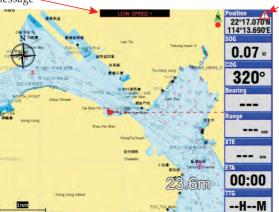

## 7.1 Anchor Drag Alarm

Anchor Drag Alarm informs you that own ship is moving when it should be at rest and when the ship moves out a certain set range.

1. Press [ ] key twice to enter main menu.

2. Choose Alarm and then press [ >] key to display ALARM menu.

| Track record | •  |         |       |       |     |
|--------------|----|---------|-------|-------|-----|
| Setup        | ٠  |         |       |       |     |
| Erase        | ٠  |         |       |       |     |
| Alarm        | P. |         | ALAR  | M     |     |
| Edit         | ٠  | Anchor  | OFF   | 00.00 | nm  |
| Data         | ٠  | Arrival | OFF   | 00.10 | nm  |
| BEIDAU SMS   | ٠  | XTE     | OFF   | 00.00 | nm  |
|              |    | Speed   | OFF   | 00.1  | kt  |
|              |    | Voltage | OFF   | 00.0  | V   |
|              |    | Timer   | OFF   | 000   | min |
|              |    | AWS     | OFF   | 00.0  | kt  |
|              |    | Zone    | OFF   |       |     |
|              |    | Buzzer  | Short |       |     |
|              |    | Warning | mess  | age   |     |

3. Choose Anchor and then press [V] key. The alarm options appear.

| ALARM   |       |       |     |  |  |  |
|---------|-------|-------|-----|--|--|--|
| Anchor  | OFF   | 00.00 | nm  |  |  |  |
| Arrival | OFF   | 00.10 | nm  |  |  |  |
| XTE     | ON    | 00.00 | nm  |  |  |  |
| Speed   | OFF   | 00.1  | kt  |  |  |  |
| Voltage | OFF   | 00.0  | V   |  |  |  |
| Timer   | OFF   | 000   | min |  |  |  |
| AWS     | OFF   | 00.0  | kt  |  |  |  |
| Zone    | OFF   |       |     |  |  |  |
| Buzzer  | Short |       |     |  |  |  |
| Warning | mess  | age   |     |  |  |  |

4. Press [▶] key to select the alarm value and then press [♥] key to setup the value.

5. Choose "ON" and then press [  $\blacksquare$  ] key to enable the alarm.

# 7.2 Arrival Alarm

Arrival Alarm informs you that own ship is approaching your set destination.

- 1. Press [ ] key to enter main menu.
- 2. Choose Alarm and then press [▶] key to display ALARM menu.
- 3. Choose Arrival and then press [ V ] key. The alarm options appear.

| ALARM   |                 |       |     |  |  |  |
|---------|-----------------|-------|-----|--|--|--|
| Anchor  | OFF             | 00.00 | nm  |  |  |  |
| Arrival | OFF             | 00.10 | nm  |  |  |  |
| XTE     | OFF             | 00.00 | nm  |  |  |  |
| Speed   | ON              | 00.1  | kt  |  |  |  |
| Voltage | OFF             | 00.0  | V   |  |  |  |
| Timer   | OFF             | 000   | min |  |  |  |
| AWS     | OFF             | 00.0  | kt  |  |  |  |
| Zone    | OFF             |       |     |  |  |  |
| Buzzer  | Short           |       |     |  |  |  |
| Warning | Warning message |       |     |  |  |  |

4. Press [▶] key to select the alarm value and then press [♥] key to setup the value.
5. Choose "ON" and then press [♥] key to enable the alarm.

# 7.3 XTE (Cross-Track Error) Alarm

XTE (Cross-Track Error) Alarm warns you when own ship is off its intended course.

- 1. Press [ ] key twice to enter main menu.
- 2. Choose Alarm and then press [>] key to display ALARM menu.
- 3. Choose **XTE** and then press **[V]** key. The alarm options appear.

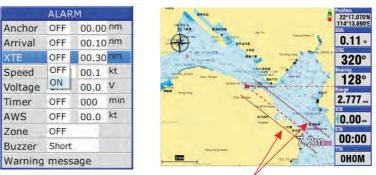

XTE border

- 4. Press [▶] key to select the alarm value and then press [♥] key to setup the value.
- 5. Choose "ON" and then press [V] key to enable the alarm.
- 6. XTE alarm will only activate in GOTO function, two XTE border appear parallel to bearing line to destination with XTE alarm set value distance.

## 7.4 Speed Alarm

Speed Alarm provides visual and aural alerts when the ship's speed is higher or lower than the alarm range set.

- 1. Press [ ] key twice to enter main menu.
- 2. Choose Alarm and then press [ >] key to display ALARM menu.
- 3. Choose Speed and then press [V] key. The alarm options appear.

|         | ALAR  | М     |     |
|---------|-------|-------|-----|
| Anchor  | OFF   | 00.00 | nm  |
| Arrival | OFF   | 00.10 | nm  |
| XTE     | ON    | 00.30 | nm  |
| Speed   | OFF   | 00.1  | kt  |
| Voltage | OFF   | 00.0  | ۷   |
| Timer   | High  | 000   | min |
| AWS     | Low   | 00.0  | kt  |
| Zone    | OFF   |       |     |
| Buzzer  | Short |       |     |
| Warning | mess  | age   |     |

- 4. Press [▶] key to select the alarm value and then press [♥] key to setup the value.
- 5. Choose "ON" and then press [ 🜌 ] key to enable the alarm.

# 7.5 Voltage Alarm

Voltage Alarm warns you when the input voltage in the unit is higher than the set value.

- 1. Press [ key to enter main menu.
- 2. Choose Alarm and then press [▶] key to display ALARM menu.
- 3. Choose Voltage and then press [V] key. The alarm options appear.

| ALARM   |       |       |     |  |  |  |  |
|---------|-------|-------|-----|--|--|--|--|
| Anchor  | OFF   | 00.00 | nm  |  |  |  |  |
| Arrival | OFF   | 00.10 | nm  |  |  |  |  |
| XTE     | ON    | 00.30 | nm  |  |  |  |  |
| Speed   | OFF   | 00.1  | kt  |  |  |  |  |
| Voltage | OFF   | 12.0  | V   |  |  |  |  |
| Timer   | OFF   | 000   | min |  |  |  |  |
| AWS     | ON    | 00.0  | kt  |  |  |  |  |
| Zone    | OFF   |       |     |  |  |  |  |
| Buzzer  | Short |       |     |  |  |  |  |
| Warning | messa | ige   |     |  |  |  |  |

- 4. Press [▶] key to select the alarm value and then press [♥] key to setup the value.
- 5. Choose "ON" and then press [V] key to enable the alarm.

## 7.6 Timer Alarm

Timer Alarm provides audio and visual alarms when the time set has expired.

- 1. Press [ ] key to enter main menu.
- 2. Choose Alarm and then press [ >] key to display ALARM menu.
- 3. Choose **Timer** and then press **[V]** key. The alarm options appear.

| ALARM        |      |       |     |  |  |  |
|--------------|------|-------|-----|--|--|--|
| Anchor       | OFF  | 00.00 | nm  |  |  |  |
| Arrival      | OFF  | 00.10 | nm  |  |  |  |
| XTE          | ON   | 00.30 | nm  |  |  |  |
| Speed        | OFF  | 00.1  | kt  |  |  |  |
| Voltage      | OFF  | 00.0  | V   |  |  |  |
| Timer        | OFF  | 030   | min |  |  |  |
| AWS          | OFF  | 00.0  | kt  |  |  |  |
| Zone         | ON   |       |     |  |  |  |
| Buzzer Short |      |       |     |  |  |  |
| Warning      | mess | age   |     |  |  |  |

- 4. Press [▶] key to select the alarm value and then press [♥] key to setup the value.
- 5. Choose "ON" and then press [V] key to enable the alarm.

# 7.7 AWS Alarm

When there is an anemometer is connected, you can set AWS alarm to warn you when wind speed is higher than the set value.

- 1. Press [ ] key to enter menu.
- 2. Choose Alarm and then press [ > ] key to display ALARM menu.
- 3. Choose AWS and then press [] key, the alarm options appear.

| ALARM     |      |       |     |  |  |  |  |
|-----------|------|-------|-----|--|--|--|--|
| Anchor    | OFF  | 00.00 | nm  |  |  |  |  |
| Arrival   | OFF  | 00.10 | nm  |  |  |  |  |
| XTE       | ON   | 00.30 | nm  |  |  |  |  |
| Speed     | OFF  | 00.1  | kt  |  |  |  |  |
| Voltage   | OFF  | 00.0  | V   |  |  |  |  |
| Timer     | OFF  | 030   | min |  |  |  |  |
| AWS       | OFF  | 00.0  | kt  |  |  |  |  |
| Zone      | OFF  |       |     |  |  |  |  |
| Buzzer ON |      |       |     |  |  |  |  |
| Warning   | mess | age   |     |  |  |  |  |

- 4. Press [ ▶ ] key to select the alarm value and then press [♥] key to setup the value.
- 5. Choose "ON" and then press [♥] key to enable the alarm.

## 7.8 Zone Alarm

When a zone or zones is drawn on plotter screen, you can set Zone alarm to warn you when the boat is going in or leaving a zone or zones.

- 1. Press [Menu] key to enter menu.
- 2. Choose Alarm and then press [ ▶ ] key to display ALARM menu.
- 3. Choose Zone and then press [**V**] key, the alarm options appear.

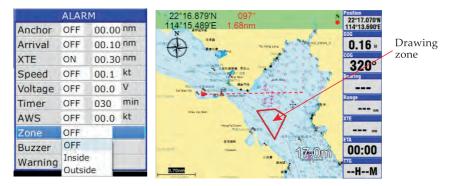

4. Choose "Inside" or "Outside" and then press [V] key to enable the alarm.

# 7.9 Buzzer Type Selection

The buzzer sounds whenever an alarm setting is violated.

- 1. Press the [ key twice to enter main menu.
- 2. Choose Alarm and then press [  $\blacktriangleright$  ] key to select.
- 3. Choose Buzzer and then press [▶] key to select.
- 4. Choose buzzer type desired and then press [V] key to finish.

|         | ALAR  | M     |     |
|---------|-------|-------|-----|
| Anchor  | OFF   | 00.00 | nm  |
| Arrival | OFF   | 00.10 | nm  |
| XTE     | ON    | 00.30 | nm  |
| Speed   | OFF   | 00.1  | kt  |
| Voltage | OFF   | 00.0  | ۷   |
| Timer   | OFF   | 030   | min |
| AWS     | OFF   | 00.0  | kt  |
| Zone    | OFF   |       |     |
| Buzzer  | Short |       |     |
| Warning | Short |       |     |
|         | Long  |       |     |
|         | Const | ant   |     |

Short: Two short beeps Long: Three long beeps Constant: Continuous beeps

#### 8.0 Warning Message

When an alarm is triggered, it will store in Warning message page with type of alarm, time and date.

|         | ALAR  | M     |     | Appen Bay | nal-sensa                                                                                                    | Larr Th                                               | Tream No Position 22º17.07 |
|---------|-------|-------|-----|-----------|----------------------------------------------------------------------------------------------------|-------------------------------------------------------|----------------------------|
| Anchor  | OFF   | 00.00 | nm  | N         | And a second second second second second second second second second second second second second second second | RNING MESSAGE                                         | 11 401 3.69                |
| Arrival | OFF   | 00.10 | nm  | •         | LOW SPEED 1     LOW SPEED 1     LOW SPEED 1                                                                    | 08:19[23-01-20]<br>08:19[23-01-20]<br>08:19[23-01-20] | 12                         |
| XTE     | ON    | 00.30 | nm  | Ro Lo was | LOW SPEED I                                                                                                    | 08:19[23-01-20]<br>08:19[23-01-20]<br>08:19[23-01-20] | 20                         |
| Speed   | OFF   | 00.1  | kt  |           | LOW SPEED !                                                                                                    | 08:19[23-01-20]<br>08:19[23-01-20]                    |                            |
| Voltage | OFF   | 0.00  | V   | 1011770mm | LOW SPEED 1<br>LOW SPEED 1<br>LOW SPEED 1                                                                      | 08:19[23-01-20]<br>08:19[23-01-20]<br>08:19[23-01-20] |                            |
| Timer   | OFF   | 030   | min |           | A LOW SPEED !                                                                                                  | 08:19[23-01-20]<br>08:19[23-01-20]                    |                            |
| AWS     | OFF   | 00.0  | kt  |           | A LOW SPEED 1<br>A No HDG & COG Data Inpu                                                                      | 08:19[23-01-20]<br>14:26[19-06-13]                    |                            |
| Zone    | OFF   |       |     |           |                                                                                                    |                                                       |                            |
| Buzzer  | Short |       |     | 227650398 |                                                                                                    |                                                       | :0                         |
| Warning | mess  | age   |     | 0.200     |                                                                                                    | 114H 4 100/E                                          | HI                         |

#### Disabling the alarm

- 1. Press any key to disable the buzzer of any alarm.
- 2. The Alarm Icon will not disappear until the reason for the alarm is cleared.

You can draw marks, lines and place names on the plotter screen. Press [ $f_{k}$ ] key and choose "DRAWING" on the function menu.

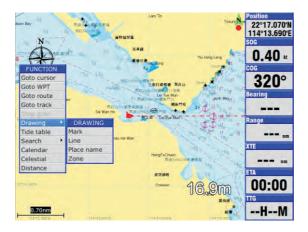

# 8.1 Drawing Marks

Choose FUNCTION menu->Drawing->Mark

Note : You can also press and hold [] ley on Plotter screen to enable drawing mark function.

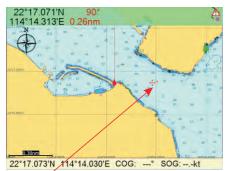

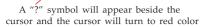

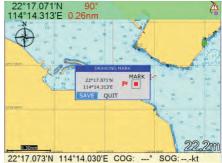

Move the cursor to the position you want to put the mark then press [**W**], a DRAWING MARK window will appear as shown

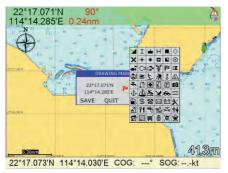

Choose the desire symbol for the drawing mark

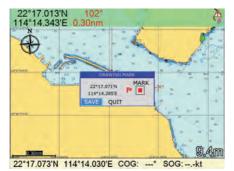

Choose [SAVE] to save the drawing mark or choose [QUIT] to exit without save the drawing mark

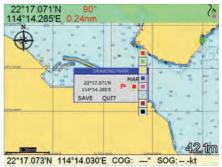

Choose the desire color for the drawing mark

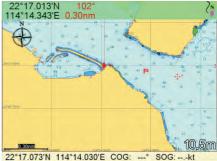

If you choose [SAVE] then you can see a drawing mark appear on the plotter screen with the symbol and the color you choose

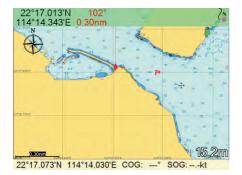

Press [X] after finish drawing mark to quit this function and the cursor will turn back to black color

# 8.2 Drawing line

Choose FUNCTION MENU->Drawing->Line

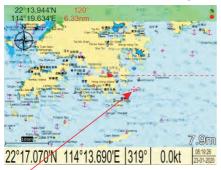

A "?" symbol will appear beside the cursor and the cursor will turn to red color

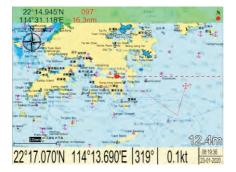

Continue to move the cursor and press  $[\ensuremath{\fbox{\sc line }}]$  to draw any shape any you like

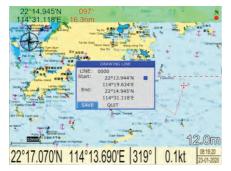

Choose [SAVE] to save the drawing mark or choose [QUIT] to exit without save the drawing lines

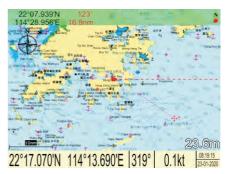

Move the cursor to a starting point of the line you want to draw and press  $\llbracket \mathbf{v} \rrbracket$  then move the cursor to the second point and press  $\llbracket \mathbf{v} \rrbracket$  again

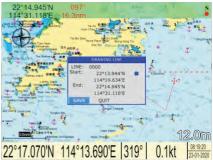

Press [**X**] after you finish drawing lines, a DRAWING LINE window will appear as shown

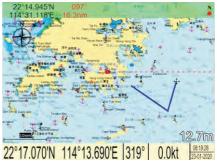

If you choose [SAVE] the cursor will turn back to black color

## 8.3 Drawing place name

Choose FUNCTION MENU->Drawing->Place name

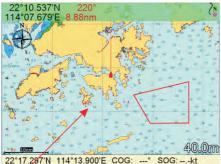

A "?" symbol will appear beside the cursor and the cursor will turn to red color

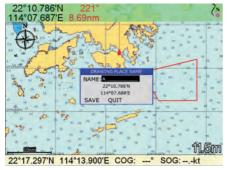

Move the cursor to the NAME and press [ ] (the column will turn to black color from white) then start to enter the place name by the direction arrow keys

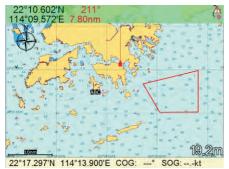

If you choose [SAVE] then you will see place name appear on the plotter screen

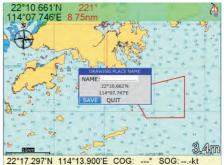

Move the cursor to the position you want to put the place name then press [☑], a DRAWING PLACE NAME window will appear as shown

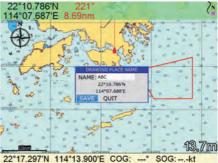

After finish entering place name press [

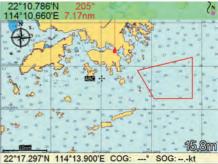

Press [**X**] after you finish drawing place name the cursor will turn back to black color

# 8.4 Drawing zone

Choose FUNCTION MENU->Drawing->Zone

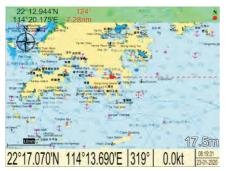

A "?" symbol will appear beside the cursor and the cursor will turn to red color

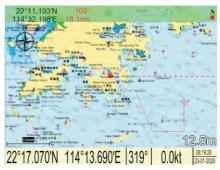

Move the cursor to a starting point of the zone you want to draw and press [1] then move the cursor to a second point and press [1] again

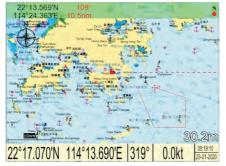

Continue to move the cursor and press [

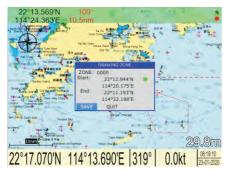

Select the color of the zone then choose [SAVE] to save the drawing zone or choose [QUIT] to exit without save the drawing zone

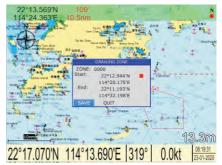

Press [**X**] after you finish drawing a zone, a DRAWING ZONE window will appear as shown

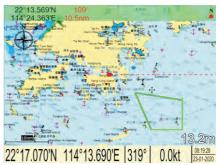

If you choose SAVE the cursor will turn back to black color

## 8.5 Erase or edit drawings

After drawing marks, lines or place name on the plotter screen you can erase or edit the drawings as describe below.

8.5.1 Erase or edit drawing mark

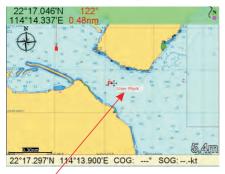

Move the cursor close to the mark you want to erase or edit, you will see a pop up text box "User Mark"

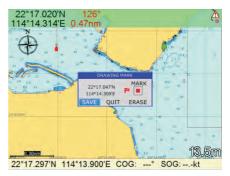

Press [V] to erase or edit the selected mark

#### 8.5.2 Erase or edit drawing line

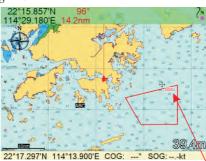

Move the cursor close to the lines you want to erase or edit, you will see a pop up text box of line's name e.g. "000"

| LINE: 000<br>CMNT:<br>FOTAL DISTANCE: 39.0nm | ERASE |
|----------------------------------------------|-------|
| 00 : 22º12.793'N 114º19.502'E                |       |
| 01 : 22°06.159'N 114°23.694'E                |       |
| 02 : 22°06.222'N 114°33.228'E                |       |
| 03 : 22°15.733'N 114°33.228'E                |       |
| 04 : 22°12.6677k 114°19.570°E                |       |

Press [V] to erase or edit the selected lines

| LINE: 000<br>CMNT:<br>TOTAL DISTANCE :                                                   | 39.0nm                                                                    | ERASE |
|------------------------------------------------------------------------------------------|---------------------------------------------------------------------------|-------|
| 00 22°12.793W 114°                                                                       |                                                                           |       |
| 01:22°06.159N 114°.<br>02:22°06.222'N 114°<br>03:22°15.733'N 114°<br>04:22°12.667'N 114° | DRAWING LINE<br>NAME: 000<br>22/12.793W<br>114*19.502E<br>SAVE QUIT ERASE |       |
|                                                                                          |                                                                           |       |

22°17.297'N 114°13.900'E COG: --- SOG: --- kt

Move the cursor to any point of the lines and press  $[\mathbf{M}]$  to change the location or erase this point from the lines

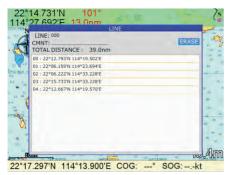

22°14.731'N 101° 114°27 692'E 13 0 mm LINE: 000 CIME TOTAL DISTANCE: 48.4mm 0: 22°06.139N 114°23.694'E 0: 22°06.224' 0: 22°06.224' 0: 22°06.224' 0: 22°16.235' CIME CIME

After you choose "ERASE" you need to confirm

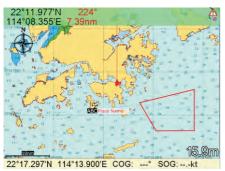

Move the cursor close to the place name you want to edit or erase, you will see a pop up text box " Place Name"

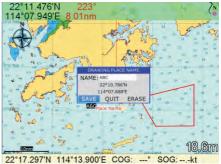

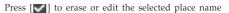

#### 8.4.3 Erase or edit drawing place name

shown to erase all points and lines

Or you can move the cursor to "ERASE" as

# 9.1 Map Scale

You can change the map scale display format.

- 1. Press [ ] key twice to enter main menu.
- 2. Choose **Setup** and then press **[>]** key to select.

| MAIN ME    | NU    |                    |       |            |                 |          |  |
|------------|-------|--------------------|-------|------------|-----------------|----------|--|
| Track reco | ord 🕨 |                    |       |            |                 |          |  |
| Setup      | Þ     |                    | SETUP |            |                 |          |  |
| Erase      |       | Map scale          | Nm    |            | Calibrate       |          |  |
| Alarm      |       | Speed unit         | Nm    |            | Map source      | Built-in |  |
| Edit       |       | Depth unit         | Ratio |            | Languages       | English  |  |
| Data       |       | Wind unit          | kt    |            | Key beep        | ON       |  |
|            | M5 .  | Temperature unit   | °C    |            | Wind screen     | ON       |  |
|            |       | BRG. REF           | True  |            | AIS screen      | ÓN       |  |
|            |       | MAG. VAR A         | uto   |            | Sonar screen    | ON       |  |
|            |       | Deviation Lat      | +00.0 | 00         | Radar screen ON |          |  |
|            |       | Deviation Lon      | +00.0 | 00         | NMEA data dis   | play     |  |
|            |       | Time 24            | 4H +0 | 0:00       | Version         |          |  |
|            |       | TTG/ETA speed Auto |       | MMSI setup |                 |          |  |
|            |       | Simulation         |       |            |                 |          |  |

- 3. Choose Map scale and then press [] key to select.
- 4. Choose "Miles" or "Ratio" as desired and then press [ V] key to finish.

## 9.2 Unit of Measurement

#### Speed Unit

Distance/speed can be displayed in nautical miles/knots, kilometers/kilometers per hour, or statute miles/kilometers per hour.

- 1. Press [ ] key twice to enter main menu.
- 2. Choose **Setup** and then press [ **>**] key to select.
- 3. Choose **Speed unit** and then press **[VI]** key to select.

|                    | SE              | TUP           |          |  |
|--------------------|-----------------|---------------|----------|--|
| Map scale Nm       |                 | Calibrate     |          |  |
| Speed unit         | nm, kt          | Map source    | Built-in |  |
| Depth unit         | nm, kt          | Languages     | English  |  |
| Wind unit          | km, kmh         | Key beep      | ON       |  |
| Temperature unit   | sm, kph         | Wind screen   | ON       |  |
| BRG. REF           | True            | AIS screen    | ON       |  |
| MAG. VAR AL        | ito             | Sonar screen  | ON       |  |
| Deviation Lat      | +00.000         | Radar screen  | ON       |  |
| Deviation Lon      | +00.000         | NMEA data dis | play     |  |
| Time 24            | Time 24H +00:00 |               |          |  |
| TTG/ETA speed Auto |                 | MMSI setup    |          |  |
| Simulation         |                 |               |          |  |

4. Choose "nm, kt", "km, kmh" or "sm, kph" as desired and then press [♥] key to finish.

#### Depth Unit

- 1. Press [ ] key twice to enter main menu.
- 2. Choose **Setup** and then press **[>]** key to select.
- 3. Choose **Depth unit** and then press **[ v**] key to select.

|                  | S    |        | TUP           |          |
|------------------|------|--------|---------------|----------|
| Map scale        | N    | m      | Calibrate     |          |
| Speed unit       | nr   | n, kt  | Map source    | Built-in |
| Depth unit       | m    | eter   | Languages     | English  |
| Wind unit        |      | et     | Key beep      | ON       |
| Temperature unit |      | thom   | Wind screen   | ON       |
| BRG. REF         |      | ueter  | AIS screen    | ON       |
| MAG. VAR         | Auto |        | Sonar screen  | ON       |
| Deviation Lat    | +    | 00.000 | Radar screen  | ON       |
| Deviation Lon    | +    | 00.000 | NMEA data dis | play     |
| Time             | 24H  | +00:00 | Version       |          |
| TTG/ETA speed    | Auto |        | MMSI setup    |          |
| Simulation       |      |        |               |          |

4. Choose "feet", "fathom" or "meter" as desired and then press [ ] key to finish.

Wind Unit

1.Press [ ] key twice to enter main menu.

2.Choose Setup and then press [ > ] key to select.

3. Choose Wind unit and then press [V] to select.

|                |      | SE      | TUP           |          |
|----------------|------|---------|---------------|----------|
| Map scale      | 1    | Vm      | Calibrate     |          |
| Speed unit     | r    | ım, kt  | Map source    | Built-in |
| Depth unit     | T    | neter   | Languages     | English  |
| Wind unit      |      | dt 🛛    | Key beep      | ON       |
| Temperature un |      | kt      | Wind screen   | ON       |
| BRG. REF       |      | m/s     | AIS screen    | ON       |
| MAG. VAR       | Auto | cmh     | Sonar screen  | ON       |
| Deviation Lat  |      | +00.000 | Radar screen  | ON       |
| Deviation Lon  |      | +00.000 | NMEA data dis | play     |
| Time           | 24H  | +00:00  | Version       |          |
| TTG/ETA speed  | Auto |         | MMSI setup    |          |
| Simulation     |      |         |               |          |

4. Choose "kt", "m/s" or "kmh" as desired and then press [♥] key to finish. Temperature Unit

- 1. Press [ ] key twice to enter main menu.
- 2. Choose Setup and then press [ $\blacktriangleright$ ] key to select.
- 3. Choose Temperature unit and then press [V] to select.
- 4. Choose " $^{\circ}C''$  or " $^{\circ}F''$  as desired and then press [ $\checkmark$ ] to finish.

|                |       |         | TUP           |          |
|----------------|-------|---------|---------------|----------|
| Map scale      |       | Nm      | Calibrate     |          |
| Speed unit     |       | nm, kt  | Map source    | Built-in |
| Depth unit     |       | meter   | Languages     | English  |
| Wind unit      |       | kt      | Key beep      | ON       |
| Temperature un | iit 👘 | °C      | Wind screen   | ON       |
| BRG. REF       |       | °C      | AIS screen    | ON       |
| MAG. VAR       | Aut   | °F      | Sonar screen  | ON       |
| Deviation Lat  |       | +00.000 | Radar screen  | ON       |
| Deviation Lon  |       | +00.000 | NMEA data dis | play     |
| Time           | 24H   | +00:00  | Version       |          |
| TTG/ETA speed  | Auto  |         | MMSI setup    |          |
| Simulation     |       |         |               |          |

# 9.3 Bearing Reference

Ship's course and bearing to a waypoint may be displayed in true or magnetic bearing. Magnetic bearing is true bearing plus (or minus) earth's magnetic deviation. Use the bearing reference in accordance with the compass interfaced: magnetic for magnetic compass, true for gyrocompass.

- 1. Press [ ] key twice to enter main menu.
- 2. Choose **Setup** and then press [**>**] key to select.
- 3. Choose BRG. REF. and then press [ 🜌 ] key to select.

|                   | SE       | TUP            |          |
|-------------------|----------|----------------|----------|
| Map scale         | Nm       | Calibrate      |          |
| Speed unit        | nm, kt   | Map source     | Built-in |
| Depth unit        | meter    | Languages      | English  |
| Wind unit         | kt       | Key beep       | ON       |
| Temperature unit  | °C       | Wind screen    | ON       |
| BRG. REF          | True     | AIS screen     | ON       |
| MAG. VAR Aut      | True     | Sonar screen   | ON       |
| Deviation Lat     | Magnetic | Radar screen   | ON       |
| Deviation Lon     | +00.000  | NMEA data dis  | play     |
| Time 24           | H +00:00 | Version        |          |
| TTG/ETA speed Aut | 0        | MMSI setup     |          |
| Simulation        |          | and the second |          |

4. Choose "True" or "Magnetic" as desired and then press [☑] key to finish.

# 9.4 Magnetic Variation

The location of the magnetic North Pole is different from the geographical North Pole. This causes a difference between the true and magnetic north direction. This difference is called magnetic variation, and varies with respect to the observation point on earth.

Your unit is pre-programmed with all the earth's magnetic variation. However, you may want to enter variation manually to refine accuracy. Set **BRG. REF** on the **PLOTTER** screen to "Magnetic" to use magnetic variation.

- 1. Press [ 📰 ] key twice to enter main menu.
- 2. Choose **Setup** and then press **[>]** key to select.
- 3. Choose MAG. VAR. and then press [V] key to select.

|                |     |       | SE    | TUP                       |          |
|----------------|-----|-------|-------|---------------------------|----------|
| Map scale      |     | Nm    |       | Calibrate                 |          |
| Speed unit     |     | nm, k | t     | Map source                | Built-in |
| Depth unit     |     | meter | r i   | Languages                 | English  |
| Wind unit      |     | kt    |       | Key beep                  | ON       |
| Temperature un | it  | °C    |       | Wind screen               | ON       |
| BRG. REF       |     | True  |       | AIS screen                | ON       |
| MAG. VAR       | Aut | o     |       | Sonar screen              | ON       |
| Deviation Lat  | Aut |       | 00    | Radar screen              | ON       |
| Deviation Lon  | Mar | nual  | 00    | NMEA data dis             | play     |
| Time           | 24  | +(    | 00:00 | Version                   |          |
| TTG/ETA speed  | Aut | C     |       | MMSI setup                |          |
| Simulation     |     |       |       | Contraction of the second |          |

4. Choose "Auto" or "Manual" (if you choose "Manual", you need to input the value manually) as desired and then press [☑] key to finish.

# 9.5 Deviation

You can input the deviation of the ship or map manually to correct the position error from GPS error or map error.

- 1. Press [ ] key twice to enter main menu.
- 2. Choose **Setup** and then press [▶] key to select.
- 3. Choose **Deviation** and then press **[V]** key to select.

|                |      | SE                                             | TUP           |          |
|----------------|------|------------------------------------------------|---------------|----------|
| Map scale      | 1    | Vm                                             | Calibrate     | -        |
| Speed unit     | 1    | nm, kt                                         | Map source    | Built-in |
| Depth unit     | 1    | neter                                          | Languages     | English  |
| Wind unit      | 1    | <t <="" td=""><td>Key beep</td><td>ON</td></t> | Key beep      | ON       |
| Temperature un | it « | °C                                             | Wind screen   | ON       |
| BRG. REF       | -    | True                                           | AIS screen    | ON       |
| MAG. VAR       | Auto |                                                | Sonar screen  | ON       |
| Deviation Lat  |      | +00.000                                        | Radar screen  | ON       |
| Deviation Lon  |      | +00.000                                        | NMEA data dis | play     |
| Time           | 24H  | +00:00                                         | Version       |          |
| TTG/ETA speed  | Auto |                                                | MMSI setup    |          |
| Simulation     |      |                                                |               |          |

4. Input the value as desired and then press **[v]** to finish. To disable deviation, input "0" into the value.

## 9.6 Time

GPS uses UTC time. If you would rather use local time, enter the Time difference (range: -13:30 to +13:30) between it and UTC time.

You may display the time in 12 or 24 hour format.

1. Press [ ] key twice to enter main menu.

- 2. Choose **Setup** and then press [▶] key to select.
- 3. Choose **Time** and then press [▶] key to select.

|                |      | SE      | TUP           |          |
|----------------|------|---------|---------------|----------|
| Map scale      |      | Nm      | Calibrate     |          |
| Speed unit     | 1    | nm, kt  | Map source    | Built-in |
| Depth unit     | 1    | meter   | Languages     | English  |
| Wind unit      |      | kt      | Key beep      | ON       |
| Temperature un | it   | °C      | Wind screen   | ON       |
| BRG. REF       |      | True    | AIS screen    | ON       |
| MAG. VAR       | Auto |         | Sonar screen  | ON       |
| Deviation Lat  |      | +00.000 | Radar screen  | ON       |
| Deviation Lon  |      | +00.000 | NMEA data dis | play     |
| Time           | 24H  | +00:00  | Version       |          |
| TTG/ETA speed  | 24H  |         | MMSI setup    |          |
| Simulation     | 12H  |         |               |          |

4. Input the time difference as desired. Choose "24H" or "12H" as desired and then press [☑] key to finish.

# 9.7 TTG/ETA speed

To calculate time-to-go and estimated time of arrival, enter your speed as below.

- 1. Press the [ ] key twice to enter main menu.
- 2. Choose **Setup** and then press **[▶]** key to select.
- 3. Choose TTG/ETA speed and then press [V] key select.

|                |     | SE       | TUP           |          |
|----------------|-----|----------|---------------|----------|
| Map scale      |     | Nm       | Calibrate     |          |
| Speed unit     |     | nm, kt   | Map source    | Built-in |
| Depth unit     |     | meter    | Languages     | English  |
| Wind unit      |     | kt       | Key beep      | ON       |
| Temperature un | it  | °C       | Wind screen   | ON       |
| BRG. REF       |     | True     | AIS screen    | ON       |
| MAG. VAR       | Aut | 0        | Sonar screen  | ON       |
| Deviation Lat  |     | +00.000  | Radar screen  | ON       |
| Deviation Lon  |     | +00.000  | NMEA data dis | play     |
| Time           | 24  | + +00:00 | Version       |          |
| TTG/ETA speed  | Aut | 0        | MMSI setup    |          |
| Simulation     | Aut |          |               |          |
|                | Mai | nual     |               |          |

4. Choose "Auto" for automatic speed input (GPS calculated speed), or "Manual" for manual input.

### 9.8 Calibrate

To calibrate Speed, Temperature, Keel offset and Voltage offset : 9.8.1 Speed

Speed : to adjust the speed when there is a paddle wheel input Speed filter : to apply filter to unable speed input.

| A. 1997 A.     |      | SE      | TUP             |          | CALIBRATE          |          |
|----------------|------|---------|-----------------|----------|--------------------|----------|
| Map scale      |      | Nm      | Calibrate       |          |                    |          |
| Speed unit     |      | nm, kt  | Map source      | Built-in | Speed              | +00      |
| Depth unit     |      | meter   | Languages       | English  | Speed filter       | OFF      |
| Wind unit      |      | kt      | Key beep        | ON       | Temperature curve  | ONWA     |
| Temperature un | nit  | °C      | Wind screen     | ON       |                    | A STRUCT |
| BRG. REF       |      | True    | AIS screen      | ON       | Temperature        | +00.0    |
| MAG. VAR       | Auto | )       | Sonar screen    | ON       | Temperature filter | OFF      |
| Deviation Lat  |      | +00.000 | Radar screen    | ON       | Keel offset        |          |
| Deviation Lon  |      | +00.000 | NMEA data dis   | play     | Keel offset        | +00.00   |
| Time           | 24H  | +00:00  | Version         |          | Voltage offset     | +0.0     |
| TTG/ETA speed  | Auto | )       | MMSI setup      |          |                    |          |
| Simulation     |      |         | And a second of |          |                    |          |

#### 9.8.2 Temperature

Temperature curve : To select the temperature curve between sensor and Airmar sensor

Temperature : To adjust the temperature accuracy.

Temperature filter : To apply filter to sudden change of temperature

#### 9.8.3 Keel offset

To enter the depth from water surface to transducer

9.8.4 Voltage offset

To adjust the difference between the display voltage and actual power supply voltage.

### 9.9 Key beep

you can set the key sound

- 1. Press the [ key twice to enter main menu.
- 2. Choose **Setup** and then press [ **>** ] key to select.
- 3. Choose **Key beep** and then press **[V]** key select.
- 4. Choose "OFF" or "ON" and then press [☑] key to finish.

|                 |      | SE     | TUP           |          |
|-----------------|------|--------|---------------|----------|
| Map scale       | N    | m      | Calibrate     |          |
| Speed unit      | n    | m, kt  | Map source    | Built-in |
| Depth unit      | m    | eter   | Languages     | English  |
| Wind unit       | k    | t      | Key beep      | ON       |
| Temperature uni | t %  | c .    | Wind screen   | OFF      |
| BRG. REF        | Tr   | rue    | AIS screen    | ON       |
| MAG. VAR        | Auto |        | Sonar screen  | ON       |
| Deviation Lat   | +    | 00.000 | Radar screen  | ON       |
| Deviation Lon   | +    | 00.000 | NMEA data dis | play     |
| Time            | 24H  | +00:00 | Version       |          |
| TTG/ETA speed   | Auto |        | MMSI setup    |          |
| Simulation      |      |        |               |          |

#### **Option screens**

|                |      | SE      | TUP           |          |
|----------------|------|---------|---------------|----------|
| Map scale      |      | Nm      | Calibrate     |          |
| Speed unit     |      | nm, kt  | Map source    | Built-in |
| Depth unit     |      | meter   | Languages     | English  |
| Wind unit      |      | kt      | Key beep      | ON       |
| Temperature un | it   | °C      | Wind screen   | ON       |
| BRG. REF       |      | True    | AIS screen    | ON       |
| MAG. VAR       | Auto |         | Sonar screen  | ON       |
| Deviation Lat  |      | +00.000 | Radar screen  | ON       |
| Deviation Lon  |      | +00.000 | NMEA data dis | play     |
| Time           | 24H  | +00:00  | Version       |          |
| TTG/ETA speed  | Auto |         | MMSI setup    |          |
| Simulation     |      |         |               |          |

- 1. Press the [ ] key twice to enter main menu.
- 2. Choose **Setup** and then press **[>]** key to select.
- 3. Choose Wind screen and then press [ V ] key select.
- 4. Choose ON and then press [ V ] key to finish.

Note : If you turn OFF one or more screens you will find that in MODE selections the related screens will turn to grey and no selection is allowed.

In case you want to use those screen or screens again you need to turn it or them ON in Setup menu.

|                  | SE       | TUP           |          |
|------------------|----------|---------------|----------|
| Map scale        | Nm       | Simulation    |          |
| Speed unit       | nm, kt   | Calibrate     |          |
| Depth unit       | meter    | Map source    | Built-in |
| Wind unit        | kt       | Languages     | English  |
| Temperature unit | °C       | Key beep      | On       |
| Depth source     | Built-in | Wind screen   | Off      |
| BRG. REF         | True     | AIS screen    | On       |
| MAG. VAR AL      | to       | Sonar screen  | Off      |
| Deviation Lat    | +00.000  | Radar screen  | On       |
| Deviation Lon    | +00.000  | NMEA data dis | play     |
| Time 24          | H +00:00 | Version       |          |
| TTG/ETA speed Au | to       | MMSI setup    |          |

#### 9.10 GPS setting 9.10.1 Choosing GPS output data

The unit's default is using an internal GPS module for position fixing. On the other hand, you can use external GPS data for position fixing.

1. Press [ ] key on the SATELLITE screen.

2. Choose **Output** and then press **[V]** key to select.

| M             | ENU-     | SAT    |      |  |
|---------------|----------|--------|------|--|
| Input         | Internal |        |      |  |
| Output        | OFF      |        |      |  |
| GGA GL        | OFF      | RMC    |      |  |
| AAM           | ON       |        | AAM  |  |
| AAM           | AAM      |        | AAM  |  |
| AAM           | AAM      |        | AAM  |  |
| NMEAD 183     |          | V3     | 3.01 |  |
| Baud rate     | 96       | 00     |      |  |
| Datum         | W        | GS 19  | 84   |  |
| SBAS          |          | OFF    |      |  |
| GPS undalt    |          | 1HZ    |      |  |
| POS smooth    |          | 000    |      |  |
| SOG smooth    |          | 000    |      |  |
| COG smooth    |          | 000    |      |  |
| CIVISS Mode   | GPS      | only   |      |  |
| G235          |          | OFF    |      |  |
| Data field se | tup      |        |      |  |
| Menu          | to MA    | N MENI | 1    |  |

- 3. Choose "ON" or "OFF" as desired and then press [V] key.
- 4. Press [▶] key to select your desired output data, press [♥] key to finish.

#### 9.10.2 Datum setting

- 1. Press [ ] on the SATELLITE screen.
- 2. Choose **Datum** and press **[V]** key to select.

|            | MENU-S       | AT      |                |
|------------|--------------|---------|----------------|
| Input      | Interna      | al      |                |
| Output     | OFF          |         |                |
| GGA        | GLL          | RMC     |                |
| AAM        | AAM          | AAM     |                |
| AAM        | AAM          | AAM     |                |
| AAM        | AAM          | AAM     |                |
|            | S Version    | V3.01   |                |
| Baud rate  | 960          | 0       |                |
| Datum      | WG           | IS 1984 | WGS 1972       |
| SBAS       | (            | DFF     | WGS 1984       |
|            | ( ra l       | LHZ     | ADINDAN        |
| POS smor   | oth (        | 000     | AFGOOYE        |
| SOG smo    | oth (        | 000     | AIN EL ABD 70  |
| COG smo    | oth (        | 000     | AM, SAMOA 1962 |
|            | de GPS (     | only    | ANNA 1 AS. 65  |
|            | (            | DFF     | ANTIGUA AS, 43 |
| Data field | setup        |         | ARC 1950       |
|            | Menu to MAIN | MENU    | ARC 1960       |
|            |              |         | AS.BEACON 'E'  |

3. Choose your desired datum and press [V] key to confirm.

#### 9.10.3 Smoothing

| Input                   | MENU-S<br>Intern |         | - |
|-------------------------|------------------|---------|---|
| f and the second second | OFF              | E.I.    |   |
| Output                  |                  |         |   |
| GGA (                   | SLL              | RMC     |   |
| AAM                     | AAM              | AAM     |   |
| AAM                     | AAM              | AAM     |   |
| AAM                     | AAM              | AAM     |   |
| MERCHAN                 |                  | V3.01   |   |
| Baud rate               | 960              | 0       |   |
| Datum                   | WO               | SS 1984 | • |
| SBAS                    | -                | OFF     |   |
| Contract of the second  | - 1 mm           | 1HZ     |   |
| POS smoot               | th               | 000     |   |
| SOG smoo                | th               | 000     |   |
| COG smoo                | th I             | 000     |   |
|                         | GPS              | only    |   |
|                         |                  | OFF     |   |

- 2. Choose POS smooth to enter position smoothing data.
- 3. Choose SOG smooth to enter speed smoothing data.
- 4. Choose COG smooth to enter course smoothing data.

Note : For slow vessel such as fishing boat the following smoothing settings are recommended :

POS smooth : 10 SOG smooth : 06

COG smooth : 10

#### 9.10.4 GNSS settings

Global Navigation Satellite System (GNSS) refers to a constellation of satellites providing signals from space that transmit positioning and timing data to GNSS receivers. The receivers then use this data to determine location.

Onwa charplotters are using GNSS module integrated with 4 global navigation systems, GPS, Beidou, GLONASS and Galileo.

The below items are only able to change in

the GNSS module is inside the Class B+ AIS module.

In Class B+ AIS module also use the same GNSS module and programmed the below settings as default :

- 1. Datum : WGS-1984
- 2. SBAS : ON
- 3. GPS update rate : 1Hz
- 4. GNSS mode : GPS + Beidou

#### 9.10.4.1 SBAS

SBAS uses GNSS measurements taken by accurately located reference stations deployed across an entire continent. All measured GNSS errors are transferred to a central computing centre, where differential corrections and integrity messages are calculated. These calculations are then broadcast over the covered area using geostationary satellites that serve as an augmentation, or overlay, to the original GNSS message.

You can turn on SBAS to increase the accuracy of your position fixed.

#### 9.10.4.2 GPS update rate

When using Onwa chartplotter on a speed boat you might want to increase the update rate of your position when you are riding your boat in high speed. You can change GPS update rate to 10Hz to increase the position update rate by 10 times.

#### 9.10.4.3 GNSS Mode

On some circumstance you might want to use different global navigation system (default is GPS + Beidou).

You can choose the below combination of global navigation systems:

One global navigation system : GPS only, Beidou only, GLONASS only or Galilio only Two global navigation systems : GPS + Beidou, GPS + GLONASS, GPS + Galileo, Beidou + GLONASS, Beidou + Galileo, GLONASS + Galileo.

# 9.11 NMEA data display

- 1. Press [ key twice to enter main menu.
- 2. Choose **Setup** and then press  $[\blacktriangleright]$  key to select.
- 3. Choose **NMEA** data display and then press [**V**] key.

|                  | SE         | TUP           |          |
|------------------|------------|---------------|----------|
| Map scale        | Nm         | Calibrate     |          |
| Speed unit       | nm, kt     | Map source    | Built-in |
| Depth unit       | meter      | Languages     | English  |
| Wind unit        | kt         | Key beep      | ON       |
| Temperature unit | °C         | Wind screen   | OFF      |
| BRG. REF         | True       | AIS screen    | ON       |
| MAG. VAR         | Auto       | Sonar screen  | OFF      |
| Deviation Lat    | +00.000    | Radar screen  | ON       |
| Deviation Lon    | +00.000    | NMEA data dis | play     |
| Time             | 24H +00:00 | Version       |          |
| TTG/ETA speed    | Auto       | MMSI setup    |          |
| Simulation       |            |               |          |

4. NMEA data display is used during the installation to check whether the NMEA input and output data to and from other equipment onboard is normal. Press [ ] key to switch between the input and output ports. Press [ ] key to stop scrolling of NMEA data and press [ ] key again to restart NMEA data scrolling. Press [ ] key to quit the NMEA data display.

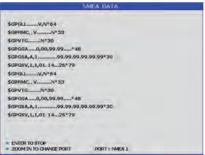

### 9.12 Version

1.Press [] key twice to enter main menu.

2.Choose Setup and then press [▶] key to select.

3. Choose Version and then press [

# **10. THE AIS FUNCTION**

This chapter is for AIS functions of 8A, 8X, 12A and 12X or you already connected AIS input to 8, 8C, 12 and 12C.

#### 10.1 Vessels list

1. Press [ ] on the AIS screen.

| Rangé : 6nm<br>Ring :      |                    | Reseived targets : 34 | 22°17.070'N<br>114°13.690'E | Selected AIS target | ts D                | AIS SHIP LIST |     | Received targets: 107         |
|----------------------------|--------------------|-----------------------|-----------------------------|---------------------|---------------------|---------------|-----|-------------------------------|
| AIS MEN<br>Activation ring |                    |                       |                             | No MMSI             | NAME                | DIST          | COG | NAME KS6AMK2 0049             |
| CPA limit                  | 05.00 nm           |                       | 08:19                       | 000 934800049       | KS6AMK2 0049        | 0.026         | 262 | MMSI 934800049 CLASS          |
| TCPA limit                 | 01.00 nm<br>05 min |                       | 2020-01-23                  | 001 900028754       |                     | 0.530         | 198 | COUNTRY B                     |
| CPA/TCPA alarm             | OFF                |                       | 319°                        | 002 477995779       |                     | 0.531         |     | SHIP-TYPE Spare - Local Vesse |
| Status                     | In port            |                       | 0.0kt                       |                     |                     |               |     | IMO NO ***                    |
| AIS detail list            | in port            |                       | 0.0Kt                       | 003 412529061       | SHANWEI0008         | 0.589         | 30  | CALL SIGN ABCDEFG             |
| ALS DEVAILUSE              | ON                 |                       | MMSI:                       | 004 009103927       | ONWA3927            | 0.685         | 0   | LAT 22°17.077'N               |
| AIS Message                | N N                |                       |                             | 005 412469345       | SHANWEI0006         | 0.688         | 254 | LON 114°14.758'E              |
| AIS vessel Line            | Large              | No. 0 W               | NAME:                       | 006 412534943       |                     | 0.706         | 163 | COG 262° SOG 9.600kt          |
| A15 vessel color           |                    |                       |                             | 007 808663857       | 6P4J2) AC118D-47+)1 | . 0.759       | 0   | RNG 0:03nm BRG 83º            |
| AIS track display          | ON                 |                       |                             | 008 412481891       | ZHUDAN5223          | 0.781         | 205 | CPA *** TCPA ***              |
| AIS track record           |                    |                       | POS:                        | 009 412536074       | SHENNAN2911         | 0.806         |     | LENGTH 029 BEAM 017           |
| AIS name OFF               | Small              |                       |                             | 010 412529086       | HUIAO3128           | 0.806         |     | DRAUGHT ***                   |
| Notter AIS display         | / ALL              |                       |                             |                     | HULAO3128           |               |     | DEST                          |
| AIS target warning         | g list             |                       |                             | 011 412482343       |                     | 0.815         | 71  | ETA ***                       |
| Presentation mode          |                    |                       | CPA:                        | 012 412535697       | SHENYAN8119         | 0.826         | 131 |                               |
| Menu to MAIN               | MENU               |                       |                             | 013 412460993       | TAISHA2715          | 0.832         | 0   |                               |
|                            |                    |                       | TCPA:                       | 014 412461266       | SHANWE10302         | 0.843         | 157 |                               |
| Channels                   |                    | 15.0m                 |                             | 015 412463485       | SHENNAN3168         | 0.848         | 108 |                               |

2. Choose AIS detail list and then press [**v**] key. The AIS SHIP LIST window will appear.

Note : slightly press [ 🛐 ] key in any screens can also call out AIS Vessel list.

## 10.2 The collision alarm

1. Press [ **MENU** ] on the AIS screen.

| AIS MENU            |         |       |  |  |  |  |  |
|---------------------|---------|-------|--|--|--|--|--|
| Activation ring     | 05.0    | 00 nm |  |  |  |  |  |
| CPA limit           | 01.0    | 00 nm |  |  |  |  |  |
| TCPA limit          | 05      | min   |  |  |  |  |  |
| CPA/TCPA alarm      | OFF     |       |  |  |  |  |  |
| Status              | In port |       |  |  |  |  |  |
| AIS detail list     |         |       |  |  |  |  |  |
| ALS TX              | ON      |       |  |  |  |  |  |
| AIS Message         |         | ,     |  |  |  |  |  |
| AIS vessel Line     | Lan     | ge    |  |  |  |  |  |
| AIS vessel color    |         | *     |  |  |  |  |  |
| AIS track display   | ON      |       |  |  |  |  |  |
| AIS track record    |         | ,     |  |  |  |  |  |
| AIS name OFF        |         | Small |  |  |  |  |  |
| Plotter AIS display | ALL     |       |  |  |  |  |  |
| AIS target warning  | list    |       |  |  |  |  |  |
| Presentation mode   | Nort    | h up  |  |  |  |  |  |
| Menu to MAIN M      | 1ENU    |       |  |  |  |  |  |

- 2. Select CPA Limit or TCPA Limit then press [V] key to enter a value.
- 3. Select CPA Alarm or TCPA Alarm then press [☑] key to choose "ON" or "OFF".

# 10.3 ship's information

There are two ways to display " Shi Infp"

- 1. Enter the "Vessels list", and press the [ I key, and then select the "Ship Info" to check all the information of your own ship.
- 2. Move the cursor to select your AIS Vessel on the chart screen and press the [V] key.

|     |          |           |                      |      |       | : 135 |     | SHIP INFORMA | TION           | Contraction of the second second second second second second second second second second second second second s | :S: 14 |
|-----|----------|-----------|----------------------|------|-------|-------|-----|--------------|----------------|----------------------------------------------------------------------------------------------------|--------|
| No. | NATION   | MMSI      | NAME                 | DIST | COG   | TYPE  | No. | NAME         | ONWA1635       | A 1                                                                                                    | TYP    |
| 000 |          | 009103635 | ONWA1635             | 0.0  | 90.0  | В     | 000 | COUNTRY      |                |                                                                                                    | B      |
| 001 |          | 050000002 | HOSN WANG WEI YI     | 21.8 | 0.0   | NET   | 001 | SHIP-TYPE    | Pleasure Craft |                                                                                                    | NET    |
| 002 |          | 808663857 | 6P4J2) ASM18D-4?*)1; | 0.0  | 0.0   | B     | 002 | MMSI         | 009103635      | 1 1                                                                                                    | В      |
| 003 |          | 100710991 |                      | 0.0  | 290.4 | в     | 003 |              |                | L l°                                                                                                    | В      |
| 004 | CHINA    | 412102684 | ONWA84               | 0.1  | 0.0   | B     | 004 | CALL SIGN    | 100200         | C D                                                                                                    | В      |
| D05 |          | 009102242 | ONWA242              | 0.2  | 113.6 | B     | 005 | -            |                |                                                                                                    | В      |
| 006 |          | 009010120 | ONWA10120            | 0.2  | 0.0   | B     | 006 | POS          | 22°17.050'N    | A 010                                                                                                    | В      |
| 007 |          | 009010623 | TUNG HO 8            | 0.2  | 0.0   | В     | 007 |              | 114º14.004'E   | B 009                                                                                                    | В      |
| 008 |          | 009103057 |                      | 0.2  | 0.0   | В     | 008 | COG          | 113.7          |                                                                                                    | В      |
| 009 |          | 009102217 | ONWA217              | 0.2  | 888   | B     | 009 | SOG          | 2.9            | C 008                                                                                                    | В      |
| 010 |          | 009010166 | ONWA10166            | 0.3  | 0.0   | B     | 010 | CPA          | ***            | D 007                                                                                                    | В      |
| 011 |          | 009102360 |                      | 0.3  | 0.0   | В     | 011 |              |                | LENGTH 019                                                                                                    | В      |
| 012 | CHINA    | 413467050 |                      | 0.6  | 0.0   | В     | 012 | TCPA         | ***            | BEAM 015                                                                                                    | В      |
| 013 | CHINA    | 413902904 | YUE GUANGHAI HUO8318 | 0.7  | 333.6 | в     | 013 | RNG          | 0.0            | DRAUGHT ***                                                                                                    | В      |
| 014 | BAHAMAS  | 309788000 |                      | 1.0  | 259.0 | A     | 014 | BRG          | 248.6          | 1                                                                                                    | В      |
| 015 | KIRIBATI | 529402000 |                      | 1.0  | 121.4 | A     | 015 |              | (ENT]:mark [ES | SC]:exit                                                                                                    | A      |

# 10.4 Chart Screen

Users can check all AIS vessels being received in real-time on the chart screen, as well as the specific position and track of your own ship on the charts.

The track length of AIS vessels depends on the equipment memory space, generally not less than 20 track points.

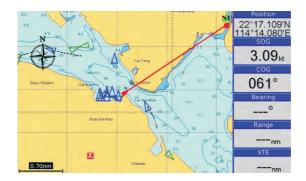

# 10.5 View AIS vessels' information on Plotter and AIS screen

There are two ways to view AIS vessels' information: one is to move the cursor to select AIS vessel on the Plotter screen and AIS screen, and press the [ $\checkmark$ ] key. The other is to select the AIS vessel from the AIS vessels list, and press the [ $\checkmark$ ] key.

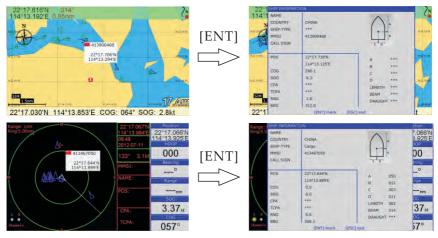

#### 10.6 Check all AIS ships within the scope of Radar (AIS screen)

Displays all AIS ships within the current scope of the Radar. The current location of the own ship is at the center of the map, appearing as a white hollow triangle, and the vertex angle of the triangle stands for the current direction of your own ship. The blue hollow triangle stands for the vessels of CLASS B. The green hollow triangle stands for CLASS A vessels. The green hollow square stands for BASE STATION. Circle stands for no direction.

The collision alarm setting and the current scope of radar can be displayed on the upper left corner of the Radar, and the scope can be adjusted by pressing the **[X]** key and **[X]** key.

The message display frame on the upper right corner of the Radar displays the following information: the own ship's position, the current time, the current speed/direction of the own ship.

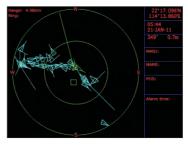

### 10.7 Emergency alarm

The information of the emergency alarm received is displayed on the bottom right corner. The emergency alarm is always available and can not be deleted, if the emergency alarm information is not read, after exiting the alarm menu, the "emergency alarm" window will pop up a little later. The warning ship displayed on the Radar will be yellow and flashing.

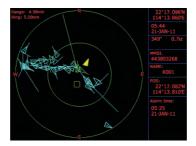

The relevant data (including the time, place, the relevant ship's information, etc.) will also be saved by the display terminals. It can be the basis of analysis in the event of any accident.

#### 10.8 Entry/Departure setting

The Entry/Departure setting is for the temporary shut down or restart of the collision alarm. When entering the port, the collision alarm will be temporarily closed. When leaving the port, the collision alarm will be opened.

1. Press the [ ] key at the AIS screen.

- 2. Choose Status then press [ ] key to select.
- 3. Select "In Port" or "Out Port" as desired and press [ V ] key to finish.

| MENU-AIS           |          |  |  |  |  |  |
|--------------------|----------|--|--|--|--|--|
| Activation ring    | 05.00 nm |  |  |  |  |  |
| CPA limit          | 01.00 nm |  |  |  |  |  |
| TCPA limit         | 15 min   |  |  |  |  |  |
| CPA/TCPA alarm     | OFF      |  |  |  |  |  |
| Status             | Out port |  |  |  |  |  |
| AIS detail list    | In port  |  |  |  |  |  |
| ALCIN              | Out port |  |  |  |  |  |
| AIS vessel Line    | Large    |  |  |  |  |  |
| AIS track display  | ON       |  |  |  |  |  |
| AIS name OFF       | Small    |  |  |  |  |  |
| Plotter AIS displa | ALL      |  |  |  |  |  |
| Menu to MAIN       | N MENU   |  |  |  |  |  |

Note :

- In port : only visual alarm when collision alarm is triggered.
- Out port : both visual and audio alarm when collision alarm is triggered.

# 10.9 AIS Vessel

- 1. User can define the AIS vessel display as either "Fill" or "Line".
- 2. User can also selkect the size of the AIS Icon to either "Small", "Medium" or "Large".

| TCPA limit 15 mi<br>CPA/TCPA alarm OFF<br>Status Out port                                                                                                    |
|----------------------------------------------------------------------------------------------------|
| TCPA limit 15 mi<br>CPA/TCPA alarm OFF<br>Status Out port                                                                                                    |
| CPA/TCPA alarm OFF<br>Status Out port                                                                                                    |
| Status Out port                                                                                                    |
|                                                                                                    |
| The second second |
| AIS detail list                                                                                                    |
| ON                                                                                                    |
| AIS vessel Line Large                                                                                                    |
| AIS track dis Line ON                                                                                                    |
| AIS name Fill Small                                                                                                    |
| Plotter AIS display ALL                                                                                                    |
| Menu to MAIN MENU                                                                                                    |

#### 10.10 AIS track display

User can enable or disable the display of AIS track on plotter screen.

| MENU-A              | IS       |
|---------------------|----------|
| Activation ring     | 05.00 nm |
| CPA limit           | 01.00 nm |
| TCPA limit          | 15 min   |
| CPA/TCPA alarm      | OFF      |
| Status              | Out port |
| AIS detail list     |          |
| AIS TX              | ON       |
| AIS vessel Line     | Large    |
| AIS track display   | ON       |
| AIS name OFF        | OFF      |
| Plotter AIS display | y ON     |
| Menu to MAIN        | MENU     |

## 10.11 AIS name

- 1. User can turn on the name of AIS targets on Plotter and AIS screen.
- 2. User can also adjust the size of AIS target names.

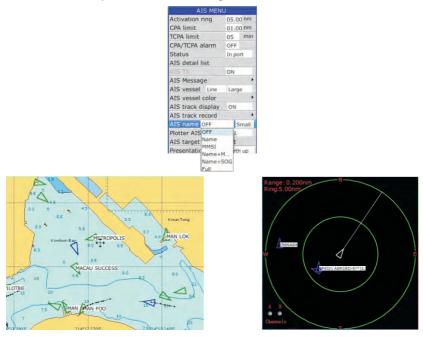

# 10.12 Plotter AIS display

User can choose to turn ON or OFF AIS targets display on Plotter screen. Note: User can also choose to display "NET" which is the AIS buoy on the Plotter screen.

| ME           | ENU-A    | IS               |      |
|--------------|----------|------------------|------|
| Activation   | 05.00 nm |                  |      |
| CPA limit    | 01.00 nm |                  |      |
| TCPA limit   | 15       | min              |      |
| CPA/TCPA     | OFF      |                  |      |
| Status       | Out port |                  |      |
| AIS detail I | ist      |                  |      |
| 1211         |          | ON               |      |
| AIS vessel   | Line     | Larg             | e    |
| AIS track d  | isplay   | ON               |      |
| AIS name     | Name     | Sma              | ll 🛛 |
| Plotter AIS  | display  | ALL              | 1    |
| Menu t       | o MAIN   | <sup>▶</sup> ALL |      |
|              |          | NET              | 1    |
|              |          | OFF              | 51   |

# 10.13 AIS track recording

There are two ways to record the AIS track :

1) Automatic AIS track record

When each time you power on the unit, the AIS targets track record within 0.5NM

range of your own boat will be saved automatically in "AIS track record" as shown below.

| AIS MEN             | U      |      |                                    |
|---------------------|--------|------|------------------------------------|
| Activation ring     | 05.00  | nm ( |                                    |
| CPA limit           | 01.00  | nm   |                                    |
| TCPA limit          | 05     | min  |                                    |
| CPA/TCPA alarm      | OFF    |      |                                    |
| Status              | In por | t    |                                    |
| AIS detail list     |        |      |                                    |
| AIS TX              | ON     |      |                                    |
| AIS Message         |        | •    |                                    |
| AIS vessel Line     | Large  |      |                                    |
| AIS vessel color    |        |      |                                    |
| AIS track display   | ON     |      |                                    |
| AIS track record    |        | •    | AIS TRACK RECORD                   |
| AIS name OFF        | Sr     | nall | Manual AIS saved track             |
| Plotter AIS display | ALL    |      | Transfer AIS manual track to route |
| AIS target warning  | g list |      |                                    |
| Presentation mode   | North  | up   |                                    |
| Menu to MAIN        | MENU   |      |                                    |

The maximum number of Auto AIS saved track is 1,000 and if over the 1,000 records the earliest records will be replaced by the latest records.

#### 2) Manual AIS track record

Under some circumstance you might want to save the track record of an AIS target. You can mark and save the track record of an AIS target on below screens :

- Plotter screen
- AIS screen
- Radar overlay Plotter screen
- AIS detail list

The maximum number of Manual AIS saved record is 10 so if the records are full you need to delete some Manual AIS saved record before you can save a new one.

# 10.13.1 How to do AIS track recording

In chapter 10.5 it already mentioned how to view the detail information of an AIS target. In the information box shown below there are a "Mark" function, when you press [

|                          | Selected AIS targets 0 |           | AIS SI                                       |           |                        |                         |
|--------------------------|------------------------|-----------|----------------------------------------------|-----------|------------------------|-------------------------|
| No.                      | P                      | MMSI      | NAME                                         | DIST COG  | NAME SHENNAN2911       |                         |
| 000                      | 934                    |           | SHIP INF                                     | ORMATION  |                        | CLASS                   |
| 001<br>002<br>003<br>004 | 412                    | SHIP-TYPE | SHENNAN2911<br>CHINA<br>Fishing<br>412536074 |           |                        | -                       |
| 005                      | 412<br>412             | CALL SIGN | 0002911                                      | _         |                        | 85'N<br>59'E<br>0.300kt |
| 007<br>008               | 412<br>412             | POS       | 22°17.085'N<br>114°13.859'E                  |           | A 018<br>B 006         | 247°<br>1.0             |
| 009                      | 412<br>412             |           | 307.4<br>0.3                                 |           | C 005                  | 007                     |
|                          |                        | TCPA      | 0.1<br>1.0                                   |           | LENGTH 024<br>BEAM 007 |                         |
|                          | 412                    | BRG       | 0.2<br>248.9                                 |           | DRAUGHT ***            |                         |
| 015                      | 412                    |           | [ENT]:mark [                                 | ESC]:exit |                        |                         |

Once the AIS target is marked you can see a [] surrounds that AIS target and you can also see the marked AIS target or targets on the top of the AIS detail list in red color.

| 22°17.802'N 328°                                                                                                    | Selected AIS targets 1                      | AIS SHIP LIST        | Received targets: 80                   |
|----------------------------------------------------------------------------------------------------|---------------------------------------------|----------------------|----------------------------------------|
| 114°13.168'E 0.89nm                                                                                                    | No. MMSI NAME<br>000 934800049 K56AMK2 0049 | DIST COG<br>0.007 46 | NAME ONWA10120<br>MMSI 009010120 CLASS |
| A -                                                                                                    | 001 412529058 HUIGANG2066                   | 0.180 144            | COUNTRY B                              |
|                                                                                                    | 002 412474879 SHENNAN3188<br>003 412536115  | 0.114 240 0.121 176  | IMO NO                                 |
| × + 4                                                                                                    | 004 412536631                               | 0.123 0              | CALL SIGN<br>LAT 22°17.087'N           |
| The manufacture of the second second se                                                                                                    | 005 412529657 SHENNAN7229                   | 0.124 292            | LON 114°13.755'E                       |
|                                                                                                    | 006 412481432 SHENNAM-2733                  | 0.148 0              | COG 0° SOG 0.000kt                     |
| N CONTRACTOR OF CONTRACTOR OF  | 007 009010120 ONWA10120                     | 0.150 0              | RNG 0.15nm BRG 132°                    |
|                                                                                                    | 008 412482119 SHENNAN2814                   | 0.151 161            | CPA 0.15nm TCPA 0.1                    |
| Rectander 1                                                                                                    | 009 412536118 SHENNAN2629                   | 0.169 20             | LENGTH 050 BEAM 006                    |
| and the second second                                                                                                    | 010 412482597 SHEN-NAN2839                  | 0.183 0              | DRAUGHT ***<br>DEST                    |
|                                                                                                    | 011 412475134 ZHUXIANG1352                  | 0.200 302            | FTA ***                                |
| SIM DEDawn 2000 Dear 17.4m                                                                                                    | 012 412460993 TAISHA2715                    | 0.202 256            |                                        |
| The second second secon | 013 412465707                               | 0.215 274            |                                        |
| 22°17.051'N 114°13.680'E 202° 2.6kt 23-01-2020                                                                                                    | 014 412529086 HUIAO3128                     | 0.225 0              |                                        |
| 22 17.03 IN 114 13.000 E 202 Z.0KL 23-01-2020                                                                                                    | 015 412465545                               | 0.227 224            |                                        |

On the right top corner of Plotter and AIS screen it will show how many AIS targets are marked.

# 10.13.2 How to transfer saved AIS track record to a route

Under some circumstance you might want to turn a saved AIS track record into a route for navigation purpose.

You just need simply select "Transfer AIS manual track to route" in order to transfer the saved AIS track record into a route.

The operation is same as "Transfer saved track to route" in Chapter 3.6.

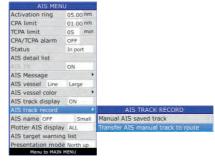

#### 10.14 AIS message

This function is only available for 8A, 8X, 12A and 12X (built-in Class B+ AIS module).

You can exchange message with AIS plotter only but not only limited to 8A, 8X, 12A and 12X.

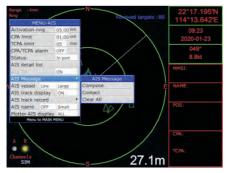

#### 10.14.1 How to compose a message

On AIS screen press []=>AIS Message->Compose, appear the below message box :

| A A A A |                        |                                                           |                                                                                                    |                                                                                                    | SAGE                                                                                                    |                                                                                                    |                                                                                                    |            |                                                                                                    |
|---------|------------------------|-----------------------------------------------------------|----------------------------------------------------------------------------------------------------|----------------------------------------------------------------------------------------------------|----------------------------------------------------------------------------------------------------|----------------------------------------------------------------------------------------------------|----------------------------------------------------------------------------------------------------|------------|----------------------------------------------------------------------------------------------------|
| MMSI:   |                        |                                                           | Pres                                                                                                    | s [Zoom                                                                                                    | in] key                                                                                                    | to list the                                                                                                    | availat                                                                                                    | ale MMS    | 1                                                                                                    |
|         |                        |                                                           |                                                                                                    |                                                                                                    |                                                                                                    |                                                                                                    |                                                                                                    |            |                                                                                                    |
| 0       | 1                      | 2                                                         | 3                                                                                                    | 4                                                                                                    | 5                                                                                                    | 6                                                                                                    | 7                                                                                                    | 8          | 9                                                                                                    |
| Q       | W                      | E                                                         | R                                                                                                    | Т                                                                                                    | Y                                                                                                    | U                                                                                                    | I                                                                                                    | 0          | Р                                                                                                    |
| SEND    | A                      | S                                                         | D                                                                                                    | F                                                                                                    | G                                                                                                    | н                                                                                                    | J                                                                                                    | К          | ENT                                                                                                    |
| CAPS    | L                      | Z                                                         | х                                                                                                    | С                                                                                                    | V                                                                                                    | В                                                                                                    | N                                                                                                    | М          | DEL                                                                                                    |
| 0       | #                      | %                                                         | &                                                                                                    | *                                                                                                    | (                                                                                                    | )                                                                                                    | -                                                                                                    | N          | ^                                                                                                    |
| 1       | j                      | <                                                         | >                                                                                                    | 1                                                                                                    | ;                                                                                                    | :                                                                                                    | 1                                                                                                    |            | ?                                                                                                    |
| 1       |                        |                                                           | +                                                                                                    | =                                                                                                    | \$                                                                                                    | SPACE                                                                                                    |                                                                                                    |            |                                                                                                    |
|         | 0<br>Q<br>SEND<br>CAPS | Ship Name:<br>HOW ARE U<br>0 1<br>Q W<br>SEND A<br>CAPS L | HOW ARE U           0         1         2           Q         W         E           SEND         A         S           CAPS         L         Z           @         #         %           [         ]         < | Ship Name:           HOW ARE U           0         1         2         3           Q         W         E         R           SEND         A         S         D           CAPS         L         Z         X           @         #         %         &           I         J         < | Ship Name:           HOW ARE U           0         1         2         3         4           Q         W         E         R         T           SEND         A         S         D         F           CAPS         L         Z         X         C           @         #         %         &         *           [         ]         < | Ship Name:           HOW ARE U           0         1         2         3         4         5           Q         W         E         R         T         Y           SEND         A         S         D         F         G           CAPS         L         Z         X         C         V           @         #         %         & *         (           [I         J         < | Ship Name:           HOW ARE U           0         1         2         3         4         5         6           Q         W         E         R         T         Y         U           SEND         A         S         D         F         G         H           CAPS         L         Z         X         C         V         B           @         #         %         & *         (         j         i         j           I         j         < | Ship Name: | Ship Name:           HOW ARE U           0         1         2         3         4         5         6         7         8           Q         W         E         R         T         Y         U         I         O           SEND         A         S         D         F         G         H         J         K           CAPS         L         Z         X         C         V         B         N         M           @         #         %         & *         (         )         _         '         '           []         J          >         1         j         '         '         '         '         '           []         J          >         1         j         '         '         '         '         '         '         '         '         '         '         '         '         '         '         '         '         '         '         '         '         '         '         '         '         '         '         '         '         '         '         '         '         '         ' </td |

3. Compose the message

# 10.14.2 How to check message

When a message is received a message box will pop up on the screen, this message will not disappear until you acknowledge by choosing "EXIT" or "REPLY".

| SEND  | ER | 93480004 | 49     |          |  |
|-------|----|----------|--------|----------|--|
| NAME  |    | KS6AMK2  | 2 0049 |          |  |
| Date: | 05 | 11-2019  | Time:  | 06:03:34 |  |
|       |    |          |        |          |  |
| NOTE  |    |          |        |          |  |
| NOTE  |    |          |        |          |  |

If you want to check the history message you can switch to AIS screen the press [] =======]->AIS message->Contact.

Select the AIS target and press [ 🜌 ] key, a "VIEW" or "DELETE" appear then select "VIEW" to read the conversation with that AIS target.

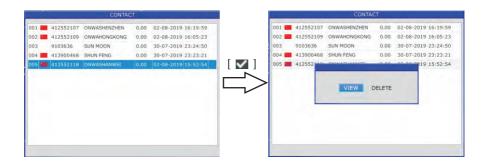

| THAN<br>02-0      | K YOU<br>8-2019 | ,15:59<br>,16:02<br>T IN FRI | 30          |        | RAI    | wing 32                  |        |        |                 |
|-------------------|-----------------|------------------------------|-------------|--------|--------|--------------------------|--------|--------|-----------------|
| c                 |                 |                              |             |        |        | 08-2019,1<br>, I CAN: SE |        |        | AY.             |
| -                 |                 |                              |             |        |        |                          |        |        |                 |
| 0                 | 1               | 2                            | 3           | 4      | 5      | 6                        | 7      | 8      | 9               |
| 0<br>Q            | 1<br>W          | 2<br>E                       | 3<br>R      | 4<br>T | 5<br>Y | 6<br>U                   | 7<br>I | 8      | 9<br>P          |
|                   |                 |                              |             |        | -      |                          | -      | _      | P               |
| Q                 | W               | E                            | R           | Т      | Y      | U                        | I      | 0      | P<br>ENT        |
| Q<br>SEND         | W               | E<br>S                       | R<br>D      | T<br>F | Y<br>G | U<br>H                   | IJ     | O<br>K | -               |
| Q<br>SEND<br>CAPS | W<br>A<br>L     | E<br>S<br>Z                  | R<br>D<br>X | T<br>F | Y<br>G | U<br>H                   | IJ     | O<br>K | P<br>ENT<br>DEL |

You can now check the conversation or compose a message.

# 10.15 AIS vessel color

The color of AIS targets can be configured depends on first 3 or first 5 digits of MMSI.

1.Press [ ] key at the AIS screen.

2.Choose AIS vessel color then press  $[\blacktriangleright]$  key to select.

3.Select "Digits" either "Three digits" or "Five digits" as desired and press [♥] to finish.

4.Enter first 3 digits or first 5 digits of MMSI on the color you want to display Example if you want to display AIS targets of all Hong Kong vessels (477xxxxx) in red color, you can enter 477 as shown below :

| AIS MENU            | J     |      |               |        |        | Range : 6nm                              | /              | N      | <                   | 22°17.07  |
|---------------------|-------|------|---------------|--------|--------|------------------------------------------|----------------|--------|---------------------|-----------|
| Activation ring     | 05.0  | 0 nm |               |        |        | AIS MEN                                  | 11             |        | Reseived targets :: | 114°13.69 |
| CPA limit           | 01.0  | 0 nm |               |        |        | Activation ring                          | 05.00 nm       |        | 1                   | 08:19     |
| TCPA limit          | 05    | min  | 1             |        |        | CPA limit                                | 01.00 nm       |        |                     | 2020-01-2 |
| CPA/TCPA alarm      | OFF   |      | 1             |        |        | TCPA limit                               | 05 min         |        |                     | 319°      |
| Status              | In po | rt . |               |        |        | CPA/TCPA alarm<br>Status                 | OFF<br>In port |        |                     | 0.0kt     |
| AIS detail list     |       |      |               |        |        | AIS detail list                          | in port        |        |                     |           |
| ALS FI              | ON    |      |               |        |        | 1 00                                     | ON             | As.    | $\lambda$           | MMSI:     |
| AIS Message         | OI1   |      |               |        |        | AIS Message                              |                | 🗙 🐼    |                     |           |
| AIS vessel Line     | Larg  |      |               |        |        | AIS vessel Une                           | Large          | Color  | <u> </u>            | NAME:     |
| AIS vessel color    | Lary  |      | Contractor of | Color  |        | AIS vessel color<br>AIS track display    | ON             |        | oits                | /         |
| AIS track display   | ON    |      | Digits        | Three  | digits | AIS track record                         |                |        | 00000               | POS:      |
| AIS track record    |       |      |               | Three  | digits | AIS name OFF                             | Small          |        | 00000               | /         |
| AIS name OFF        | S     | mall |               | Five d | igits  | Plotter AIS displa<br>AIS target warning |                |        | 00000               |           |
| Plotter AIS display |       |      |               | 000    | 00000  | Presentation mod                         | e North up     |        | 00000               | CPA:      |
| AIS target warning  |       |      |               | 000    | 00000  | Menu to MAIN                             | MENU           | 000    | 00000               |           |
| Presentation mode   |       | up   |               | 000    | 00000  |                                          |                |        |                     |           |
| Menu to MAIN M      |       |      |               | 000    | 00000  | Channels                                 | 1              | 5      | 25.8n               | n         |
|                     |       |      | -             |        |        |                                          |                |        |                     |           |
|                     |       |      |               |        |        |                                          | _              |        |                     |           |
|                     |       |      |               |        |        | 47                                       | 7xxx           | xxx= H | long Ko             | ng vesse  |

### 10.16 AIS target warning list

You can put specify MMSI in the warning list and warn you when those MMSI in the warning list enter the set range

- 1. Press [EMENU] key at the AIS screen.
- 2. Choose AIS target warning list then press [ ] key to select.

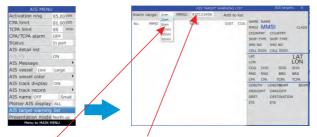

3. Select "Alarm range" and enter MMSI you want to watch

#### 10.17 Presentation mode

You can select different presentation mode, North up, Head up (heading sensor input require) and Course up

- 1. Press [ ] key at the AIS screen.
- 2. Choose Presentation mode then press [ V ] key to select.

3. Select either "North up", "Head up" or "Course up" as desired and press

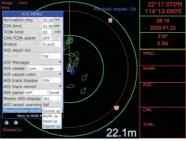

# 11.1 Sounder Mode

- 1. Press [ ] key in SOUNDER screen.
- 2. Choose **Sonar mode** and then press **[✓]** key or press and hold **[<sup>∞</sup>↔]** key in the **SOUNDER** screen. The following window will appear.

| OPTIC        | NS       |
|--------------|----------|
| Sonar mode   | 50KHz    |
| Gain         | Manual ► |
| Range        | Manual   |
| TVG          | Off      |
| Pic. advance | 1/1      |
| Split ratio  | 50%      |
| Sonar menu   |          |
| Alarm        |          |
| System menu  |          |
| Data field   |          |
| ▲/▼:Select   |          |
| ENT:Set      |          |
| ESC:Cancel   |          |
| Menu to MAI  | N MENU   |

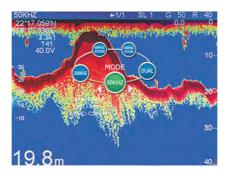

| MODE           | Function                                                                                                    |
|----------------|----------------------------------------------------------------------------------------------------|
| 200KHz         | Provides the high frequency (200KHz)normal picture on the full screen.                                                |
| 50KHz          | Displays the low frequency (50KHz)normal picture on the full screen.                                                  |
| DUAL           | Displays the normal display for high frequency (200KHz) on the right half and low frequency (50KHz) on the left half. |
| 200KHz<br>ZOOM | Shows the normal display of the high frequency (200KHz) on the right half and its zoom display on the left half.      |
| 50KHz<br>ZOOM  | Provides the normal display of the low frequency (50KHz)on the right<br>half and its zoom display on the left half.   |

# 200KHz, 50KHz (high frequency, low frequency) mode

The sounder uses ultrasonic pulses to detect bottom conditions. The lower the frequency of the pulse the wider the detection area. Therefore, the 50KHz frequency is useful for general detection and judging bottom conditions, while the 200KHz frequency is useful for detailed observation of fish schools.

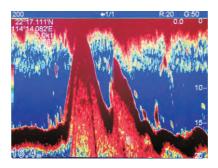

#### DUAL frequency mode

This mode provides the 50KHz picture on the left-half of the screen and the 200KHz on the right half, and is useful for detecting fish schools which have different reflection characteristics with frequency. For example, a school of tiny fish like minnow returns stronger echoes on a high frequency compared to a low frequency.

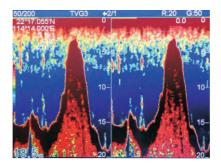

# 11.2 Gain

- 1. Press [Emery] key in **SOUNDER** screen.
- 2. Choose **Gain** and then press **[✓]** key, or press **[✓]** key in the SOUNDER screen to adjust gain manually. The following window will appear.

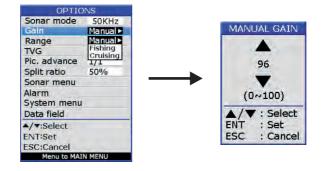

3. Choose Manual, Fishing or Cruising as desired and then press the [♥] key, or press and hold [♥] key in SOUNDER screen. AUTO 1 (fishing) mode is activated which is for ground fishing with automated gain adjustments. Press [♥] key again to activate the AUTO 2 (cruising) mode with automatic gain adjustments for cruising. Press and hold [♥] key to return to manual gain mode.

### 11.3 Range

- 1. Press [ ] key in SOUNDER screen.
- 2. Choose **Range** and then press **[V]** key to select.
- 3. Choose "Manual" or "Auto" and then press the [☑] key or when in the SOUNDER screen, press and hold [云] or [云] to change to Manual or Auto.
- 4. If you choose Manual, press the [X] key to return to **SOUNDER** screen. Press [X] or [X] to increase or decrease in the depth range.

## 11.4 TVG

- 1. Press [ ] key in SOUNDER screen.
- 2. Choose **TVG** and then press **[V]** key. The following window will appear.

| OPTIC        | INS            |
|--------------|----------------|
| Sonar mode   | 50KHz          |
| Gain         | Manual         |
| Range        | Manual         |
| TVG          | Off            |
| Pic. advance | Off            |
| Split ratio  | Manual<br>Auto |
| Sonar menu   | Auto           |
| Alarm        |                |
| System menu  |                |
| Data field   |                |
| ▲/▼:Select   |                |
| ENT:Set      |                |
| ESC:Cancel   |                |
| Menu to MAI  | N MENU         |

3. Choose "Off" or "Manual" as desired then press [ 🜌 ] key.

The TVG compensates for propagation loss of sound, so that the echoes from the same fish school size are displayed in the same color. Normally, set it between "0" and "5". Avoid excessive TVG; weak echoes may not be displayed. The TVG is also useful for reducing surface noise.

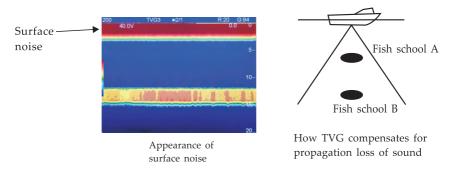

Note: Surface noise appearing in the range of 0 to 40 m can be reduced by the Clutter function.

# 11.5 Picture advance

The picture advance speed determines how quickly the vertical scan lines run across the screen.

- 1. Press [ ] key in SOUNDER screen.
- Choose Pic. advance and then press [ ■] key or press and hold [ ▶] key in SOUNDER screen. The following window will appear.

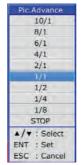

3. Press the [▲] or [▼] key to select speed: 10/1(FAST), 8/1, 6/1, 4/1, 2/1, 1/1, 1/2, 1/4, 1/8(SLOW) or STOP advance .

# 11.6 Split ratio

- Choose Split ratio and then press [♥] key to setup split ratio, or press and hold [♥♥♥] key in the PLOTTER+SOUNDER screen. The following window will appear.

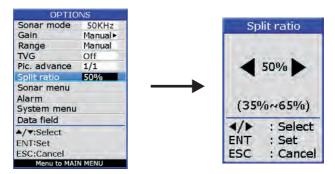

# 11.7 Sonar Menu

- 1. Press [ ] key in SOUNDER screen.
- 2. Choose **Sonar menu** and then press **[V]** key. The following window will appear.

| A-Scope       | OFF         |
|---------------|-------------|
| Zoom mode     | Marker zoom |
| Noise limiter | OFF         |
| Hue selection | 1           |
| Signal level  | 1           |
| Marker        | VRM         |
| ▲/▼ : Selec   | t           |
| ENT : Set     |             |
| ESC : Canc    | el          |

# 11.7.1 A-Scope

- 1. Press [ ] key in SOUNDER screen.
- 2. Choose **Sonar menu** and then press **[V]** key to select.
- 3. Choose A-Scope and then press [ 🗹 ] key. The following window will appear.
- 4. Press the  $[\blacktriangle]$  or  $[\lor]$  key to enable or disable the A-Scope.

| SONAR         | MENU  |
|---------------|-------|
| A-Scope       | OFF   |
| Zoom mode     | OFF m |
| Noise limiter | ON .  |
| Hue selection |       |
| Signal level  | 1     |
| Marker        | VRM   |
| ▲/▼ : Sele    | ct    |
| ENT : Set     |       |
| ESC : Cano    | :el   |

This display shows echoes at each transmission with amplitudes and tone proportional to their intensities, on the right 1/4 of the screen. It is useful for estimating the kind of fish school and bottom composition.

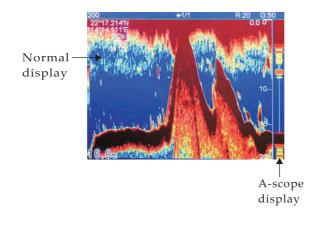

# 11.7.2 Zoom modes

- 1. Press [Emery] key in **SOUNDER** screen.
- 2. Choose **Sonar menu** and then press [**V**] key to select.
- 3. Choose **Zoom mode** and then press **[ v]** key. The following window will appear.

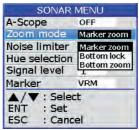

 Choose "Marker Zoom", "Bottom lock" or "Bottom zoom" as desired then press [♥] key to finish.

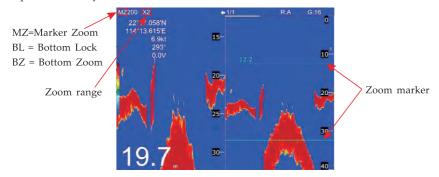

### 11.7.2.1 How to display zoom marker

If you want Zoom marker appear on zoom modes of sounder screen you need to turn on the Zoom marker in the SOUNDER MENU-> SYSTEM MENU.

| Zoom marker    | OFF      |
|----------------|----------|
| F/A level      | OFF      |
| Range 1        | ON       |
| Range 2        | 10       |
| Range 3        | 20       |
| Range 4        | 40       |
| Range 5        | 80       |
| Range 6        | 150      |
| Range 7        | 200      |
| Range 8        | 300      |
| Range 9        | 600      |
| Range 10       | 1000     |
| Zoom range     | X2       |
| B/L range      | 5m       |
| Pic. adv. mode | Trawling |
| A/T : Select   |          |
| ENT : Set      |          |
| ESC : Cancel   |          |

# 11.7.2.2 How to change the zoom range

You can choose to zoom the selected range to X2, X3, X4 and X6 in the SOUNDER MENU-> Zoom range.

| Zoom marker               | ON       |
|---------------------------|----------|
| F/A level                 | Weak     |
| Range 1                   | 5        |
| Range 2                   | 10       |
| Range 3                   | 20       |
| Range 4                   | 40       |
| Range 5                   | 80       |
| Range 6                   | 150      |
| Range 7                   | 200      |
| Range 8                   | 300      |
| Range 9                   | 600      |
| Range 10                  | 1000     |
| Zoom range                | X2       |
| B/L range                 | X2       |
| Pic. adv. mode            | X3       |
| ▲/▼ : Select<br>ENT : Set | X4<br>X6 |
| ESC : Cancel              |          |

# 11.7.2.3 MARKER ZOOM

This mode expands selected area of the normal picture to full vertical size of the screen on the left-half window. You may specify the portion to expand with the VRM (Variable Range Marker), which you can shift with  $[\blacktriangle]$  or  $[\lor]$  key. The area between the VRM and the zoom range marker is expanded. The length of the segment is equal to one division of the depth scale.

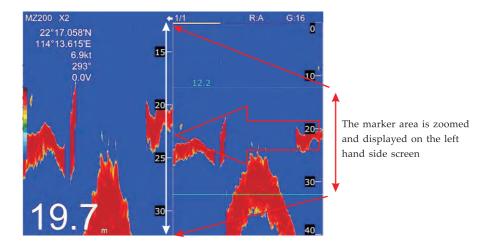

# **11.7.2.4 BOTTOM LOCK**

This zoom mode locks the sea bottom depth and zoom the area above the bottom to display on left hand side screen.

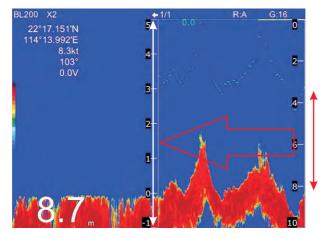

# 11.7.2.5 BOTTOM ZOOM

This zoom mode locks the sea bottom zoom the area including the sea bottom to display on left hand side screen.

It is useful for determining bottom hardness. A bottom displayed with a short echo tail usually means it is a soft, sandy bottom. A long tail means a hard bottom.

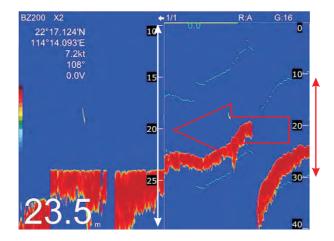

# 11.7.3 Noise limiter

Light-blue dots may appear over most of the screen. This is mainly due to unclean water or noise. This noise can be suppressed by adjusting Clutter on the menu.

- 1. Press [**SOUNDER** screen.
- 2. Choose **Sonar menu** and then press **[V]** key to select.
- 3. Choose **Noise limiter** and then press **[V]** key. The following window will appear.

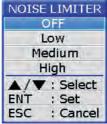

4. Choose "Off" , "Low" , "Medium" or "High" as desired and then press [♥] key to finish.

#### 11.7.4 Hue Selection

- 1. Press [ ] key in SOUNDER screen.
- 2. Choose **Sonar menu** and then press [ **Sonar**] key to select.
- 3. Choose **Hue Selection** and then press **[V]** key. The following window will appear.

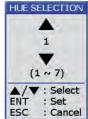

| Hue Ho. | Background color | Echo color                       |
|---------|------------------|----------------------------------|
| 1       | Blue             | 7 colors, bottom reddish-brown   |
| 2       | Blue             | 6 colors, bottom red             |
| 3       | Black            | 7 colors, bottom reddish-brown   |
| 4       | Black            | 6 colors, bottom red             |
| 5       | White            | 7 colors, bottom reddish-brown   |
| 6       | White            | 6 colors, bottom red             |
| 7       | Black            | Monochrome yellow, 8 intensities |

Press the [▲] or [▼] key to select the background and press [♥] key to finish.

# 11.7.5 Signal level

- 1. Press [] [ key in SOUNDER screen.
- 2. Choose **Sonar menu** and then press **[V]** key to select.
- 3. Choose **Signal level** and then press **[V]** key. The following window will appear.

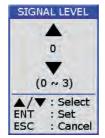

4. Press the [▲] or [▼] key to select the signal level and press [☑] key to finish. Short cut : it can also changes the signal level by press [☑] key on Sounder screen.

### 11.7.6 Marker

- 1. Press [ ] key in SOUNDER screen.
- 2. Choose Sonar menu and then press [ ] key to select.
- 3. Choose Marker and then press [ ] key. The following window will appear.

| SONAR         | MENU        |
|---------------|-------------|
| A-Scope       | OFF         |
| Zoom mode     | Marker zoom |
| Noise limiter | OFF         |
| Hue selection | 1           |
| Signal level  | 1           |
| Marker        | VRM         |
| ▲/▼ : Selec   | VRM         |
| ENT : Set     | WHT         |
| ESC : Canc    |             |

4. Choose "VRM" or "WHT" as desired and then press [ ☑ ] key to finish.

The white marker functions to display a particular echo color in white. For example, you may want to display the bottom echo (reddish-brown) in white to discriminate fish echoes near the bottom. Note that the bottom must be displayed in reddish-brown for the white marker to function.

#### 11.8 Alarm

- 1. Press [] key in SOUNDER screen.
- 2. Choose ALARM and then press [ ] key. The following window will appear.

| ALARI                                   | Ń   |
|-----------------------------------------|-----|
| Bottom                                  | OFF |
| From                                    | 0   |
| Span                                    | 0   |
| Fish                                    | OFF |
| From                                    | 0   |
| Span                                    | 0   |
| Temperature                             | OFF |
| From                                    | 0   |
| Span                                    | 0   |
| ▲/▼ : Select<br>ENT : Set<br>ESC : Canc |     |

- 3. Press  $[\blacktriangle]$  or  $[\blacktriangledown]$  key to select an alarm.
- 4. Press [☑] key to select "OFF", "ON", "IN" or "OUT". (For the water temperature alarm, select "IN" to get the alarm when the water temperature is within the alarm zone range, or "OUT" to get the alarm when the water temperature is higher than the alarm zone range.)
- 5. Choose From then press [♥] key to adjust alarm starting depth. Press [▲] or [♥] to adjust value.
- 6. Choose Span then press [♥] key to adjust alarm range. Press [▲] or [♥] to adjust value.

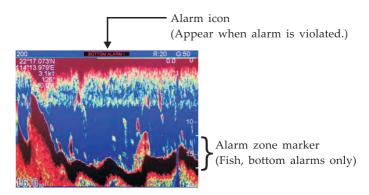

7. To deactivate an alarm, select "OFF" at step 4 in the above procedure.

#### 11.9 System Menu

- 1. Press [ ] key in SOUNDER screen.
- 2. Choose **System menu** and then press **[V]** key. The following window will appear.

| Zoom marker             | OFF  |
|-------------------------|------|
| F/A level               | Weak |
| Range 1                 | 5    |
| Range 2                 | 10   |
| Range 3                 | 20   |
| Range 4                 | 40   |
| Range 5                 | 80   |
| Range 6                 | 150  |
| Range 7                 | 200  |
| Range 8                 | 300  |
| Range 9                 | 600  |
| Range 10                | 1000 |
| Zoom range              | x2   |
| B/L range               | 5 m  |
| Temp                    | °C   |
| ▲/▼: Selec<br>ENT : Set | ť    |
| ESC : Cance             |      |

**RANGE 1- 10:** Activates or deactivates specific range scales. Default ranges are 5, 10, 20, 40, 80, 150, 200, 300, 600, and 1000 (meters). Setting area is 2m to 800m.

**Note:** Ranges must be set in numerical order. For example, if range 1 is 5 m and range 3 is 20m, range 2 should be between 6 and 19 m.

# 11.10 Data field

- 1. Press [ ] key in SOUNDER screen.
- 2. Choose Data field and then press [ ] key. The following window will appear.

| OPTIC        | )NS     |                      |
|--------------|---------|----------------------|
| Sonar mode   | 50KHz   |                      |
| Gain         | Manual► |                      |
| Range        | Manual  |                      |
| TVG          | Off     |                      |
| Pic. advance | 1/1     |                      |
| Split ratio  | 50%     |                      |
| Sonar menu   |         |                      |
| Alarm        |         |                      |
| System menu  |         | DATA FIELD           |
| Data field   |         | Data field setup     |
| ▲/▼:Select   |         | Show/hide data field |
| ENT:Set      |         |                      |
| ESC:Cancel   |         |                      |
| Menu to MAI  | N MENU  |                      |

#### 3. Data field setup

The Data Field will appear on the right-side of the screen. The black area is the data area of which may be changed.

- Press [ 🜌 ] key and a data table will appear.
- Press the [◀], [▶], [▼] or [▲] key to select the one you want to display on the data field, then press [♥] to finish.

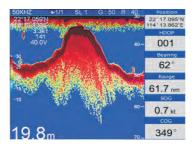

4. User can Show/hide data field as desired.

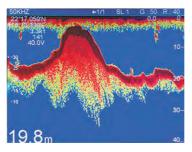

# 11.11 To save the position of a history echo into waypoint memory

Sometimes you might want to save a fishing ground or a wreck location into a waypoint memory.

1. When you want to save the location of a history echo you just require to slightly press [ $\blacktriangleright$ ] arrow key then you will see a position vertical line appear as shown below :

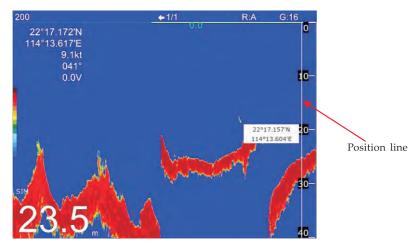

2. After the Position line appears you can use Left and Right arrow keys to move the position line to the desire location that you want to save.

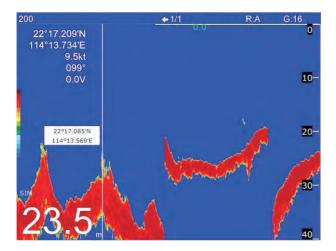

3. After the position line reach a desire location you can press [  $\blacksquare$  ] key then a message box will pop up as shown below. You can save it into waypoint memory after you edit the options.

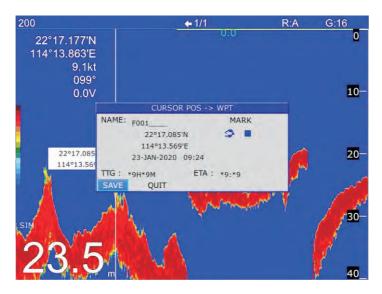

4. When you finish you can press [ 🐹 ] to quit this function.

#### 11.12 Sonar share

8C, 8X, 12C, 12X or 8 (or 8A, 12 and 12A) with KM-sonar connected can share the sonar image series in the same network as shown below : Scenario 1,

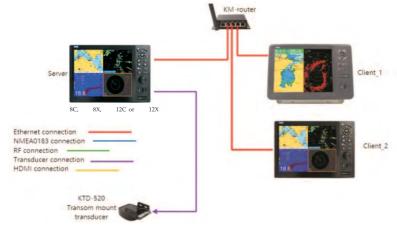

#### Scenario 2,

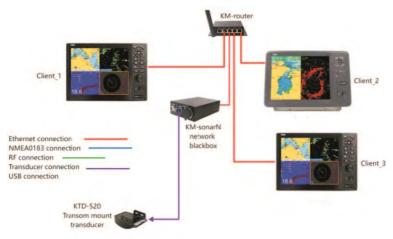

2. Choose Network and press [

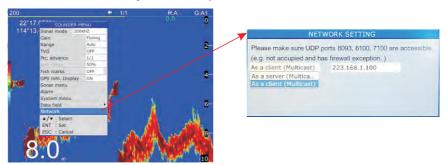

3. Select "As a client" or "As a server" in different scenarios

#### 11.12.1 Set "As a client"

Make sure there at least one server in the network before set "As a client" otherwise the fishfinder function is unavailable.

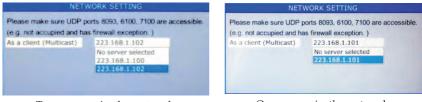

Two servers in the network

One server in the network

#### 11.12.2 Set "As a server"

Make sure the unit built-in fishfinder (8C,8X, 12C or 12X), otherwise it could not be set "As a server".

Note :

After sonar share is established, the below controls sync among servers and clients:

- 1. Fishfinder mode
- 2. Auto and manual range

Example : any unit in the network (server or client) change fishfinder mode to 50KHz, all units in the network will also switch to 50KHz mode.

The below controls are adjusted independently of every unit :

- 1. Auto and manual gain
- 2. TVG
- 3. Zoom mode

Example : any unit in the network (server or client) change gain from manual to auto, all other units in the network would not sync the change.

There are 3 screen related to radar function :

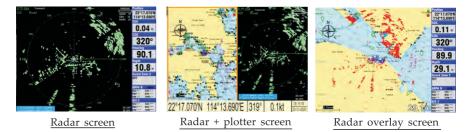

Before we start to use radar function you need to confirm a radar antenna is properly installed and connected to the plotter.

In case you see this message on the left top corner of your radar screen then either no radar antenna is installed or the radar antenna is not properly connected, please consult the dealer if you want to make the radar function works properly.

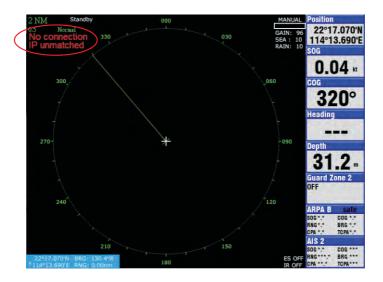

## 12.1 Introduction of radar

## 12.1.1 What is Radar ?

The word radar is an abbreviation from Radio Detection And Ranging. Applies to electronic equipment designed for detecting and tracking objects (targets) at considerable distances. The main purpose of a marine radar is to provide bearing and distance of ships and land targets in vicinity from own boat for collision avoidance and navigation at sea.

# 12.1.2 How Radar determines Range

Radar determines the distance to a target by calculating the time difference between the transmission of a radar signal and the reception of the reflected echo. It is known fact that radar waves travel at a nearly constant speed of 162,000 nautical miles per second. Therefore the time required for a transmitted signal to travel to a target and return as an echo to the source is a measure of the distance to the target. Note that the echo makes a complete round trip, but only half the time travel is needed to determine the one-way distance to the target. The radar automatically takes this into account when making the range calculation.

### 12.1.3 How Radar determines Bearing

The bearing to a target found by the radar is determined by the direction in which the radar antenna is pointing when it emits and electronics pulse and then receives a returning echo. Each time the antenna rotates pulses are transmitted in full 360 degree, each pulse at a slightly different bearing from the previous one. Therefore if one knows the direction in which the signal is sent out, one knows the direction from which the echo return.

#### 12.1.4 Radar wave speed and antenna rotation speed

Note that the speed of a radar wave out to the target and back again as echo is extremely fast compare to the speed of rotation of the antenna. By the time radar echoes have returned to the antenna, the amount of the antenna rotation after initial transmitting of the radar pulse is extremely small.

### 12.1.5 The Radar display

The range and the bearing of a target is displayed on what is called a Plan Position Indicator (PPI). This display is essentially a polar diagram, with the transmitting ship's position at the center. Images of target echoes are received and displayed at their relative bearings and distance from the PPI center.

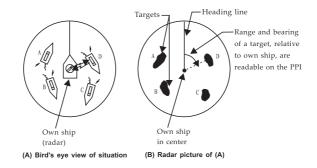

# 12.2 Radar operation

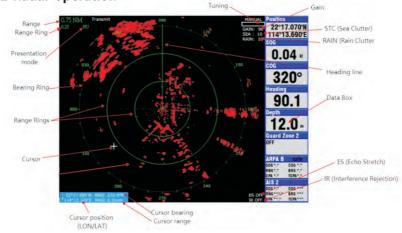

### 12.2.1 Transmit and Standby

When you want to use radar function the first thing you need to do is to turn the radar from standby to transmit.

There are no echoes on radar screen when the radar is on standby mode. It needs to select Transmit on the radar menu as shown :

| RADAR ME            | NU          |  |
|---------------------|-------------|--|
| Operation Mode      | Transmit    |  |
| Gain and STC (sea   | cl Standby  |  |
| Rain Clutter        | Transmit    |  |
| Range Ring          | 4           |  |
| Interference Reject | ion Off     |  |
| Echo stretch (ES)   | Off         |  |
| Presentation Mode   | Head Up     |  |
| Background Color    | Black/Green |  |
| Echo Color          | Multi       |  |
| Self test           |             |  |
| Installation menu   |             |  |
| Data field setup    |             |  |
| Menu to MAIN        | MENU        |  |

-101 -

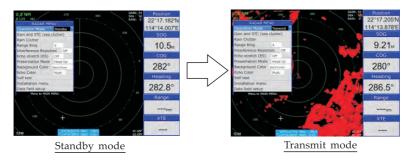

# 12.2.2 Selecting the Range

The range selected automatically determines the range ring intervals, the number of the range rings, pulse length and pulse repetition rate, for optimal detection capability in short to long ranges. The range and range ring intervals appear at the top left-hand corner of the display.

#### To select a range

- When navigating in or around a crowded harbor, select a short range to watch for possible collision situations.
- If you select a lower range while on open water, increase the range occasionally to watch for vessels that may be heading your way.

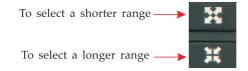

# 12.2.2 Gain and STC

If you want the radar works properly with clear echoes then you need to correctly adjust the Gain and STC settings.

Select "Gain and STC" from the radar menu, a GAIN and SEA CLUTTER adjustment box will pop up as shown below. You can adjust GAIN by press UP & DOWN arrow keys, adjust SEA CLUTTER by press LEFT & RIGHT keys

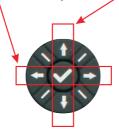

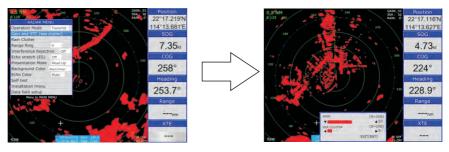

### 12.2.2.1 Adjusting GAIN

The GAIN control adjusts the echoes strength, it works precisely in the same manner as the volume control of a radio. The proper setting is such that the background noise is just visible on the screen. If you set too low then the weak echoes may be missed. On the other hand excessive GAIN yields too much background noise, strong targets may be missed because of the poor contrast between desired echoes and the background noise on the display. To set a proper GAIN is to adjust GAIN on long range (suggest on 12NM range) so the background noise is just visible on the screen.

### 12.2.2.2 Adjusting SEA CLUTTER (STC)

Echoes from sea waves can be troublesome, covering the central part of the display with random signals known as " sea clutter". The higher the sea waves and the higher the radar antenna above water the further sea clutters will extend. Sea clutters appear on the display may cover the small echoes near your boat so you need to set proper STC on short range (below 1.5NM).

The proper setting of sea clutter should be such that the clutter is broken up into small dots and small targets become distinguishable. If the control is set too low then targets will be hidden in the clutter, while if it is set too high then both sea clutter and small targets will be disappeared from the display. In most cases adjust the sea clutter until clutter has disappeared on leeward, but a little is still visible on windward.

- 1. Confirm that GAIN is properly adjusted then transmit on short range (under 1.5NM)
- 2. Adjust SEA CLUTTER so small targets are distinguishable but some clutter remains on the display.

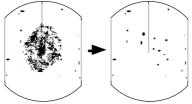

Sea clutters sea clutter adjusted displayed on the center sea clutter suppressed.

#### Tip for adjusting SEA CLUTTER

A common mistake is over-adjusted so all the clutter is removed. As an example setup for maximum SEA CLUTTER you will see how the center of the display becomes no echoes, we called it dark zone. This dark zone can be dangerous (targets may be missed), especially if the GAIN is not properly adjusted. Always leave a little clutter visible on the center of the display to be sure weak echoes will not be suppressed. If there no clutter visible on the center of the display, adjust lower SEA CLUTTER value to get little clutter.

### 12.2.3 Adjusting RAIN CLUTTER

The radar antenna is designed to detect surface targets. However this design will also detect rain clutter (rain, snow, hail etc.) which will cover the wanted targets. Therefore it needs to adjust RAIN CLUTTER to remove rain clutter. Select Rain Clutter from radar menu and press [♥] key, a RAIN CLUTTER adjustment box will appear as shown.

You can adjust RAIN CLUTTER by pressing UP & DOWN arrow keys.

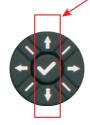

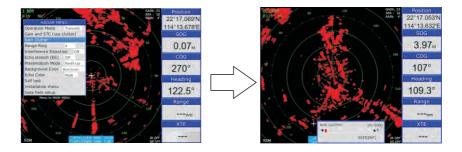

When rain clutter masks echoes, by adjusting RAIN CLUTTER splits up these unwanted echoes into a speckled pattern to make recognition of solid targets easier.

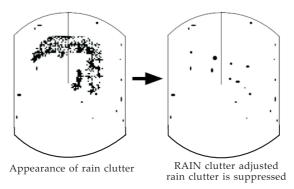

Noted : In addition to reduce clutter the RAIN CLUTTER can be used in fine weather to clarify the picture when navigating in confined waters to eliminate unwanted second echoes from strong targets.

### 12.2.4 Range Ring

You can measure the range to a target by counting the number of range rings between the center of the display and the target. Check the range ring interval and judge the distance of the echo from the nearest ring

You can adjust the intensity of the range ring or turn off the range ring from the radar menu.

Select Range Ring from radar menu and press [V] key,

The interval of Range\_ Rings is shown here. The interval of Range Rings changes with Range selected

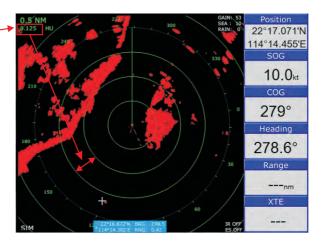

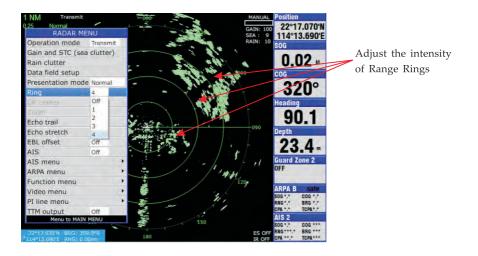

### 12.2.5 Interference Rejection (IR)

Radar interference may occur when near another shipborne radar. Its on-screen appearance are many bright dots either scattered at random or in the form of dotted lines extending from the center to the edge of the display. Interference effects are distinguishable from normal echoes because they do not appear in the same place on successive rotations of the antenna.

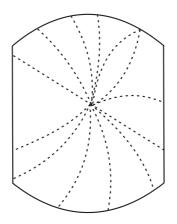

Four levels of interference rejection are available, IR1, IR2, IR3 and IR OFF, IR3 provides the highest level of rejection.

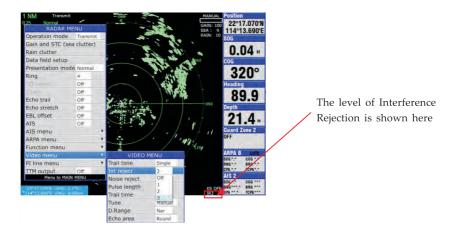

### 12.2.6 Echo stretch (ES)

Normally the reflected echoes from long range target appear on the display as weaker and smaller. The echo stretch function magnifies these small targets, two types of echo stretch are available :

- 1) ES1 stretches echoes in bearing direction
- 2) ES2 stretches echoes in both range and bearing directions

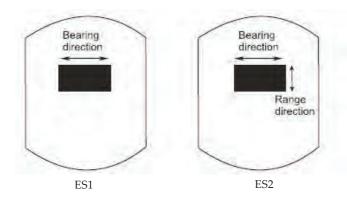

Note 1 : This function magnifies not only targets but also sea clutter and radar interference. For this reason, be sure the adjustment of sea clutter and radar interference are properly adjusted before applying the echo stretch. Note 2 : Echo stretch is not available on Short Range (below 3NM)

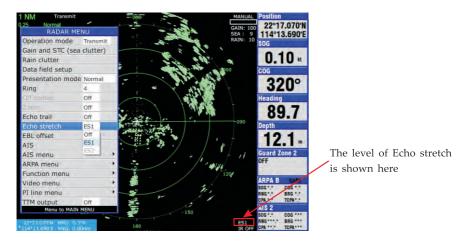

### 12.2.7 Presentation Mode

This radar provides three presentation modes, North up (NU), WPT up (WP), Course up (CU) and Head up (HU).

#### Head up

The picture is oriented so the heading line is at the top of the display. This mode is useful for navigation in congested waters.

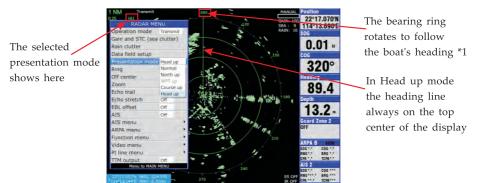

\*1 In case there are no heading signal input then the bearing ring rotates to follow the boat's COG (Course Over Ground). The COG will show a big error when the boat is not moving.

#### Course up

The course up mode shows boat's heading by the heading line at the top of the display. To get the desired heading, steer vessel in the desired direction and then select Course-up mode.

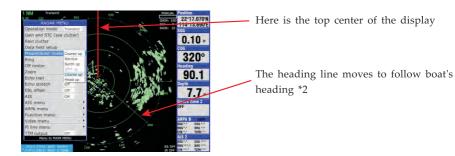

\*2 In case there are no heading signal input in Course up mode the heading line will also follow the COG to stay on top center of the display.

#### North up

North is at the top of the display and the heading line moves with boat's heading. This mode is useful for determining boat's position and as a navigation monitor on a nautical chart.

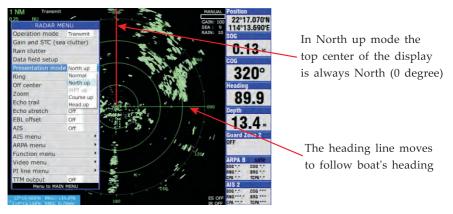

### 12.2.8 Background Color

You can choose different background color and also the color of the information shows on the display.

There are 5 combination of color selections :

- 1) Black/Green (default color) : Background is black and information is green
- 2) DK Blue/Green : Background is dark blue and information is green
- 3) Blue/Green : Background is blue and information is green
- 4) Blue/White : Background is blue and information is white
- 5) Black/Red (suitable to use at night time) : Background is black and information is red

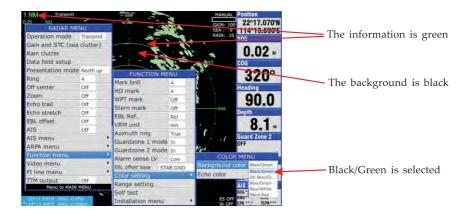

| 1 NM Transm        | nit                                                                                                    | -000                                     | -      | MAN                   | UAL Position                      |                         |
|--------------------|----------------------------------------------------------------------------------------------------|------------------------------------------|--------|-----------------------|-----------------------------------|-------------------------|
| 0.25 NU<br>RADAR   | MENU                                                                                                    |                                          | 200    | GAIN:<br>SEA :        |                                   |                         |
| Operation mode     | and the second second second second second second second second second second second second second second second | -                                        |        | RAIN:                 | 10 000                            | The information is red  |
| Gain and STC (     | sea clutter)                                                                                                    |                                          |        | s                     | 0.40                              |                         |
| Rain clutter       |                                                                                                    |                                          | * 11   |                       | 0.12 *                            |                         |
| Data field setup   |                                                                                                    |                                          | . ***  | \$ \$060              | COG                               |                         |
| Presentation me    | ode North up                                                                                                    | FUNCTION M                               | NO     | 199                   |                                   |                         |
| Ring               | 4                                                                                                    | Mark brill                               |        | 1                     | 320°                              |                         |
| Off center         | Off                                                                                                    | HD mark                                  | 4      |                       | Heading                           | The background is black |
| Zoom               | Off                                                                                                    | WPT mark                                 | Off    |                       | 89.6                              | The buckground is bluck |
| Echo trail         | Off                                                                                                    | Stern mark                               | Off    | ×.                    |                                   |                         |
| Echo stretch       | Off                                                                                                    | EBL Ref.                                 |        | - 090                 | Depth                             |                         |
| EBL offset         | Off                                                                                                    | VRM unit                                 | Rel    | 1                     | 22.3-                             |                         |
| AIS                | Off                                                                                                    | Azimuth ring                             | nm     | 11                    | 22.J *                            |                         |
| AIS menu           |                                                                                                    | Guardzone 1 mode                         | True   | 12 11                 | Guard Zone 2                      |                         |
| ARPA menu          | 1                                                                                                    | a state of a second design of the second |        | dige,                 | OFF                               |                         |
| Function menu      |                                                                                                    | Guardzone 2 mode                         |        |                       | LOR MENU                          |                         |
| Video menu         | 1                                                                                                    | Alarm sense LV                           | Low    | -                     |                                   |                         |
| PI line menu       | P                                                                                                    | Contraction of the Contraction of the    | AB GND | -                     | Id color Black/Red<br>Black/Green |                         |
| TTM output Off     |                                                                                                    | Color setting  Range setting             |        | Echo color DK Blue/Gr |                                   | Black/Red is selected   |
|                    | Menu to MAIN MENU                                                                                                |                                          |        | -                     | AIS Blue/Green                    | Dideky ited is beleeted |
| 22917.070'N BRG-   | 0.490                                                                                                    | Self test                                |        |                       | OFF RNG* Black/Red                | F                       |
| *114*13.690'E RNG: | 0.00mm                                                                                                    | Installation menu                        |        | IR                    | OFF CPA **** TCPA***              |                         |

| 1 NM Transm<br>0.25 NU<br>RADAR        |              | -000                                                                                                    | 3        |          | MANUA<br>SAIN: 10<br>SEA : 5 | 22°17.070'N                                                                                                    |                          |
|----------------------------------------|--------------|----------------------------------------------------------------------------------------------------|----------|----------|------------------------------|----------------------------------------------------------------------------------------------------|--------------------------|
| Operation mode                         |              |                                                                                                    |          |          | RAIN: 1                      | 114°13.690'E                                                                                                    | The information is white |
| Gain and STC (                         | sea clutter) |                                                                                                    | 1 10     |          |                              |                                                                                                    |                          |
| Rain clutter                           |              |                                                                                                    | 114      |          |                              | 0.04 .                                                                                                    |                          |
| Data field setur                       | 0            | P 👔 👘 🛀                                                                                                    | atter 1  |          |                              | COG                                                                                                    |                          |
| Presentation m                         | ode North up |                                                                                                    | 5. A. 6  | A BY     |                              | the second second second second second second second second second second second second second second second se                                                                                                    |                          |
| Ring                                   | 4            | FUNCTION                                                                                                    |          | <b>8</b> |                              | 320°                                                                                                    | The background is blue   |
| Off center                             | Off          | Mark brill                                                                                                    | 4        |          |                              | Heading                                                                                                    | The background is blue   |
| Zoom                                   | Off          | HD mark                                                                                                    | 4        |          |                              | and the second second se |                          |
| Echo trail                             | Off          | WPT mark                                                                                                    | Off      | ų.       |                              | 90.1                                                                                                    |                          |
| Echo stretch                           | Off          | Stern mark                                                                                                    | Off      |          |                              | Depth                                                                                                    |                          |
| EBL offset                             | Off          | EBL Ref.                                                                                                    | Rel      |          |                              | Concerning of                                                                                                    |                          |
| AIS                                    | Off          | VRM unit                                                                                                    | nm       | 1        |                              | m                                                                                                    |                          |
| AIS menu                               |              | Azimuth ring                                                                                                    | True     | 1        |                              | Guard Zone 2                                                                                                    |                          |
| ARPA menu                              |              | Guardzone 1 mo                                                                                                    |          | and      |                              | OFF                                                                                                    |                          |
| Function menu                          |              | Guardzone 2 mo                                                                                                    |          | 12/2     |                              |                                                                                                    |                          |
| Video menu                             |              | Alarm sense LV                                                                                                    | Low      | -        | _                            | OR MENU                                                                                                    |                          |
| PI line menu                           | ,            | and the second second sec | STAB GND |          |                              | COLOF Blue/White                                                                                                    |                          |
| TTM output Off                         |              | Color setting                                                                                                    |          | Echo     | Echo color Black/Green       |                                                                                                    | Blue/White is selected   |
| Menu to M                              | AIN MENU     | Range setting                                                                                                    |          | 1        |                              | AIS Blue/Green                                                                                                    |                          |
| 22º17.070'N BRG:<br>*114º13.690'E RNG: |              | Self test<br>Installation men                                                                                                    | u •      |          | ES OF                        |                                                                                                    |                          |

### 12.2.9 Echo Color

For the personal preference, 3 echo colors can be selected. They are green (default), yellow and multi.

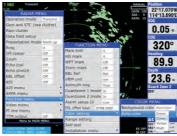

Green

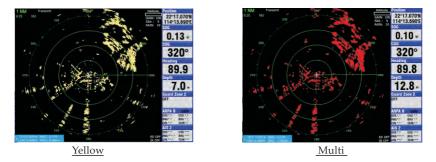

### 12.2.10 Self test

In case of radar problem such as no echoes or fail to connect the radar antenna you can check by run self test and report the problem to a radar technician.

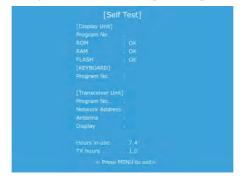

### 12.2.11 Installation setup

This installation setup menu is used only on new installation of radar antenna. It is not suggested to setup by a user, please contact dealer or an experience radar technician to do the setup.

### 12.2.12 Data field setup

The contents in the data fields on the right hand side of the display can be changed. Take an example if you want to change the "Range" field to "Date" field : Press [\_\_\_\_\_] key then scroll to "Data field setup" as shown in below picture 12.2.12\_1 and press [  $\blacksquare$  ] key.

The top data field topic will turn to black color as shown in below picture 12.2.12\_2.

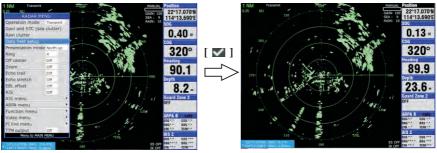

Picture 12.2.12\_1

Picture 12.2.12\_2

Use the UP & DOWN arrow key scroll the black topic to the "AIS2" field. After you press [ ☑ ] key a DATA FIELD list will pop up as shown in picture 12.2.12\_3 Scroll between the items in the DATA FIELD list and select "Time" as shown in picture 12.2.12\_4

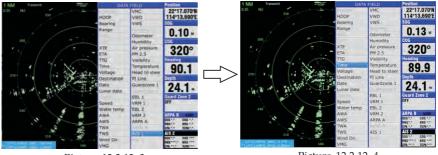

Picture 12.2.12\_3

Picture 12.2.12\_4

After press **[ ]** key the DATA FIELD list will disappear and the selected "AIS2" data field will change to "Time" as shown in picture 12.2.12\_5. Now you can press **[ ]** key to de-activate the "Data field setup" function and you will find the "Time" field topic will change from black to blue color as shown in picture 12.2.12\_6

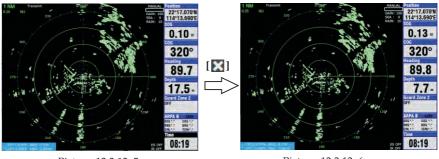

Picture 12.2.12\_5

Picture 12.2.12\_6

### 12.2.13 Off center

Your vessel's position can be shifted up to 75% of the range in use to view the situation around your vessel without changing range or size of targets.

1. Place the cursor on the position you want the radar center to shift to, as shown in picture 12.2.13\_1

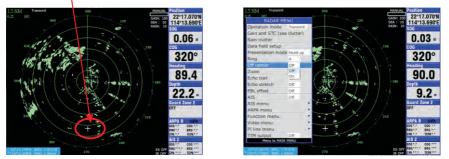

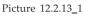

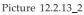

2. Select RADAR MENU->Off center->On

3. The radar center will shift to the position of the cursor as shown in picture 12.2.13\_3

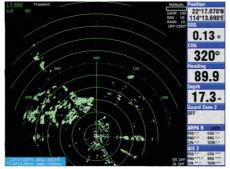

Picture 12.2.13\_3

### 12.2.14 Zoom

The zoom feature allows you to double the size of the area between your vessel and any location within the current range to take a closer look at an area of interest. 1. Select a location with the cursor as shown in picture 12.2.14\_1.

2. Select RADAR MENU->Zoom->On as shown in picture 12.2.14\_2.

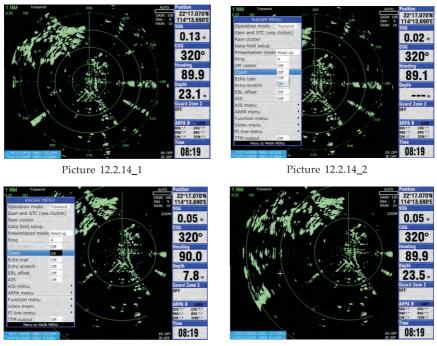

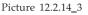

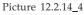

3. Press [X] to withdraw the menu and you will see the radar image zoom 2 times.

### 12.2.15 Echo trail

You can show the movement of all radar targets relative to your vessel in afterglow. This function is useful for alerting you to possible collision situations.

Starting echo trail

Select RADAR MENU->Echo trail->On as shown in below picture

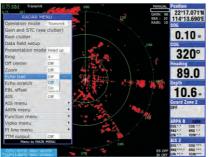

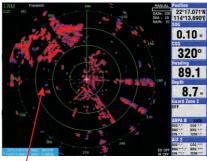

Trail displays in blue color

Change Trail time

When the elapsed time clock counts up to the trail time selected, the oldest portions of trails are erased so only the latest trail equal in length to the trail time selected, refer to picture 12.2.15\_1

#### Change trail attributes

Trail tone can be selected in the Video menu as shown in below picture 12.2.15\_2 :

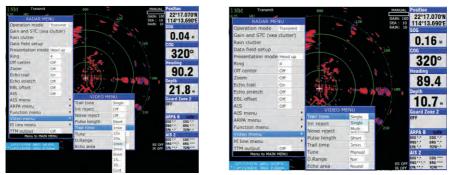

Picture 12.2.15\_1

Picture 12.2.15\_2

Trails can be shown in single or multiple gradations. Multiple paint trails getting thinner as shown below :

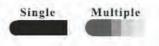

### 12.2.16 AIS overlay

Please study chapter 10 for more details about AIS. If you want to overlay the AIS target on radar screen : Select RADAR MENU->AIS->On

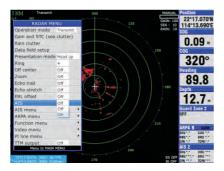

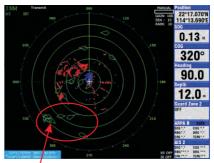

AIS targets are displayed

### 12.2.17 To display a GOTO waypoint

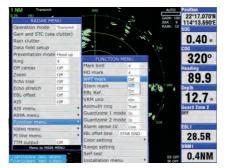

Simply select RADAR MENU->Function menu->WPT mark->On

When there is GOTO function is established on plotter screen, the waypoint mark and GOTO dotted line will also display on radar screen.

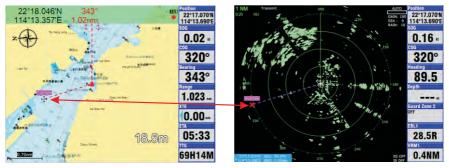

The GOTO waypoint displays on both plotter and radar screen

### 12.3 EBL and VRM

You can measure the range and bearing of a target by VRM and EBL

### 12.3.1 Measuring the range by VRM

1. Slight press [ fx ] key to call out the EBL/VRM window :

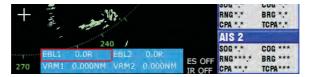

2. Select VRM1 or VRM2 by onmipad and press [V] to confirm, example VRM1

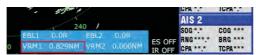

3. move the cursor by onmipad to move the VRM1 over the target you want to measure and read the range of the target in EBL/VRM window

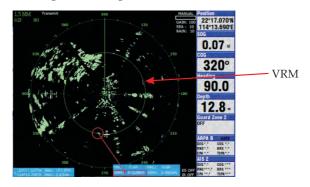

### 12.3.2 Measuring the bearing by EBL

1. Slight press [ 🟂 ] to call out the EBL/VRM window:

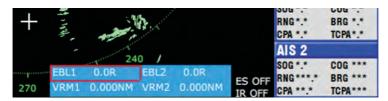

2. Select EBL1 or EBL2 by onmipad and press [ ☑ ] key to confirm, example EBL13. Move the cursor by onmipad to move the EBL1 over the target you want to measure and read the bearing of the target in EBL/VRM window

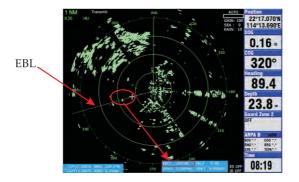

### 12.3.3 Measuring the range and bearing of a target

- 1. Slight press [ fx ] to call out the EBL/VRM window
- 2. Select EBL1 or EBL2 by onmipad and press [ V] to confirm, example EBL1
- 3. Move the cursor by onmipad to move the EBL over the target you want to measure
- 4. Slight press [ 🛣 ] again to fix the position of EBL
- 5. Select VRM1 or VRM2 by onmipad and press [ VRM1 to confirm, example VRM1
- 6. Move the cursor by onmipad to move the VRM over the same target in step 3
- 7. Slight press [  $f_{\star}$  ] to fix the position of VRM

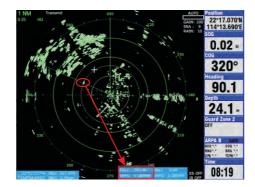

8. Now you can read the range and the bearing of the target in EBL/VRM window Tips : you can also select VRM and EBL information display in databox, please study chapter 12.2.12

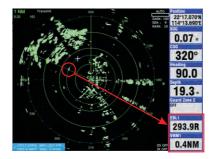

### 12.3.4 Cancelling EBL and VRM

1. Long press [ 🏂 ] to call out the EBL/VRM cancelling window

2. Select EBL1 or EBL2 you want to cancel by onmipad and press  $[\checkmark]$  to cancel , example EBL1

3. Select VRM1 or VRM2 you want to cancel by onmipad and press []] to cancel, example VRM1

4. After finish cancelling, press [X] to quit the EBL/VRM cancelling window

### 12.3.5 EBL offset

If you want to measure the range and bearing of two targets, you can use EBL offset function.

- 1. Move the cursor to the first target
- 2. Select RADAR MENU->EBL offset->on

3. Slight press [f] key, the origin of EBL1 will shift to the position of the cursor in step 1

EBL1's origin shift to the position of the cursor

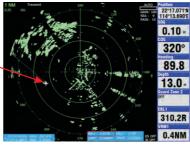

- 4. Select EBL1 by onmipad and press [  $\blacksquare$  ] to confirm
- 5. Move the cursor by onmipad to move the EBL1 over the second target you want to measure
- 6. Slight press [  $f_{x}$  ] again to fix the position of EBL
- 7. Select VRM1 by onmipad and press [  $\blacksquare$  ] to confirm
- 8. Move the cursor by onmipad to move the VRM over the same target in step 5
- 9. Slight press [  $f_{\star}$  ] to fix the position of VRM
- 10. Press [X] to quit the EBL/VRM window

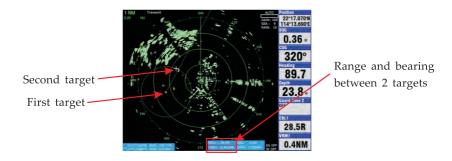

### 12.4 Guard zone

The guard alarm allows the operator to set the desired range and bearing for a guard zone. When ships, islands, landmasses, etc. Violate the guard zone an audible alarm sounds and the offending target blinks to call the operator's attention.

#### Selection of guard zone type

The guard alarm can be set to sound when a target either enters or exits the guard zone. You can select which type of guard alarm you want through the menu. In alarm

The alarm sounds on targets entering the guard zone, the guard zone will flash if alarm is triggered.

Out alarm

The alarm sounds on targets exiting the guard zone, the guard zone will flash if alarm is triggered.

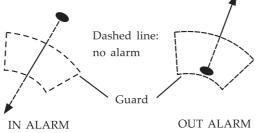

### 12.4.1 Setting a guard zone

1. Long press [ ] key to call out the guard zone window.

2. Select Guardzone 1 or Guardzone 2 then press [ $\blacksquare$ ] to confirm, example Guardzone 1

3. Move the cursor to the starting point of the Guardzone 1 and press [ $\blacksquare$ ] to confirm.

4. Move the cursor to the ending point of the Guardzone 1 and press [  $\blacksquare$  ] to confirm

5. Press [X] to quit the guard zone window

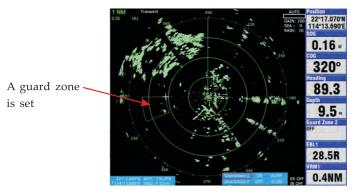

### 12.4.2 Cancelling guard zone

1. Long press [V] to call out the guard zone window

3. Press [ ] to turn "ON" to "OFF", now you can see the fan shape alarm zone of Guardzone 1 is disappeared

4. Press [XX] to quit the guard zone window

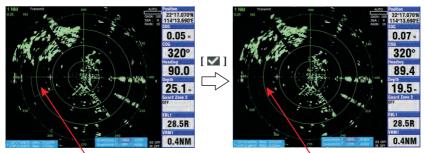

Fan shape alarm zone

Fan shape alarm zone is disappeared

### 12.4.3 Setting In/Out alarm

Select RADAR MENU->Function menu->Guardzone 1(or Guardzone 2)-> In (or Out)

| 1 NM Transm                     |              | 090                       |       | AUTO                 | Position                    |
|---------------------------------|--------------|---------------------------|-------|----------------------|-----------------------------|
| RADAR                           | MENU         |                           | 120   | GAIN: 100<br>SEA : 9 | 22°17.070'N<br>114°13.690'E |
| Operation mode                  |              |                           |       | RAIN: 10             | \$0G                        |
| Gain and STC (s<br>Rain clutter | sea clutter) |                           | 11.   | 2                    | 0.03 -                      |
| Data field setup                |              |                           |       | ×150 ·               | C06                         |
| Presentation mo                 | ode Head up  |                           |       | 14.                  |                             |
| Ring                            | 4            | FUNCTION ME<br>Mark brill | NU    | · • •                | 320°                        |
| Off center                      | Off          | HD mark                   | 4     | 8                    | Heading                     |
| Zoom                            | 0/7          | WPT mark                  | 9     | · 1                  | 90.0                        |
| Echo trail                      | Qff          | Stern mark                | Off   | - B448 - 180         | 30.0                        |
| Echo stretch                    | Off          | EBL Ref.                  | Rel   | 50 Mar 1             | Depth                       |
| EBL offset                      | OFF          | VRM unit                  | nm    |                      | 21.8-                       |
| ATS                             | 0#           | Azimuth ring              | True  | • (                  |                             |
| AIS menu                        |              | Guardzone 1 mode          |       | . P                  | Guard Zone 2                |
| ARPA menu                       |              | Guardzone 2 mode          |       | 14                   | OFF                         |
| Function menu                   | -            | Alarm sense LV            | Out   | 210                  |                             |
| Video menu                      |              |                           | BGND  | 4                    | EBL1                        |
| PI line menu                    | 0            | Color setting             | D GNU |                      | 28.5R                       |
| TTM output                      | Off          | Range setting             |       |                      |                             |
| Henu to MA                      | AIN MENU     | Self test                 |       |                      | VRM1                        |
| 22117.0004 895;                 | 200.055      | Installation menu         |       | ES OFF               | 0.4NM                       |
|                                 |              |                           |       |                      |                             |

### 12.5 Menu operation

| ltem                                            | Description                                                         |  |
|-------------------------------------------------|---------------------------------------------------------------------|--|
| Mark brill                                      | Select brilliance of VRM, EBL, cursor, guard zone and waypoint mark |  |
| HD mark Select brilliance of heading mark.      |                                                                     |  |
| WPT mark                                        | Select "On" to display the waypoint mark.                           |  |
| Stern mark Use for switching stern mark display |                                                                     |  |
| EBL Ref.                                        | Select EBL reference for relative or true.                          |  |
| VRM unit                                        | Select VRM unit                                                     |  |
| Azimuth ring                                    | Select the Azimuth ring reference for relative or true              |  |
| Guardzone 1 mode                                | Select condition which triggers guardzone 1 alarm; in or out        |  |
| Guardzone 2 mode                                | Select condition which triggers guardzone 2 alarm; in or out        |  |
| Alarm sense LV                                  | Select minimum echo strength which triggers guard alarm             |  |
| EBL offset base                                 | Select the EBL offset base                                          |  |
| Color setting                                   | Set background color and Echo color                                 |  |
| Range setting                                   | Select range in use                                                 |  |
| Self test                                       | To display connection IP                                            |  |
| Installation menu                               | Go to the installation menu                                         |  |

#### Function menu

| Item         | Description                                 |
|--------------|---------------------------------------------|
| Trail tone   | Select brilliance of echo trails            |
| Int reject   | Select level of interference rejection      |
| Noise reject | Select "ON" to reject noise                 |
| Pulse length | Select pulse length for 1.5 and 3 NM ranges |
| Trail time   | Select the trail time                       |
| Tune         | Select automatic or manual tuning           |
| D.Range      | Select the video signal sampling ranges     |
| Echo area    | Select the echo display area on the screen  |

#### Video menu

| Item                    | Description                                                       |
|-------------------------|-------------------------------------------------------------------|
| Antenna on transmit     | To turn on/off the antenna rotation during transmit               |
| STC range               | To set the sea clutter range according to the height of antenna   |
|                         | installation, 1 = above 6 meters, 2 = above 4 meters, 3 = above 3 |
|                         | meters, 4 = above 2 meters                                        |
| Tune/Video adjustment   | To adjust tune and video amplifier level input                    |
| Heading alignment       | Aligning heading, adjustment sector : 0 ~ 359.90                  |
| Sweep timing adjustment | Adjusting sweep timing, adjusting range : 0.000 ~ 4.266nm)        |
| MBS adjustment          | Adjusting main ban suppression, adjustment : 0.00~0.25            |
| Hours used              | Hours used                                                        |
| TX hours                | Hours in radar transmitting                                       |

#### Installation menu

# △ WARNING

This auto plotter is not designed to replace the human eye nor make decisions for the navigator. It is intended for use as an aid to navigation. Always maintain watch while underway.

Data obtained from this auto plotter should always be double checked against other sources to verify the reliability of the data.

This auto plotter automatically tracks an acquired radar target and calculates its course and speed. Indicating it by a vector, Since the data generated by this unit are based on what radar targets are selected, the radar must always be optimally tuned for use with it to ensure that required targets will not be lost or unwanted targets such as sea returns and noise will not be acquired and tracked.

A target echo does not always mean a landmass, reef, ships or other surface objects but can imply returns from sea surface or precipitation. As the level of these returns varies with environment, the operator is required to properly adjust the STC (antclutter sea), FTC (anti-clutter rain) and GAIN controls to ensure that target echoes within the affected area are not eliminated from the radar screen.

The optimum settings of these controls may slightly differ between normal radar operation and plotting, and it is recommended to readjust them in accordance with the operating mode selected.

## NOTICE

The installation must be done by an representative or suitably qualified radar technician. Authorities require this.

Keep magnets and magnetic fields away from the equipment.

Magnetic fields will distort the picture and can cause equipment malfunction. Be sure the unit is well away from equipment which gives off magnetic fields (speaker, power transformer, etc.).

The following items affect calculation accuracy:

- echo intensity
- radar transmission pulsewidth
- radar bearing error
- gyrocompass error
- own vessel or other vessel course change

Data for CPA, TCPA, etc. are approximations only. Always use data obtained prudently.

### 12.6.1 Operation of ARPA

#### General

The Auto Plotter permits manual or automatic acquisition and automatic tracking of up to 40 radar targets. An internal microprocessor calculates target data such as speeds and courses and display the results in alphanumeric and by vectors. To ensure the reliability of the displayed target data, the radar must be properly adjusted for minimum sea returns and noise.

#### **Principal Specifications**

Acquisition and tracking:

• Acquisition of up to 20 targets between 0.2 and 16 nm

Vectors:

Vector length: 30s, 1,3,6,15,30 mins.

Orientation: True velocity or relative velocity

Past positions: 5 past positions at intervals of 15,30s,1,2,3,6 mins.

Alarm: Visual and audible alarms against targets violating CPA/TCPA limits, Visual alarm against lost targets

Target discrimination: A target measuring about 800 m or more in the radial or circumferential direction is regarded as a landmass and not acquired or tracked. Echoes smaller than about 800 m are regarded as true targets.

### 12.6.2 ARPA menu operation

| ARPA MENU     |     |  |  |  |  |
|---------------|-----|--|--|--|--|
| Display On    |     |  |  |  |  |
| All cancel    |     |  |  |  |  |
| Vector Ref    | Rel |  |  |  |  |
| Vector length | 30s |  |  |  |  |
| History       | Off |  |  |  |  |
| CPA set       | Off |  |  |  |  |
| TCPA set      | 30s |  |  |  |  |

The ARPA menu includes the followings :

Display : Turns on/off the ARPA function

Vector Ref. : Select relative vector or true vectors.

Vector length : Select vector time

History : Select past position plot intervals

CPA set : Select CPA alarm limit. When a target is predicted to come within this limit, an aural alarm sounds and at the time the corresponding target symbol changes to a blinking triangle.

Note : If the preset CPA limit is set to OFF, a tracked target which is on collision course will not produce an alarm.

TCPA set : Selects TCPA alarm limit.

### 12.6.3 Acquiring targets

Follow the steps to acquire a target. Up to 20 target can be acquired.

1. Select RADAR MENU->ARPA menu->Display->On, turned on the ARPA function.

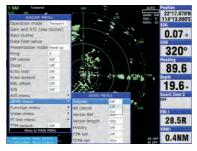

2. Now you can move the cursor by onmipad over a target you want to track then press **[v]** to start tracking.

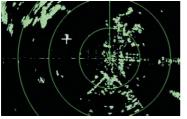

Place cursor over a target you want to track

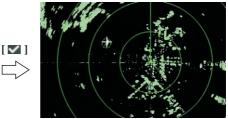

After press **[V]** key, a dotted circle surrounded the tracked target

The plot symbol changes its shape according to the status as shown below. A vector appears in about one minute after acquisition indicating the target's motion trend. If the target is consistently detected for three minutes, the plot symbol changes to a solid mark. If acquisition fails, the target symbol blinks and disappears shortly.

Immediately after acquisition - Plot symbol shown in broken lines.

CIRCLE (dotted with a vector)

One minute after acquisition - Vector still unreliable.

**CIRCLE**(Solid with a vector)

3 minutes after acquisition - Plot symbol changes to a solid circle indicating the stable tracking condition.

# 

The plot symbol of a target under tracking becomes a circle with a discontinuous outline when the target is selected for data reading.

Note 1: The target to be acquired should be within 0.2 to 16 nm from own

ship and not obscured by sea or rain clutter for successful acquisition.

Note 2: When you want to acquire the 31st target, cancel tracking one of the less important target.

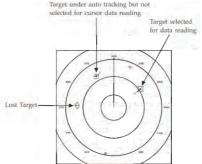

### 12.6.4 Terminating tracking of targets

When the ARPA has acquired 20 targets, no more acquisition occurs unless targets are lost. Should this happen, cancel tracking of individual target or all targets by procedure described below.

Individual targets

Place the cursor on a tracked target which you do not want to be tracked any longer and press [ $\mathbf{X}$ ] key to cancel tracking.

All targets

All targets can be cancelled from "ARPA MENU"

- 1. Open the "ARPA MENU"
- 2. Select " All cancel"
- 3. Press [V] key

### 12.6.5 Display target data

The ARPA function calculates motion trends (range, bearing, course, speed, CPA and TCPA) of all targets.

## 

At the speed under 5 kts the target data is displayed with a delay because of the filtration

1. To show the information of tracked target in the data box, place the cursor on a tracked target and press [  $\blacksquare$  ] key.

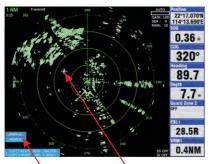

ARPA information Place the cursor selection box over a tracked target

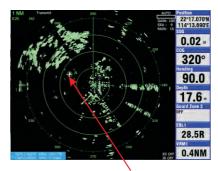

The selected target surrounded by a broken square frame

2. An ARPA information selection box appears, select "ARPA A" or "ARPA B" then press [ ☑ ] to confirm, example "ARPA A" is selected.

3. Change the content of any data box to "ARPA A"

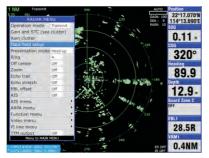

Change data box content, please study chapter 12.2.12

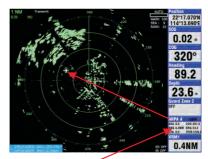

The "ARPA A" data box shows the target data

#### RNG/BRG (Range/Bearing)

Range and bearing from own ship to the last-plotted or selected target position. COG/SOG (Course/Speed)

Course and speed are displayed for the last plotted or selected target.

CPA (Cloest Point of Approach)

CPA is the closest range a traget will approach to own ship.

TCPA (Time of Closest Point of Approach)

TCPA is the time to CPA measured with preset or calculated speeds of own ship and the targets.

Both CPA and TCPA are automatically calculated. TCPA is counted up to 99.9 minutes and beyond this it is indicated as TCPA>99.9 min.

#### **CPA/TCPA** Alarm

Visual and audible alarm are generated when the predicted CPA and TCPA of any target become less than their preset limits. The audible alarm continues for 10 seconds.

The Auto plotter ARPA continuously monitors the predicted range at the Closest Point of Approach (CPA) and predicted time to CPA(TCPA) of each tracked target to own ship.

When the predicted CPA of any target becomes smaller than a preset CPA alarm range and its predicted TCPA less than a preset TCPA alarm limit, the ARPA releases an audible alarm. In addition, the target plot symbol changes to a triangle and flashes together with its vector.

Provided that this feature is used correctly, it will help prevent the risk of collision by alerting you to threatening targets, It is important that GAIN, A/C SEA, A/C RAIN and other radar controls are properly adjusted and the Auto Plotter is set up so that it can track targets effectively.

CPA/TCPA alarm ranges must be set up properly taking into consideration the size, tonnage, speed, turning performance and other characteristics of own ship.

## 

The CPA/TCPA alarm feature should never be relied upon as a sole means for detecting the risk of collision. The navigator is not relieved of the responsibility to keep visual lookout for avoiding collisions, whether or not the radar or other plotting aid is in use.

### 12.6.6 TTM output

When you want to output the TTM sentence of a tracked target, it require to turn on the TTM output by :

1. Select RADAR MENU->TTM output->ON

2. A blue window contains TTM information will appear as shown in picture 12.6.6\_1

3. Now you can move the cursor over a target you want to track and output its TTM information and press [**W**] key to confirm, as shown in picture 12.6.6\_2

4. In case you want to change the TTM output to show the TTM information of another tracked target, you can just simply move the cursor over another target and press [**V**] key to confirm as shown in picture 12.6.6\_3.

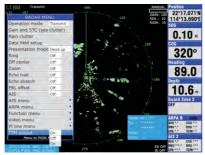

Picture 12.6.6\_1

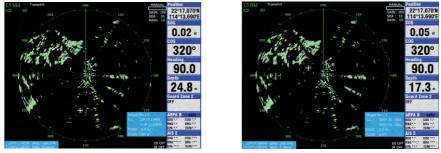

Picture 12.6.6\_2

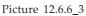

Note : You can check the NMEA output by select MAIN MENU->Setup->NMEA data display :

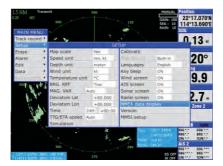

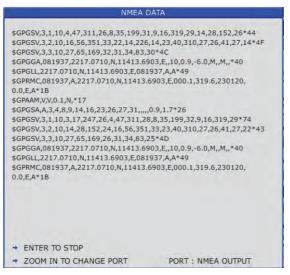

Before turn on TTM output

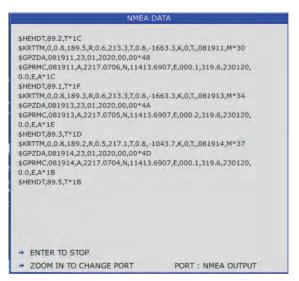

After turn on TTM output

### 13.1 How to connect output data to external equipment

### 13.1.1 Output navigation data

The below NMEA0183 sentences can be selected output to external equipment : GGA, GLL, RMC, GSA, GSV, AAM, APA, APB, BOD, BWC, BWR, DBT, DPT, HDT, MTW, RMB, TLL, VTG, WPL, XTE, ZDA, ZTG, ZDL, MWD, VPW, VWR, VWT. The below output baudrate can be selected : 4800, 9600, 19200 and 38400

### 13.1.1.1 Wiring output to external equipment

Connect pin 5 + and pin 8 - to the input of external equipment as shown :

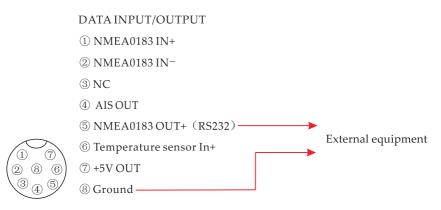

### 13.1.1.2 Select output sentences

Firstly you need to turn on the output in Satellite menu as shown in picture 13.1.1.2\_1:

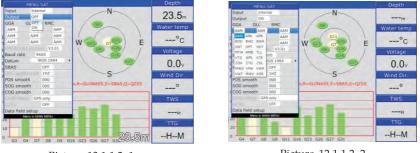

Picture 13.1.1.2\_1

Picture 12.1.1.2\_2

Then scroll the cursor to one of "AAM" below to select the desire output NMEA 0183 sentences.

Note : There are 3 default output sentences , GGA, GLL and RMC

### 13.1.1.3 Select output baudrate

There are 4 different baudrate provided for selection, 4800, 9600, 19200 and 38400.

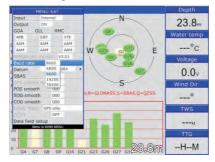

### 13.1.2 Output AIS data (For 8A, 8X, 12A and 12X)

You can connect the AIS data output to external equipment as shown below. There are no require any menu selection for AIS data ouput, once you connect AIS data output to external equipment you can find the AIS data appear on external equipment if the connection is correct and your external equipment can accept AIS data input.

### 13.1.2.1 AIS data sentences

The below NMEA0183 sentences output from AIS OUT port as default : GGA, GSA, GSV, RMC, VTG, VDM, VDO

The baudrate from AIS OUT port : 38400

### 13.1.2.2 Wiring output to external equipment

Connect pin 4 + and pin 8 - to input of external equipment as shown :

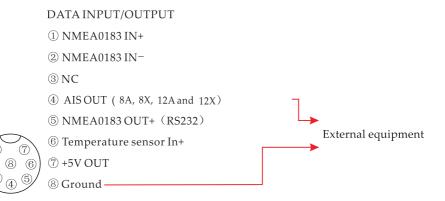

### 13.2 How to connect NMEA0183 sentences from external equipment

### 13.2.1 Input navigation data

The below NMEA0183 sentences can be accepted input from external equipment : GGA, GLL, GSA, GSV, RMC, HDG, HDM, HDT, VTG, ZDA, MTW, VWR, VWT, MWD, VPW, VHW, TLL, TTM, VDO, VDM, GNS, MTA, RMA, DBT, DPT, MWV, BWC, XTE, ZDL, WPL, AAM, APB, BOD, RMB, DSC, MDA, RPM, XDR.

The below input baudrate is auto scan so no setting is required. Supported auto scan baudrate : 4800, 9600, 19200, 38400

### 13.2.2 Wiring input from external equipment

Connect pin1 + and pin2 - to the output of external equipment as shown :

DATA INPUT/OUTPUT

1 NMEA0183 IN+
2 NMEA0183 IN3 NC
4 AIS OUT (8A, 8X, 12A and 12X)
5 NMEA0183 OUT+ (RS232)
6 Temperature sensor In+
7 +5V OUT
8 Ground

### 13.3. Connecting a temperature probe

 $\bigcirc$   $\otimes$ 

A Onwa 10K (10K resistance at 20°C or 68°F) temperature probe or Airmar temperature sensor can be connected to the chartplotter as shown below to display temperature on sounder screen and data box.

### 13.3.1 Wiring of temperature probe

Connect a temperature probe to pin 6 and pin 8 as shown:

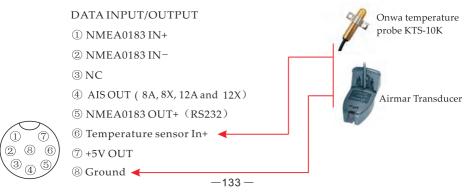

### 13.3.2 Selection of temperature probe

In order to select correct temperature probe after installation you need to access MAIN MENU-> SETUP->Calibrate->Temperature curve.

| Setup        |                                     | CE                 | TUP           |          |   | CALIFORNET         | e 11 |
|--------------|-------------------------------------|--------------------|---------------|----------|---|--------------------|------|
| Erase        | Map scale                           | Nm                 | Simulation    |          |   | CALIBRATE          |      |
|              | Speed unit                          | nm, kt             | Calibrate     |          | 1 | Speed              | +00  |
| Edit         | Depth unit                          | meter              | Map source    | Built-in |   | Speed filter       | OFF  |
| Data         | <ul> <li>Wind unit</li> </ul>       | kt                 | Languages     | English  |   |                    |      |
| BeiDau SMS . | <ul> <li>Temperature uni</li> </ul> | t °C               | Key beep      | ON       |   | Temperature curve  | ONW  |
|              | BRG. REF                            | True               | Wind screen   | ON       |   | Temperature        | ONW  |
|              | MAG, VAR                            | Auto               | AIS screen    | ON       |   |                    | Airm |
|              | Deviation Lat                       | +00.000            | Sonar screen  | ON       |   | Temperature filter |      |
|              | Deviation Lon                       | +00.000            | Radar screen  | ON       |   | Keel offset        | +00  |
|              | Time                                | 24H +00:00         | NMEA data dis | play     | 1 |                    | _    |
|              | TTG/ETA speed                       | TTG/ETA speed Auto |               |          |   | Voltage offset     | +0.0 |

### 13.3.3 Calibrate temperature accuracy

No matter temperature probe or Airmar temperature sensor it just provides a reference temperature reading. In some condition you might need to adjust the temperature accuracy or apply temperature filter.

| CALIBRATE          |      |  |  |  |  |
|--------------------|------|--|--|--|--|
| Speed              | +00  |  |  |  |  |
| Speed filter       | OFF  |  |  |  |  |
| Temperature curve  | ONWA |  |  |  |  |
| Temperature        | +00  |  |  |  |  |
| Temperature filter | OFF  |  |  |  |  |
| Keel offset +00    |      |  |  |  |  |
| Voltage offset     | +0.0 |  |  |  |  |

### 13.4 Import and Export user data

All user data, such as waypoint, route, track, drawing mark, drawing line and drawing place names, can be import or export from chartplotter through a SD card.

### 13.4.1 Basic mode

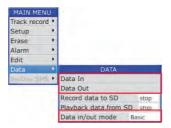

The format of import and export user data is called Data Format (ODF). You can import one type of user data, example : waypoint, or combine all user data into one file by using merging function of KDX PC software. You can download the KDX PC software from website.

For the export function, all user data will be merged into one ODF file. You can convert ODF to GPX format (Google Earth format) by using KDX PC software.

### 13.4.1.1 Import data in basic mode

Insert SD card contains user data (waypoint, routes etc.) in ODF format you want to transfer into chartplotter.

In any screen press [ X 2 -> MAIN MENU -> Data -> Data In.

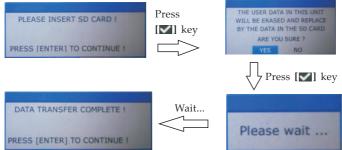

In case of import failed, appear the below message. It is either no ODF data in your SD card or SD card is not detected in the SD card slot. Please check and try again.

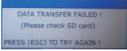

### 13.4.1.2 Export data in basic mode

Insert a SD card onto your chartplotter.

In any screen press [] x 2 -> MAIN MENU -> Data -> Data Out.

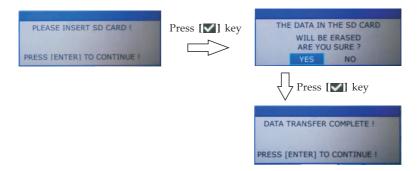

In case of export failed, appear the below message. Please check the SD card and try again.

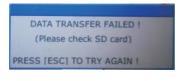

### 13.4.2 Advance mode

In advance mode, beside direct export the user data you can add condition on export user data.

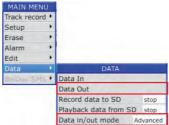

Instead of export all user data on basic mode, advance mode provides selection of user data types and range of data creation date

### 13.4.2.1 Import data in advance mode

Insert SD card contains user data (waypoint, routes etc.) in ODF format you want to transfer into chartplotter.

In any screen press [ X 2 -> MAIN MENU -> Data -> Data In The ODF files in the SD card will show up as below :

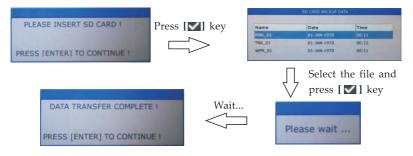

Note : The Import data in advance mode only accept filename with prefix of WPR (waypoints and routes), TRK (tracks) and MRK (drawing mark, drawing lines and drawing place names)

### 13.4.2.2 Export data in advance mode

Insert a SD card onto your chartplotter In any screen press [] X 2 -> MAIN MENU -> Data -> Data Out

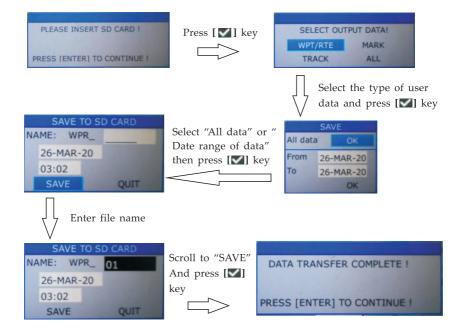

### 13.5 Record and Playback

In some condition you might want to record all navigational data, such as position, SOG, COG, AIS data and depth data, over a voyage or a certain period. You can use the "Record data to SD" function to record the above navigational data in a SD card and you can use "Playback data from SD" function to playback the recorded navigational data at anytime you want.

| MAIN ME    | NU   |                       |      |
|------------|------|-----------------------|------|
| Track reco | rd 🕨 |                       |      |
| Setup      |      |                       |      |
| Erase      | ٠    |                       |      |
| Alarm      |      |                       |      |
| Edit       | 10   |                       |      |
| Data       | ×.   | DATA                  |      |
| BeiDou SM  | 151  | Data In               |      |
|            |      | Data Out              |      |
|            |      | Record data to SD     | stop |
|            |      | Playback data from SD | stop |
|            |      | Data in/out mode Ba   | asic |

### 14.1 Verifying the contents

When you first time open the box of your 8 or 12 series plotter please confirm you have following items inside the box :

- Display unit
- GPS antenna with 10 meters cables
- Mounting brackets
- Quick start and installation manual
- Flush mount template
- Standard accessories pack (one power cable, 2 spare fuses, 2 mounting nuts, 4 desktop mounting screws, 4 panel mounting screws, one 8-pins data plug)

### 14.2 Installing the unit

There are two ways to fix the unit on position, they are desk top mounting and flush mounting.

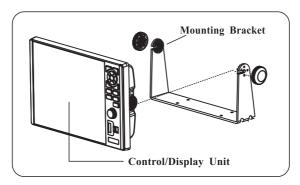

### 14.2.1 Desk top mounting

Notice: The unit should be mounted on a flat, solid surface for maximum stability. Be sure to fix the mounting bracket with screws. Otherwise, the display unit may fall down by the boat's pitching and rolling to the lead to the fire or the injury.

- (1) The mounting bracket should be fixed with 6mm screws.
  - Do not install the unit at the places that are affected by vibration or might be affected with spray or rain.
  - Avoid the places where there is sunlight because visibility might be limited and the unit will be exposed to heat too much.
  - Be sure that the space between the rear side of the unit and the wall is more than 10cm.
- (2) Fix the unit to the mounting bracket firmly with the knobs so as to prevent it to get out of the bracket while running.

### 14.2.2 Flush Mounting

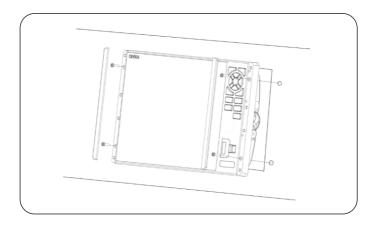

Step 1: Open a hole on the panel according to the provided flush mount template

- Step 2 : Remove the 2 strips on the facial panel of  $8\,({\rm or}\,12)$
- Step 3 : Place the 8 (or 2) into the hole prepared in Step 1  $% \left( 1-\frac{1}{2}\right) =0$
- Step 4 : Fix the unit by the 4 supplied screws
- Step 5 : Place back the 2 strips that removed in Step 2

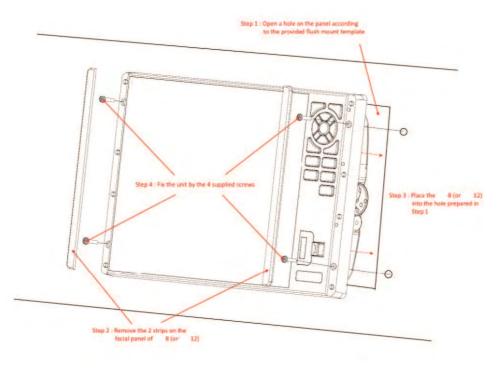

### 14.3.1 Interconnection for 12, 12A, 12C and 12X

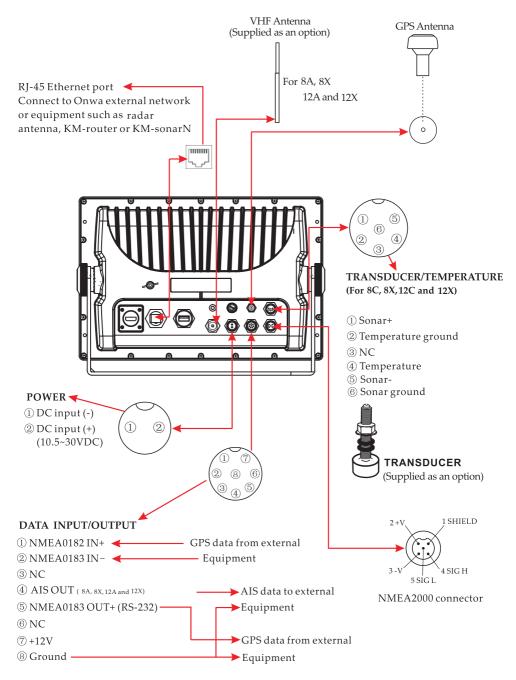

### 14.3.2 Interconnection for 8, 8A, 8C and 8X

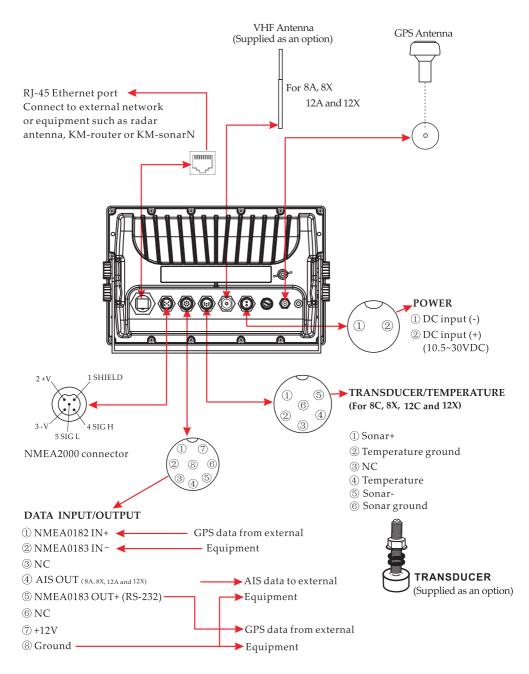

## 14.4.1 12 series display unit size

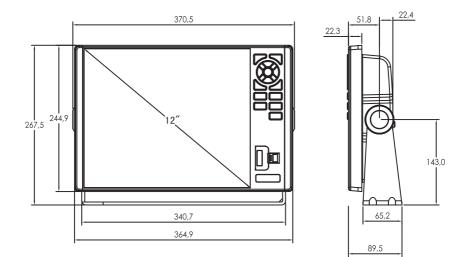

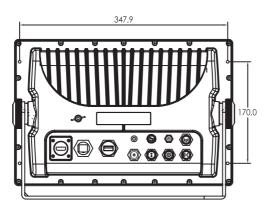

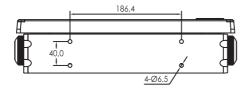

### 14.4.2 8 series display unit size

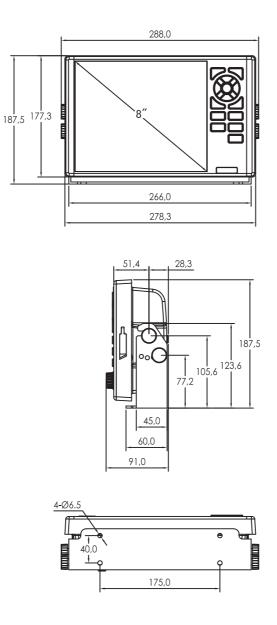

#### Shortcuts in Plotter screen

- 1) Press and hold [[] to change the track color.
- 2) Press and hold [ to turn track recording ON/OFF.
- 3) Press and hold []] to activate the User Mark drawing function.

#### Shortcuts in Fishfinder (Sounder) screen

- 1) Press and hold [ [ to change the Sonar mode, 50KHz, 200KHz, DUAL, 50KHz/ZOOM and 200KHz/ZOOM.
- 2) Press and hold [V] key to switch between Auto and Manual gain.
- 3) On manual gain slightly press [VI] key to adjust manual gain.
- On auto gain slightly press [♥] key to switch between Auto-1 and Auto-2 mode.
- 5) Press and hold either **[**] or **[**] key to switch between Auto and Manual range.
- 6) Slightly press [ fx ] key to change Signal Level.
- 7) Press and hold [▶] key to adjust picture advance speed.
- 8) Slightly press [◀] [▶] key to shift range.
- 9) Slight press  $[\blacktriangle] [\lor]$  key to move VRM.
- 10) Slight press [▶] to activate position line.

#### Shortcuts in Radar screen

- 1) Press and hold []] to call out the guardzone window.
- 2) Slight press [ 🏂 ] to call out the EBL/VRM window.
- 3) Press and hold [f] to call out the EBL/VRM cancelling window.

# 16. NMEA0183 DATA IN/OUT DESCRIPTION

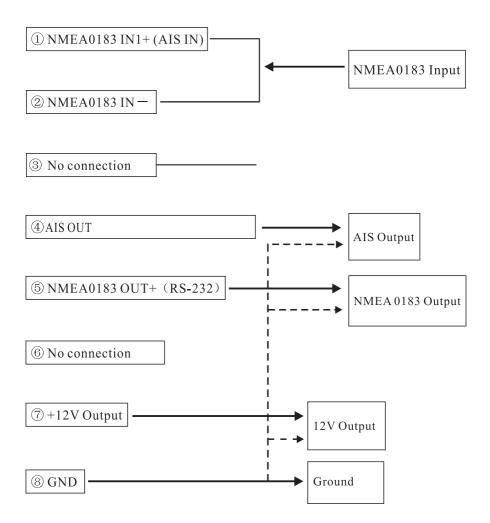

In 8 and 12 series besides the standard functions it also can extend other functions. Take an example: If you bought a 12A but you want to add fishfinder or radar functions in the future then you can simply add an option accessories, such as network radar antenna or Fishfinder back box (KM-sonarN). Below pictures show how to connect those option accessories to 12A chartplotter.

### 17.1 Connect external network radar antenna and fishfinder backbox

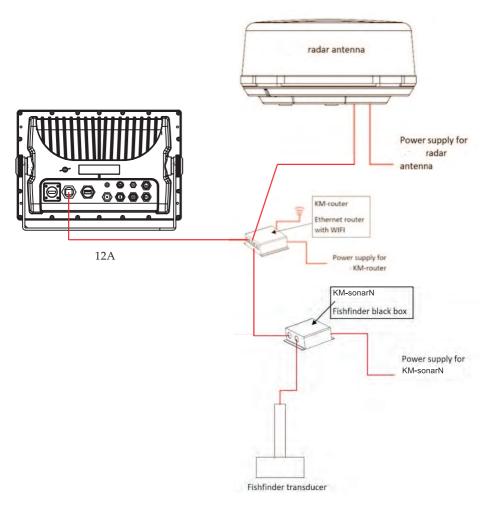

### 17.2 Connect external WIFI radar antenna and fishfinder black box

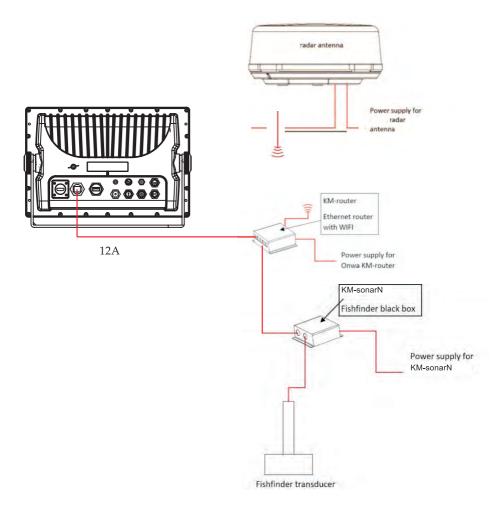

For more detail information you can contact dealers.

# **18. ABBREVIATIONS**

| Abbreviations | Meanings                             |  |
|---------------|--------------------------------------|--|
| ARPA          | Automatic Radar Plotting Aid         |  |
| AWA           | Apparent Wind Angle                  |  |
| AWS           | Apparent Wind Speed                  |  |
| Beidou        | A China Navigation Satellite System  |  |
| BL (B/L)      | Bottom Lock                          |  |
| BRG           | Bearing                              |  |
| BRG REF       | Bearing Reference                    |  |
| BZ            | Bottom Zoom                          |  |
| C-Map         | A marine mapping system              |  |
| COG           | Course over Ground                   |  |
| CPU           | Central Processing Unit              |  |
| CU            | Course Up                            |  |
| DST           | Destination                          |  |
| ENT           | Enter                                |  |
| ES            | Echo Stretch                         |  |
| ESC Escape    |                                      |  |
| ETA           | Estimate Time of Arrival             |  |
| F/A           | Fish Alarm                           |  |
| Galileo       | A Europe Navigation Satellite System |  |
| GLONASS       | A Russia Navigation Satellite System |  |
| GMSK          | Gaussian Minimum Shift Keying        |  |
| GNSS          | Global Navigation Satellite System   |  |
| GOTO Go To    |                                      |  |
| GPX           | GPS Exchange Format                  |  |
| HDG           | Heading                              |  |
| HDMI          | High-Definition Multimedia Interface |  |
| HDOP          | Dilution of precision                |  |
| HU            | Head Up                              |  |
| INFO          | Information                          |  |
| IR            | Interference Rejection               |  |
| KChart        | ONWA marine mapping system           |  |
| KDX           | ONWA data exchange                   |  |
| km            | Kilometer                            |  |
| kmh           | Kilometer per Hour                   |  |
| kt            | Knot                                 |  |
| LAT           | Latitude                             |  |

| Abbreviations | Meanings                                         |
|---------------|--------------------------------------------------|
| LCD           | Liquid Crystal Display                           |
| LON           | Longitude                                        |
| MAX           | Maximum                                          |
| MIN           | Minimum                                          |
| MMSI          | Maritime Mobile Service Identity                 |
| MOB           | Man OverBoard                                    |
| mhp           | Miles per Hour                                   |
| Navionics     | A marine mapping system                          |
| NC            | No Connection                                    |
| nm            | Natical Miles                                    |
| NMEA0183      | A marine data exchange system                    |
| NMEA2000      | A marine data exchange system                    |
| NOAA          | National Oceanic and Atmospheric Administration. |
| NU            | North Up                                         |
| ODF           | Onwa Data Format                                 |
| ONENET        | A marine data exchange system                    |
| PGN           | Message format and parameter group numbers       |
| PIC           | Picture                                          |
| POS           | Position                                         |
| PPI           | Plan Position Indicator                          |
| RX            | Receive                                          |
| SBAS          | Satellite-based Augmentation System              |
| sm            | Miles                                            |
| SOG           | Speed Over Ground                                |
| SOTDMA        | Self-organized time-division multiple access     |
| STC           | Sensitivity time control                         |
| Т             | True                                             |
| TTG           | Total Time to Go                                 |
| TTM           | Tracked Target Message                           |
| TVG           | Time Variable Gain                               |
| TWA           | True Wind Angle                                  |
| TWD           | True Wind Direction                              |
| TWS           | True Wind Speed                                  |
| TX            | Transmit                                         |
| XTE           | Cross Track Error                                |
| VMG           | Velocity Made Good                               |
| WHT           | White                                            |
| WP            | Waypoint Up                                      |